# 포트레이트프로 사용자 메뉴얼

버전 24.1

Anthropics Technology Ltd

www.portraitpro.com/ko

© 2024 Anthropics Technology Ltd.

 $\overline{\omega}$ 

# 목차

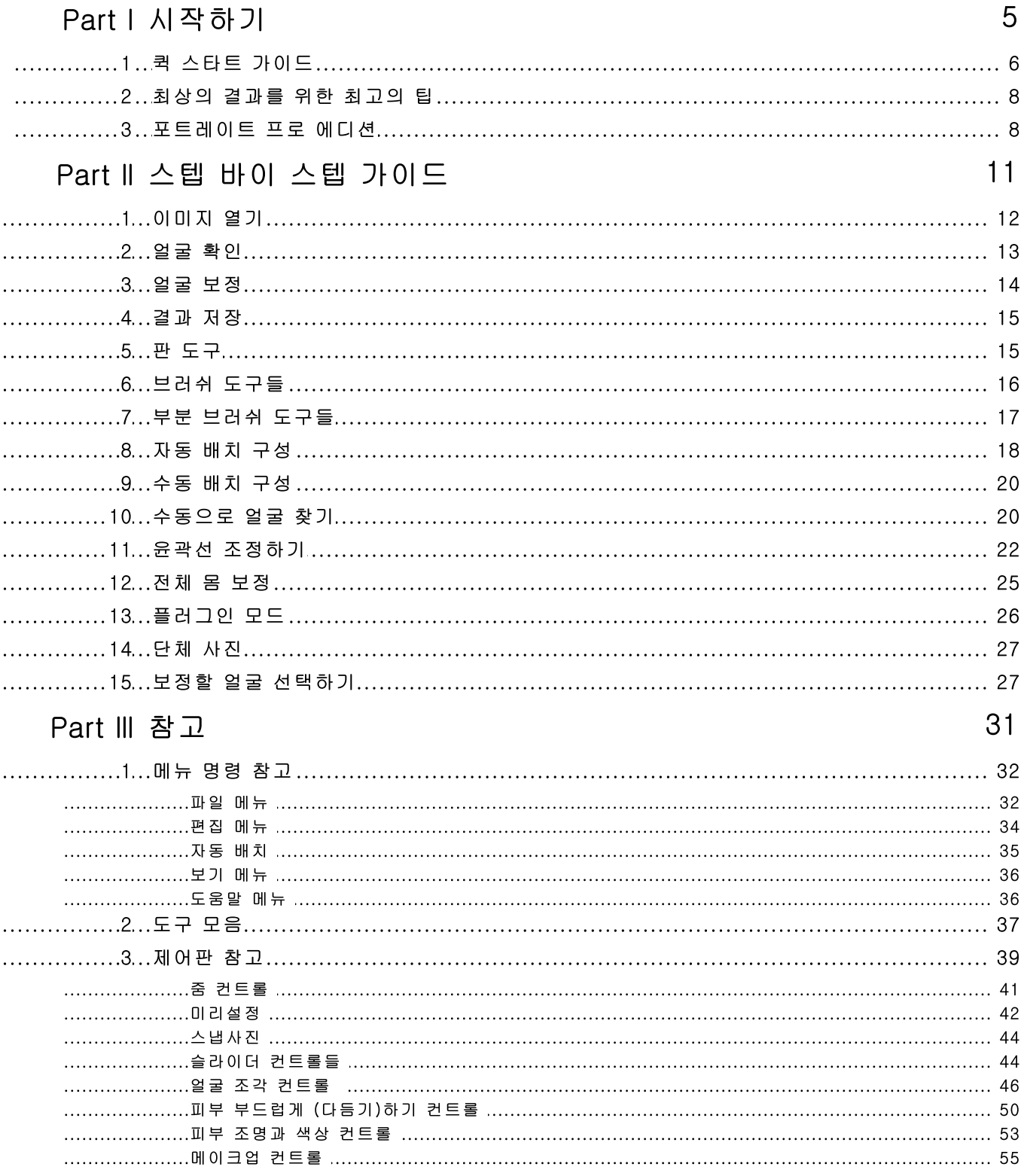

@ 2024 Anthropics Technology Ltd.

 $\ldots$  $\ldots$  $\ldots$  $\ddots$ 

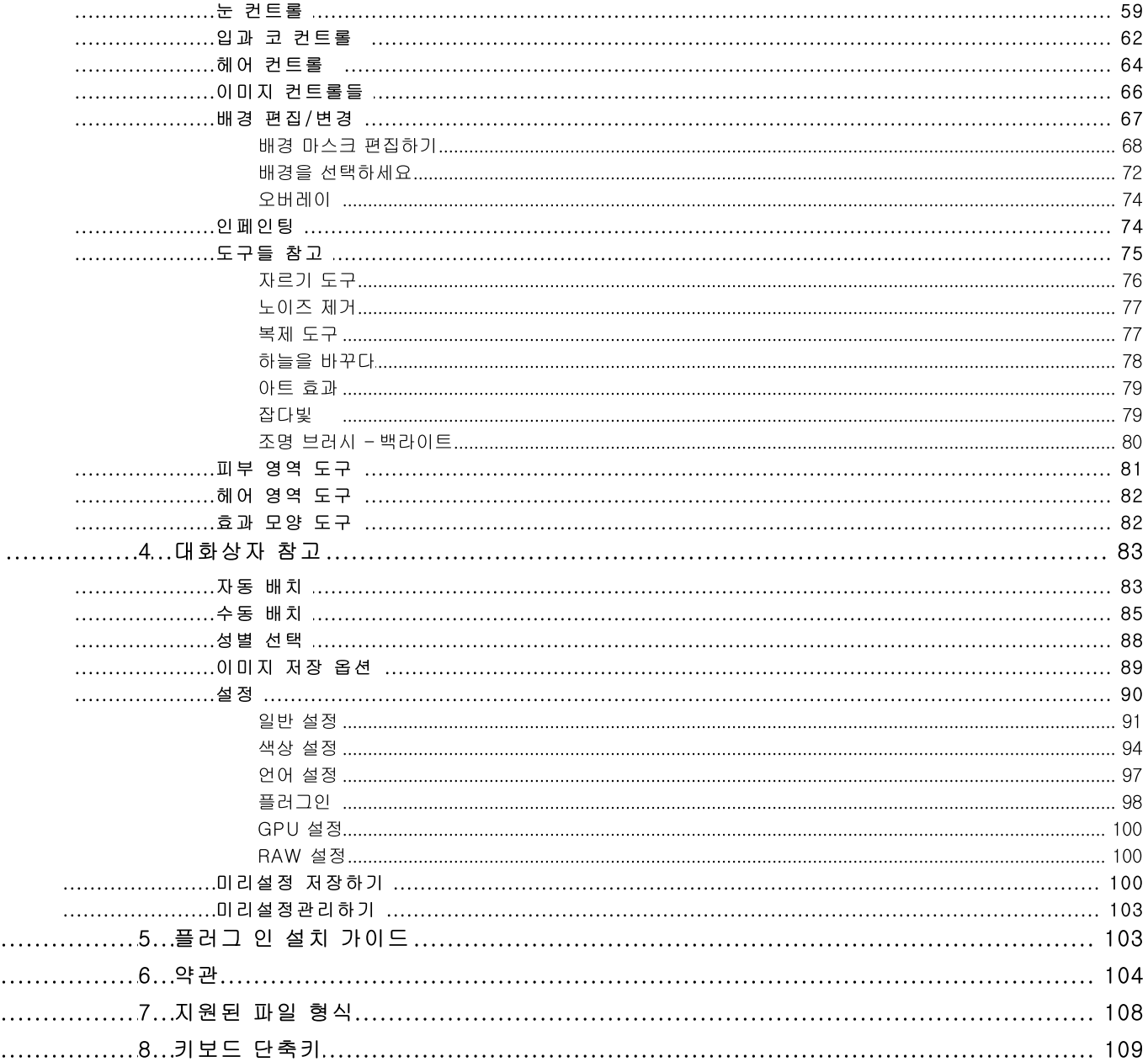

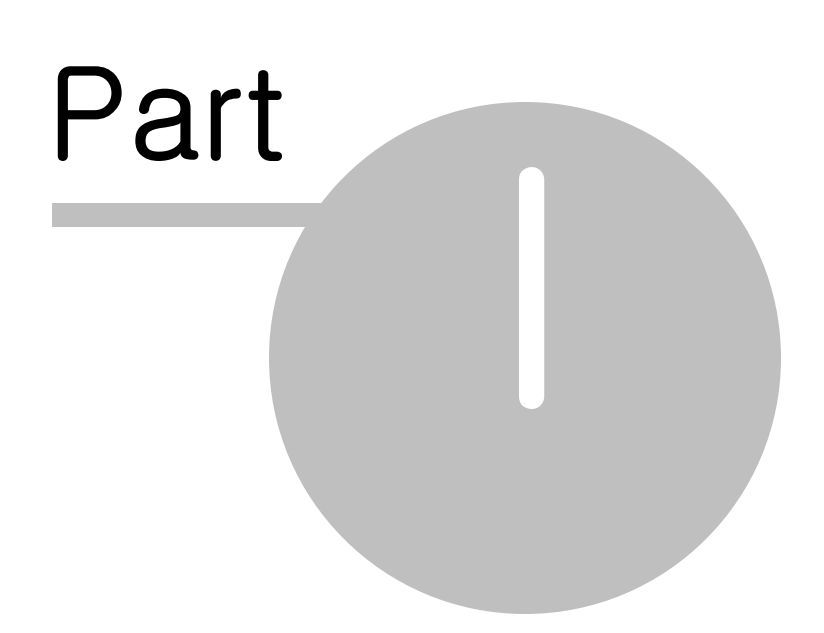

#### 시작하기  $\mathbf{1}$

# 公出

포트레이트 프로는 인물사진을 보정할 수 있는 가장 쉽고 빠른 프로그램이때 몇 분안에 완벽한 결과를 제공합니다

포트레이트 프로는 전문가들이 사용했던 기존의 에어브러싱과 사진 편집기와는 전혀 다른 방법으로 작업 합니다.

이 프로그램은 수백번 인간의 아름다움에 대한 실험을 해왔으며, 그 결과 여러분은 필요에 따라 슬라이더 을 간단히 움직이는 것 만으로 최대 혹은 최소의 보정을 추가할 수 있습니다.

포트레이트프로의 인간의 아름다움에 대한 본유 관념과 전문가적인 조명 기술들은, 누구든지 단 몇 분안에 작업 하여, 최고의 사진을 얻을 수 있습니다.

포트레이트 프로는 스탠다드 스튜디오, 스튜디오 64 의세가지 버전 8 있으며, 모든 버전들은 이 매뉴얼로 커버가 된 니다.

포트레이트 프로는 윈도우와 맥에서 사용할 수 있습니다맥 (Mac) 버전.

# 사적하기

포트레이트 프로의 사용법에 대한 간단한 개요를 보려면 퀵 스타트 가이드 6 ]를 보십시오.

스텝 바이 스텝 가이드 [12]에서는 각 단계별로 더욱 자세한 정보를 제공합니다.

도움이 더 필요하시면www.anthropics.com/ko/support/portraitpro 방문하여 가장 최근의 FAQ를 참조하 시고, 우리의 서포트 티켓 시스템에 내용을 등록하세요. 서포트 티켓 시스템은 당신의 질문을 우리의 서포트 직원들에게 보내 줍니다.

#### $1.1$ 퀵 스타트 가이드

포트레이트 프로는 얼굴보정의 과정을 여러분께 가이드 해 드릴 것입니다. 여러분은 스스로 이 곳에서 익숙하게 퀵 스타트 가이드를 사용할 수 있습니다.

# 보정할 이미지 선택

포트레이트 프로를 열면 . 여러분은 환영메세지를 받을 것 입니다..

"한 개의 이미지 열기" 버튼을 클릭하거나. 파일 메뉴에서 열기를 선택합니다.이 과정은 여러분이 올리고 싶은 이미 지를 선택한 곳에서 대화 상자를 열어 가져오게 됩니다.

포트레이트 프로는 당신의 이미지를 가져와서 작업하는 주 영역에서 보여줄 것이며, 자동적으로 당신의 이미지의 모든 얼굴들을 찾습니다.

# 보정하고 싶은 얼굴 선택

다음 단계는 여러분의 이미지에서 얼마나 많은 얼굴이 자동적으로 탐색 되는지에 달려있습니다.

 $\overline{7}$ 

### 한 개의 얼굴만 탐색되었다면,

얼굴보정 14 에서 이 과정이 보여질 것 입니다.

8 8 다.성별을 선택하기 위해 여성 혹은 남성 (만약 어린 아이라면, 혹은 소녀 또는 소년)을 선택해주세요.

# 한 개 이상의 얼굴이 탐색되었다면.

2 7 2 0

14에서 다른 얼굴들을 버튼을 눌러 ,얼굴 선택하기로I 27 다른 얼굴들을 선택할 수 있습니다.

# 얼굴이 탐색되지 않았다면.

자동적으로 선택된 얼굴이 없다면. 대화상자가 나타나서 여러분에게 알려줄 것입니다. 대화상자를 닫을때 수동으로 2 0

# 보정된 이미지 보기와 결과의 미세 조정

1 4

여러분은 화면 왼쪽에서 원래의 포트레이트를 , 오른쪽에서는 여러분이 보정한 포트레이트를 볼 수 있습니다. (사진 위에 있는 탭을 이용하여 여러분은 비포 보기 와 애프터 보기를 바꿀 수 있습니다.)

# 아웃라인의 위치와 성별/연령 확인하기

아웃라인은 보기를 하기 전에 얼굴 주위에 보여집니다. 아웃라인들이 올바르지 않은 곳에 표시되어 있다면 포인트 를 클릭하고 드래그하여 움직일 수 있습니다. 컨트롤 포인트를 움직였으므로, 애프터(after) 보기에서의 보정된 얼굴 은 포인트의 가장 좋은 위치를 찾아서 업데이트 될 것입니다.

때떄로 자동 얼굴 탐색기는 얼굴이 아닌 곳을 찾을 수 있습니다. 이러한 현상이 일어난다면, 아웃라인을 탐색하기 위 해 얼굴 위의 오른쪽 머리부분의 하얀색 십자가를 누르세요. 그러면 얼굴을 수동으로 찾을 수 있습니다.

성별 탐색기를 통해 성별과 연령이 자동적으로 찾아져서 비포(before)에 얼굴 위의 바 안에 보여집니다. 이것이 정 확하지 않다면 올바르게 찾기위해 얼굴 위의 머리 부분에 있는 라디오 버튼을 사용합니다.

비포(before)이미지를 보기 전에 여러분의 커서가 움직인다면, 제어판은 전과 후의 이미지를 비교하게끔 여러분을 도와주도록 제어판을 숨길 것 입니다. 제어판을 다시 가져오려면 ,비포(before) 이미지 보기로 커서를 다시 움직이세  $\Omega$ .

# 피부영역과 헤어영역 확인하기

. 1 피부영역과 헤어영역은 자동적으로 찾아질 것 입니다. 피부결 혹은 피부 밝게하기 에서 피부영역 보기/수정을 선택 하여 피부영역이 바로 잡아졌는지 확인할 수 있습니다. 여러분은 헤어 부분에서 헤어영역 보기/수정을 통해 헤어영 역이 바로 잡아졌는지 확인할 수 있습니다. 만약 영역부분이 잘못 되어졌다면, 영역에서 브러쉬를 사용해서 수정하 세요 . 만약 확장브러쉬를 선택하였다면, 여러분은 후(before) 보기에서 색칠하여, 영역을 추가할 수 있습니다. 만약 축소브러쉬를 선택하였다면, 여러분은 영역으로부터 제거할 수 있습니다.

# 슬라이더를 이용한 미세 조정

비포와 애프터 이미지 사이에 어떠한 향상된 변화가 있는지 보려면 키보드의 엔터키를 누릅니다.

보정의 다른 타입을 설정하려면, 오른쪽 패널에 있는 미리 설정버튼을 눌러, 다른 미리 설정을 시도해볼 수 있습니다

여러분은 화면 오른쪽에 보이는 제어판(슬라이드) 패널에서 쉽고 빠르게 어떤 미세설정도 할 수 있습니다.

언제든지. 여러분은 화면 왼쪽 위에있는 파일메뉴 321에서 "저장"을 선택하여 보정된 여러분의 사진을 저장할 수 있 습니다. 또한 "저장"세션을 선택함으로써 모든 프로젝트들을 저장할 수 있습니다.-이부분은 나중에 여러분이 다시 돌아와서 작업할 수 있게 합니다.

# 사진속의 다른 얼굴들

만약 사진속에 한 개 이상의 얼굴이 있다면, 페이지 상단의 "다른 얼굴들" 버튼을 눌러서 얼굴 선택하기 2기로 돌아갈 수 있습니다.

#### $1.2<sub>1</sub>$ 최상의 결과를 위한 최고의 팁

만약 당신이 이 매뉴얼에서 한 페이지만 읽어야 한다면, 포트레이트 프로의 최상의 결과를 얻기 위해 이 곳을 보시기 바랍니다.

### 아웃라인들의 정확한 배치 확인하기

아웃라인들은 정확하게 배치되어 여러분은 최상의 결과를 얻을 수 있습니다. 비록 자동 얼굴 탐지기가 아웃라인(윤 곽선)을 보통 잘 배치하지만, 여러분은 가끔 아웃라인(윤곽선)의 위치를 조정해야 향상된 결과를 얻을 수 있습니다. 부분적으로 아웃라인이 얼굴의 라인 위에 잘 배치되어 있는지 확인해야 합니다. 이것은 얼굴의 재 조명 효과를 지원 하기 위해서 아주 중요합니다.

# 슬라이더를 너무 많이 밀지 마십시오.

종종, 미묘한 변화로 엄청난 사진 보정 효과를 볼 수 있습니다.

원하는 결과를 얻을 만큼만 슬라이더를 밀어 주십시오.

만약 너무 많이 밀면, 부자연스럽거나 합성 사진처럼 보입니다.

# 슬라이더를 작은 결점들을 수정하기 위해 사용하지 마십시오.

<u>터치업</u> 50 도구를 사용하면 슬라이더를 사용하지 않고도 보정하고 싶은 결점이나 점들을 없앨 수 있습니다. 슬라이 더를 계속 미는 것은 얼굴 전체에 영향을 주기 때문에 터치업 툴을 사용하는 것이 더 좋습니다.

# 피부 영역이 제대로 되어 있는지 확인하십시오.

포트레이트 프로는 자동으로 사진의 피부 영역을 확인하여 작업합니다. 그럼에도, 더 나은 결과를 위해 자동으로 선 택된 영역을 조정해야 할 때도 있습니다.

피부색 컨트롤 안에 있는 피부영역 보기 편집을 눌러 '확장과 줄이기 81 '도구를 사용하여 원하는 피부 영역을 보정 하십시오.

#### 포트레이트 프로 에디션  $1.3$

PortraitPro는 세가지의 에디션이 있는데, Standard, Studio 와 Studio Max 입니다. Standard(스탠다드)에디션은 캐 주얼하게 사용하는 사용자 혹은 아마추어 사용자에게 좀 더 적당합니다. Studio에디션은 사용이 좀 더 잦고 직업적

9

으로 사용하는 사용자들에게 적합합니다. Studio Max 에디션은 Studio에디션에 있는 모든 기능들을 포함하여, 여러 개의 이미지를 동시에 작업해야하는 사진작가들이 자동 배치 모드를 추가로 사용할 수 있게됩니다.

이 메뉴얼은 모든 에디션의 내용을 다루고 있으며, 일부 버전에서만 사용가능한 기능을 다음과 같이 표시합니다:

Studio Max 에디션만 8

스튜디오 와 스튜디오 맥스 에디션만 8

Studio 스튜디오 에디션만 8

다음의 표는 PortraitPro의 주요 기능들을 보여주고, 각 에디션이 어떤 기능을 제공하는지 보여줍니다.

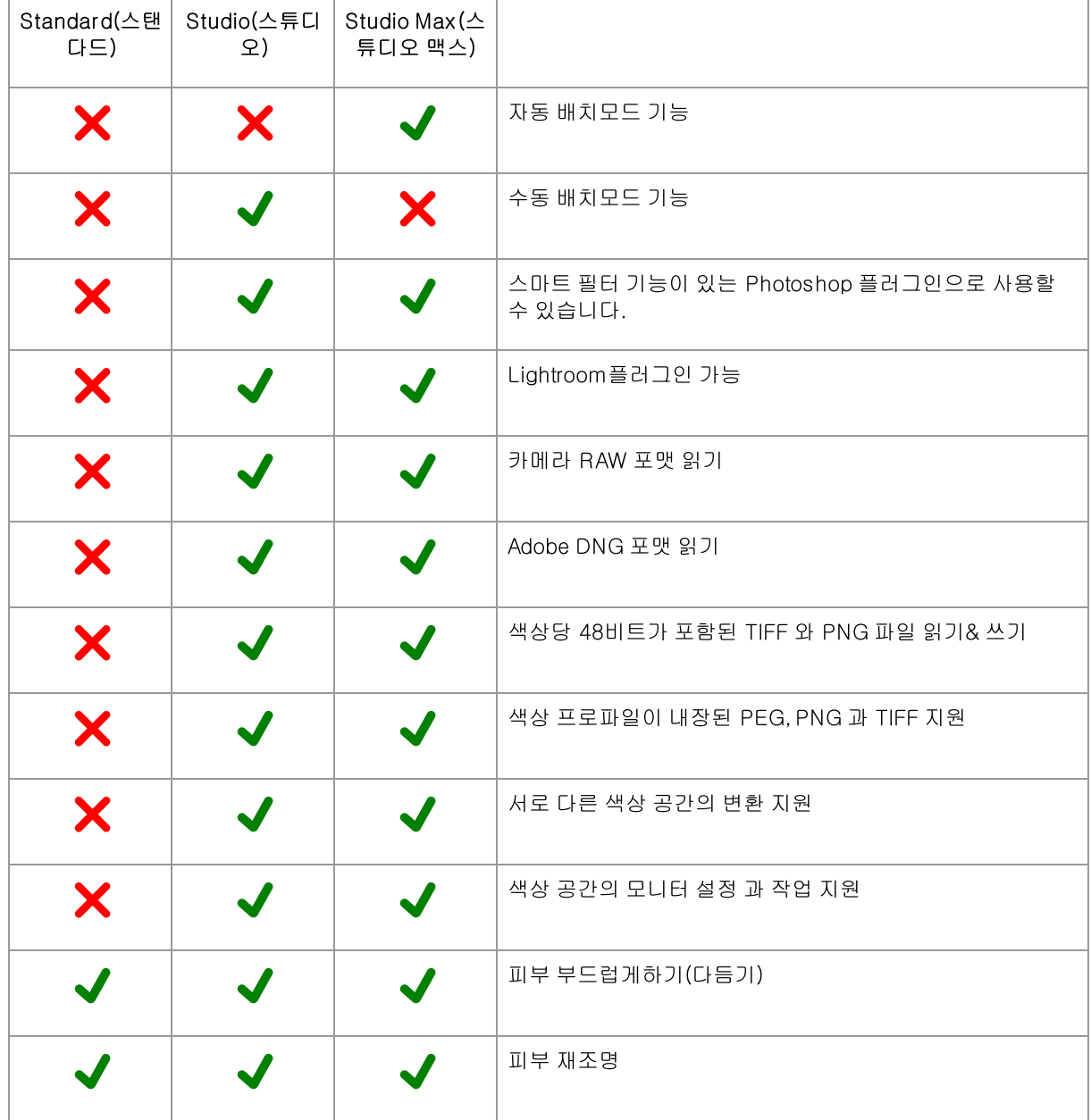

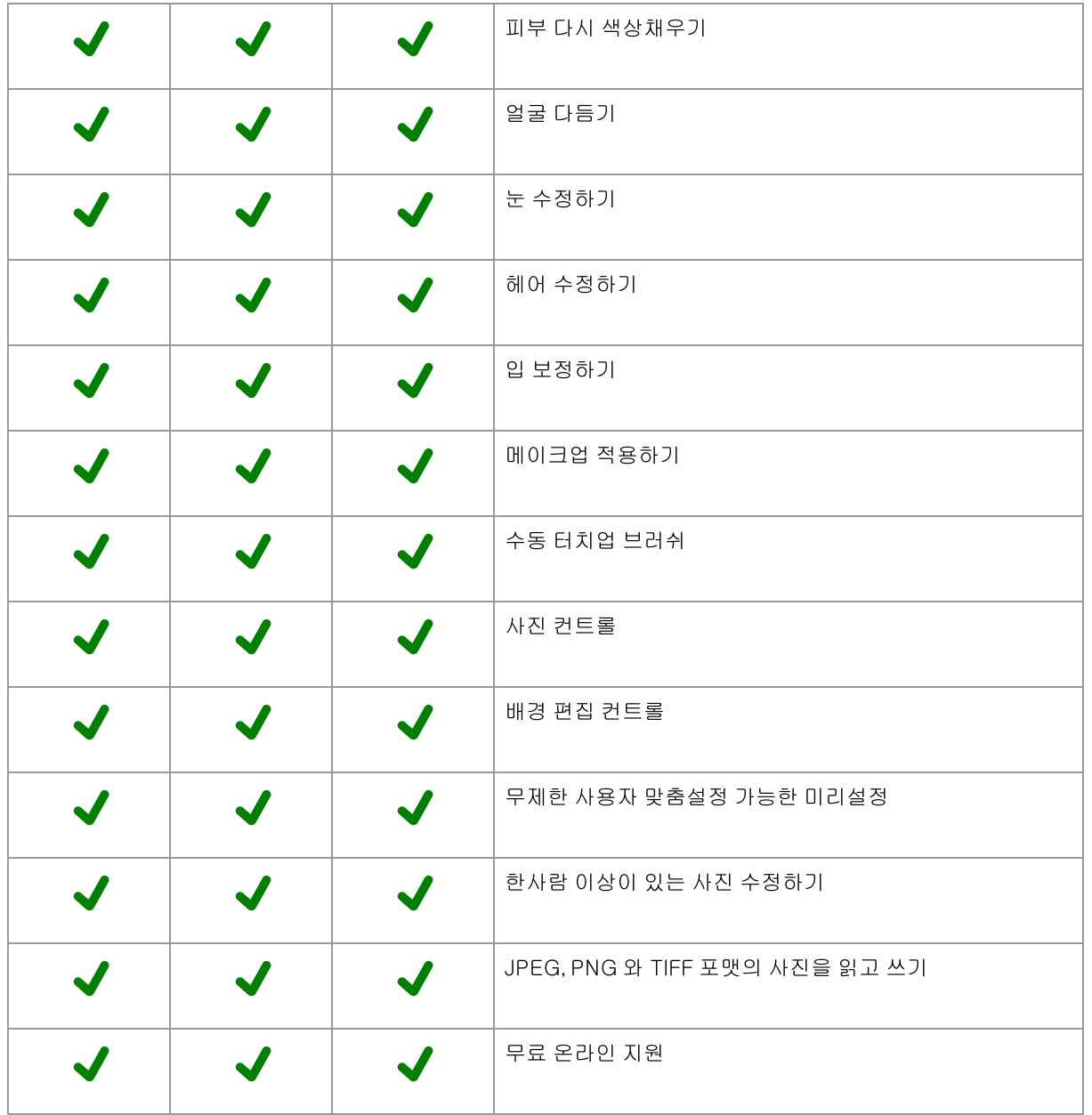

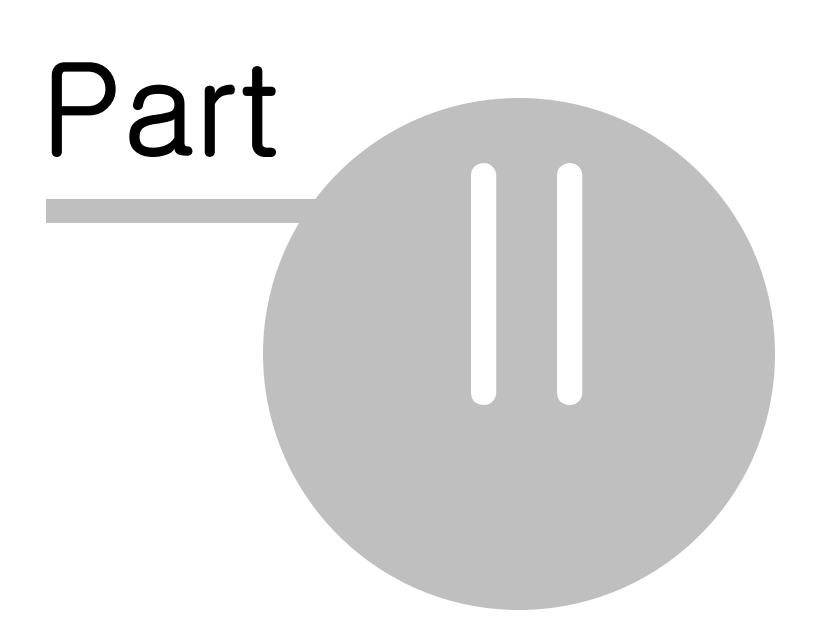

#### 스텝 바이 스텝 가이드  $\overline{2}$

이 매뉴얼 섹션은 포트레이트 프로를 사용할 때 거쳐야 하는 다양한 단계들을 설명합니다.

가장 중요한 단계는 보정된 이미지를 조정하거나 볼 수 있는 <u>얼굴 보정하기</u> 14 단계입니다.

다른 단계 대부분은 자동 얼굴 찾기가 당신의 이미지에서 얼굴을 제대로 찾지 못할 때나, 혹은 한 이미지에서 여러 개의 얼굴이 있는 단체 사진을 보정할 때에만 필요합니다.

#### $2.1$ 이미지 열기

# 포트레이트 프로 시작 페이지

포트레이트 프로를 작업할 때, 첫 시작화면이 다음과 같이 나타납니다.

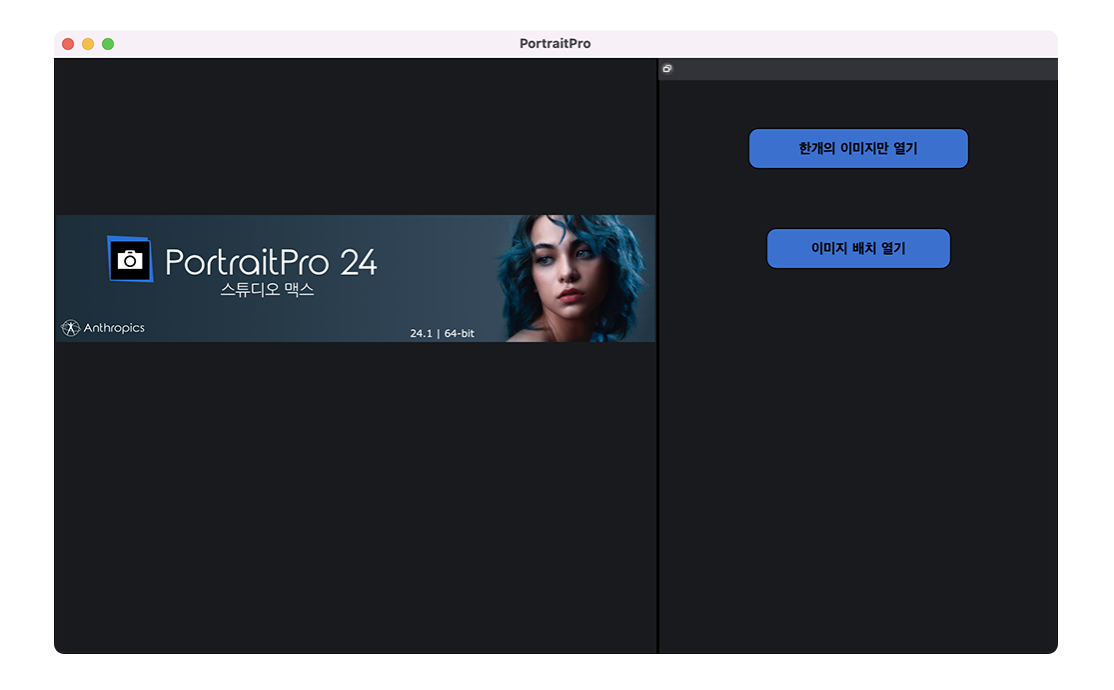

# 한 개의 이미지 열기

보정하고 싶은 이미지를 열 때:

# • 한개의 이미지만 열기 버튼을 클릭하거나,

● 파일 메뉴 32에있는 열기 명령을 선택합니다. 이것은 파일 열기 패널을 가져옵니다. 보정하고 싶은 파일을 살펴보고, 선택하여, 열기버튼을 누르세요. 포트레이트 프로가 열수 있는 이미지들 확인 [108]

한번 열린 이미지는, 포트레이트 프로가 자동적으로 이미지의 모든 얼굴을 찾고 그들의 성별을 감식할 것입니다.

만약 한개의 얼굴이 찾아졌다면.여러분은 얼굴 보정 [4] 으로 가게 됩니다.

한 개 이상의 얼굴이 찾아졌다면, 여러분은 <u>얼굴 선택하기</u> 2기로 가게 됩니다.

만약 한개의 얼굴도 찾지 못했다면, 여러분은 <u>수동으로 얼굴 찾기</u> 20 로 가고 싶은지 질문을 받게 됩니다.

# 배치 이미지들 열기

8 해 이미지의 배치들을 열 수 있습니다.

스튜디오 맥스 에디션은 자동 배치 과정 대)을 사용할 수 있습니다.

스튜디오 에디션은 <u>수동 배치 과정</u> 20 을 사용할 수 있습니다.

#### $2.2^{\circ}$ 얼굴 확인

얼굴이 자동으로 감지되면 확인해야 할 세 가지 사항이 있습니다. 윤곽선 위치, 피부 및 머리 모양, 성별/연령입니다.

이미지에 둘 이상의 얼굴이있는 경우 각 얼굴에 대해 이러한 사항을 확인해야합니다. 현재 얼굴 만 편집 할 수 있습 니다. 현재 얼굴을 변경 2기하여 다른 얼굴을 확인하거나 수정합니다.

# 개요 위치

윤곽선이 자동으로 얼굴 주위에 배치됩니다. 이전 보기에서 얼굴 위에 표시되므로 이전 만보기 또는 이전 및 이후보 기 탭이 선택되어 있는지 확인하십시오.

윤곽선이 나타나지 않으면 마우스를 이전보기로 이동하여 다시 나타나게합니다.

윤곽선은 피처의 가장자리와 얼굴의 가장자리를 따라야합니다. 잘못된 위치에있는 경우 제어점을 이동하여 올바른 위치로 이동하십시오. 제어점을 이동하려면 주황색 십자가가 보일 때까지 마우스를 그 위로 이동 한 다음 마우스 왼 쪽 버튼을 클릭 한 상태로 유지합니다. 마우스를 움직여 포인트의 위치를 변경 한 다음 버튼을 놓습니다.

윤곽선을 크게 변경하거나 점을 이동할 때 소프트웨어가 매우 느리다면 윤곽선 조정 221 단계에서 점 위치를 편집하 는 것이 더 빠를 수 있습니다.

# 피부 및 머리 모양

피부와 머리카락 영역이 자동으로 감지됩니다. 이를 확인하려면 <u>피부 영역</u> 81 및 <u>머리</u>카락 영역 82 도구를 사용하 십시오.

이 모양은 피부 및 모발 처리가 적용되는 위치를 제어하는 데 사용됩니다.

# 성별/연령

각 얼굴은 여성, 남성 또는 아동 으로 분류됩니다. 이것은 얼굴 위의 헤더에 표시됩니다. 잘못된 경우 마우스를 헤더 로 이동하여 열면 (아직 열려 있지 않은 경우) 성별/연령을 변경할 수있는 라디오 버튼 세트가 표시됩니다.

이 설정은 얼굴을 향상시킬 때 최상의 결과를 만드는 데 사용됩니다. 수행되는 일부 처리에 약간의 영향을 미치지 만 주된 효과는 기본적으로 적용되는 사전 설정 42을 결정하는 것입니다.

참고 :이 설정을 사용하여 얼굴 모양을 이성으로 변경하거나 겉보기 나이를 변경할 수 없습니다.

#### $2.3$ 얼굴 보정

이미지를 열고, 얼굴이 감지되어 진 후, 여러분은 얼굴보정 33)을 시작할 준비가 되었습니다.

### 결과 보여주기

여러분은 각 사이 사이에 비포와 애프터 사진을 볼 수 있게 선택하거나 혹은 보정된 이미지를 가능한 한 큰 이미지 로 보고 싶을지 모릅니다. 선택된 이미지 위에 있는 탭을 이용해 , 어떤 것이 좋은지 설정을 선택하세요.

어떠한 옵션을 사용하던지. 여러분은 키보드의 엔터 버튼을 누름으로써 . 보정이 된 "애프터" 이미지에서 원래의 "비포" 이미지로 항상 돌아갈 수 있습니다.

### 확인해야 할 중요한 사항

새로운 얼굴을 처음으로 작업할 때 다른 미리설정이나. 슬라이더를 조정하기 전에 반드시 체크할 몇가지 사항이 있 습니다. 그것은 다음과 같습니다.:

# 윤곽선(아웃라인) 확인

아웃라인들은 얼굴 주위에 자동적으로 위치해있을 것 입니다. 이것들은 비포 보기에 얼굴 윤곽에 보여지고. 비포와 애프터 보기 탭에 선택되어 졌는지, 확인됩니다.

만약 윤곽선이 보여지지 않는다면, 다시 보여지도록 보기 전으로 마우스를 움직여보세요.

이 윤곽선들은 이미지의 각 가장자리와 얼굴의 가장자리에 나타나게 됩니다. 윤곽선들이 잘못 지정되어있다면, 컨트롤 포인트들을 올바른 자리에 자리잡게 합니다.컨트롤 포인트들을 움직이기 위해서는 마우스를 포인트에 올 려서 오렌지색 십자가가 보이면 , 마우스의 왼쪽 버튼을 누릅니다. 포인트들을 재 배치하기 위해 마우스를 원하는 방향으로 움직이고나서 버튼을 풀어줍니다.

# 피부영역 헤어영역 확인

피부와 헤어영역은 자동적으로 탐색되며, 이것을 확인하려면 피부영역[81]과 <u>헤어영역</u>[82] 툴을 이용합니다.

### 성별과 연령 확인

성별과 연령(어른 혹은 아이)은 자동적으로 탐색되어 집니다. 이것은 얼굴 윗 부분에 보여집니다. 만약 이것이 올바 르게 지정되지 않았다면.이마쪽에 마우스를 올려서. 상자를 열고 원하는 성별과 연령을 지정하여줍니다..

이 설정은 얼굴을 보정할 때 최상의 결과를 얻기위해 도와주는 것이라는 것을 알아두십시오. 다른 성별로 얼굴을 바 꾸거나. 보여지는 연령을 변화시키거나 할 수 없습니다.

# 결과 변경

포트레이트 프로는 여러분의 이미지를 자동적으로 보정해줍니다. 기본설정된 보정이 어떻게 되는지 확인하려면 미 리설정 42을 여세요.

제어판 3에에 있는 슬라이드를 움직여서, 어떻게 이미지가 보정되어지는지 ,변경할 수 있습니다.

슬라이더들은 얼굴의 다양한 측면에서의 제어를 할 수 있게 그룹되어져 있습니다. 처음으로 이것을 시도할 때는 <u>얼</u> <mark>굴 조각 컨트롤</mark> 46 과 <u>피부 컨트롤</u> 5여이 열려져 있으며, 다른 컨트롤들은 닫혀져 있을 것입니다. 이것의 큰 섹션들 을 열고 닫을 때에는 , 타이틀 버튼을 클릭하여 그것들의 하위 메뉴들로 이동할 수 있습니다. 만약 큰 타이틀의 섹션 이 열려져있을 때에는 타이틀 좌측에 있는 세모버튼을 눌러서 닫고 열 수 있습니다.

각 섹션의 마스터 페이드 슬라이더를 움직여서. 각각의 섹션에서 전체의 효과를 시도해볼 수 있습니다.

하위의 각 슬라이더들은 각 효과 미세 조정을 도와줍니다.

포트레이트 프로는 <u>미리설정</u>[42] 기능이 있는데, 이것은 몇개의 슬라이더 혹은 모든 슬라이더들이 특별한 효과들을 위해 미리 정의되어 있습니다. 여러분은 여러분의 사진에 어떠한 보정 효과가 가능한지 ,미리설정을 이용해서 볼 수 있습니다.

결과 저장하기

결과를 저장하려면, 왼쪽 상단에 있는 <u>파일 메뉴</u> 32 의 저장하기를 선택합니다. 이것은 보정된 이미지를 저장하게 합니다.

Jpg/Tiff/Png로 저장하기 옵션은 저장할 이미지의 파일 포맷을 선택할 수 있습니다.

여러분이 모든 세팅을 저장하고 싶다면, 여러분은 여러분의 이미지를 다시 불러들여 슬라이드를 조정하고, 파일메 <u>뉴</u>[32]에서 저장하기 세션을 선택합니다. 이것은 원래의 모든 포인트 위치, 피부 헤어영역 그리고 모든 슬라이드를 "ppx" 파일로 ,원래의 이미지를 저장합니다.

#### $2.4^{\circ}$ 결과 저장

# 향상된 이미지 저장

향상된 이미지를 저장하려면 :

- 도구 모음 37
- <u>파일 메뉴</u> 32

저장하려는 파일 형식을 선택할 수있는 이미지 저장 옵션 <sup>89</sup> 대화 상자가 나타납니다.

파일 메뉴 32 의 저장 명령은 이전에 선택한 것과 동일한 형식으로 향상된 이미지를 저장하거나 형식을 아직 선택하 지 않은 경우 원본 파일과 동일한 형식으로 저장합니다.

참고 : 이미지를 저장하려면 이미지 향상 [14] 단계에 있어야합니다.

# 세션 저장

이미지를 다시로드하고 슬라이더를 계속 조정할 수 있도록 모든 설정을 저장하려면 <u>파일 메뉴</u> 321 에서 *세션 저장* 명 령을 선택합니다. 이렇게하면 원본 이미지, 모든 포인트 위치, 피부 및 머리카락 영역, 모든 슬라이더 값 및 스냅 샷이 독점 ".ppx"파일에 저장됩니다.

세션을 PortraitPro로 다시로드하려면 <u>이미지를 열 때</u> 14 와 동일한 명령을 사용하지만 대신 .ppx 파일을 선택하십 시오.

#### 2.5 판 도구

판 도구는 이미지 보정하기 <sup>14</sup> 에서 사용할 수 있습니다.

판 도구는 다른 도구을 선택하지 않은 경우, 기본 설정 됩니다.

판 도구를 사용하려면 , 이미지 보기의 전환하여 ,보정된 이미지를 클릭하고 드래그 하세요.

판 도구는 <u>줌 컨트롤</u> 41 대안으로 사용될 수 있습니다.

판 도구는 여러분에게 선택된 양측의 레이아웃이 있다면. 원본 이미지 보기에서 또한 작업을 할 수 있는 유일한 도구 입니다.

#### $2.6$ 브러쉬 도구들

브러시 도구는 <u>이미지를 향상</u> [4]할 때 사용할 수 있습니다. 붓처럼 작동하기 때문에 브러시 도구라고 합니다. 브러 시를 사용하여 "채색"하려는 영역 위로 커서를 이동한 다음 마우스 왼쪽 버튼을 누른 상태에서 영향을 미치려는 영역 위로 마우스를 드래그해야 합니다.

브러시 도구에는 두 가지 유형이 있습니다. 이 페이지에서는 특정 부위의 피부를 강화하는 방법을 변경하는 데 사용 <u>되는 표준 브러시 도구에 대해 설명합니다. 다른 유형은 <u>영역 브러시 도구</u> T가로, 피부와 머리카락을 강화할 영역을</u> 선택하는 데 사용됩니다.

# 터치업 및 복원 브러시

기본 이미지 보기 위의 막대에서 다음 브러시를 사용할 수 있습니다.

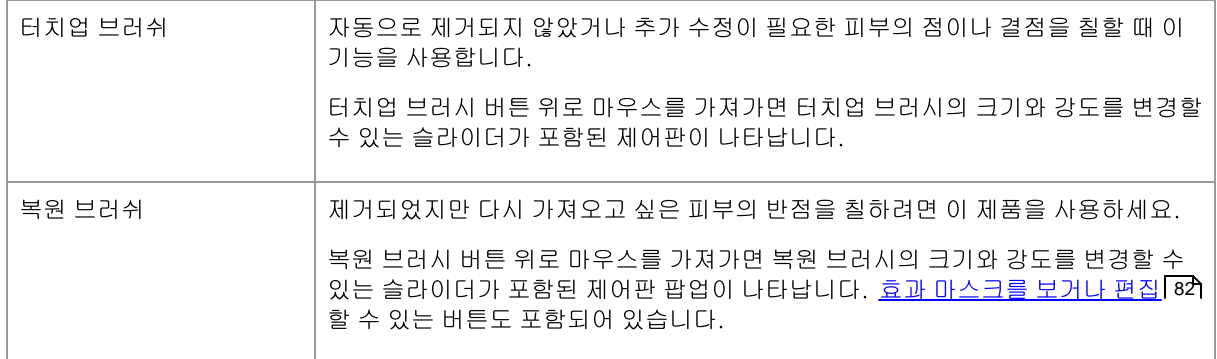

# 브러시 컨트롤

브러시를 선택하려면 해당 버튼을 누르세요.

버튼을 다시 누르면 브러시 선택이 취소됩니다(팬 도구 [15]로 돌아갑니다).

브러시 도구는 붓처럼 작동합니다. 이를 사용하여 향상된 이미지에서 브러시 효과가 적용되는 영역을 칠할 수 있습 니다.

브러시를 사용하려면 커서가 보정된 이미지에 있는 동안 마우스 왼쪽 버튼을 누르고 버튼을 누른 상태에서 마우스 를 드래그합니다. 브러시 스트로크를 마치려면 마우스 버튼을 놓습니다. 이 작업을 수행하는 동안 커서가 지나가는 영역이 "브러싱"된 영역입니다.

# 브러쉬 크기

브러시 크기는 브러시의 영향을 받는 영역의 크기를 제어합니다. 브러시를 사용할 때 커서 원의 크기를 보면 이 영역 이 얼마나 큰지 알 수 있습니다. 브러시 크기는 다음과 같은 여러 가지 방법으로 변경할 수 있습니다.

- 브러시 크기 슬라이더 조정
- 브러시를 더 작게 또는 더 크게 만들려면 [ 및 ] 키를 사용하세요.
- Alt키를 누른 상태에서 마우스 휠을 사용하십시오.
- Alt키를 누른 상태에서 마우스 오른쪽 버튼을 클릭하고 가로로 드래그하세요.

# 브러쉬 강도

브러시 강도(불투명도)는 브러시 효과가 얼마나 강하게 그려지는지를 제어합니다. 강도가 100이면 전체 브러시 효 과가 한 번의 스트로크로 적용된다는 의미입니다. 점진적인 변화를 만들기 위해 더 작은 강도를 설정할 수 있습니다

© 2024 Anthropics Technology Ltd.

예를 들어. 터치업 브러시를 사용할 때 강도를 50으로 설정한 경우 얼룩 위에 칠하면 최대 얼룩 제거 효과의 절반만 적용됩니다. 마우스를 놓고 얼룩 위에 다시 칠하면 얼룩 제거 처리가 50% 더 적용됩니다. 이렇게 하면 얼룩을 제거 할 만큼만 작업을 수행할 수 있지만 주변 영역을 과도하게 흐리게 할 수 있는 너무 많은 효과를 적용하지 않아도 됩 니다.

브러시 도구를 선택하면 브러시 크기와 강도를 설정하는 컨트롤이 해당 도구를 선택하는 데 사용된 버튼 근처에 나 타납니다. 키보드의 숫자 키를 사용하여 불투명도를 조정할 수도 있습니다. 1에서 9까지의 키는 불투명도를 10%에 서 90% 사이의 값으로 설정하고 키는 불투명도를 100%으로 설정합니다.

### 보러시 실행 취소

34**1**실행 취소 명령을 사용하거나 키보드에서 **Control-Z** 획을 취소할 수 있습니다</3 >. 추가 실행 취소는 현재 세션 기록에서 과거에 수행한 이전 브러시 스트로크 및 기타 34) 다시 실행 명령이나 **Control-Y**{ 위치로 돌아갈 수도 있습니다.

### 태블릿 지원

PortraitPro는 태블릿과 스타일러스를 지원합니다. 태블릿과 스타일러스가 있으면 일반적으로 그림을 그릴 때 이 도 구를 사용하는 것이 더 쉽습니다.

# 2.7 부분 브러쉬 도구들

부분 브러쉬 도구는 여러분이 이미지 보정하기 [14] 를 하는 단계에서 사용할 수 있습니다. 이 부분 브러쉬 도구는 피 부 또는 머리카락 보정이 이루어질 수 있는 부분을 조정하는데 사용됩니다. 포트레이트 프로는 자동으로 피부와 머 리카락 영역을 선택하지만, 사진에 따라사 항상 정확한 영역을 표시하지는 않습니다. 이 부분 브러쉬 도구는 여러분 이 직접 영역을 수정할 수 있도록 제공됩니다.

부분 브러쉬 도구는 자동으로 영역의 가장자리를 감지하는 "스마트"브러쉬 입니다.

여러분이 부분 브러쉬 도구를 선택하면 브러쉬의 위치가 두개의 원형으로 보여질 것 입니다. 바깥의 원형은 브러쉬 가 적용될 부분 입니다. 내부 공간은 "탐지기" 입니다. 여러분이 브러쉬로 보정할때. 탐지된 공간은 정상적으로 보정 될 것 입니다. 바깥 원과 안 원의 사이에 공간은, 오직 안의 공간의 색과 유사한 색으로 보정될 것 입니다. 이것을 가 장자리를 따라 보정을 하는 경우, 여러분이 보정하는 부분의 영역이 완전하게 감지되고 있다는 것 의미하며, 브러쉬 는 자동으로 가장자리까지 보정할 것 입니다. 하지만. 바깥 원형의 가장자리까지 브러쉬가 넘어가는 경우에도 그 너 머의 가장자리는 보정되지 않습니다.

여러분이 스마트 부분 브러쉬로 보정하는 동안,ALT키를 눌러 탐지기의 위치를 잠글 수 있습니다. 이것은 머리카락 같은 세밀한 보정을 할 때 매우 유용합니다.

### 피부 브러쉬

집 버튼을 누릅니다. 피부 영역을 보거나 수정하려면, 피부 컨트롤 보여주기 버튼을 눌러 피부 컨트롤 5에 섹션을 열고, 피부 영역 보기/편

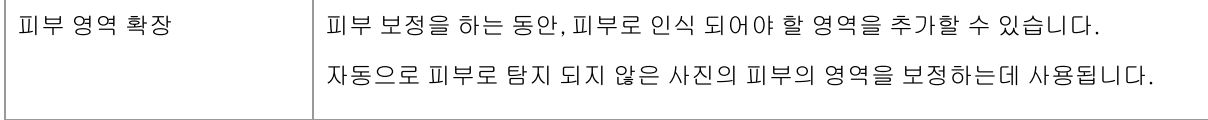

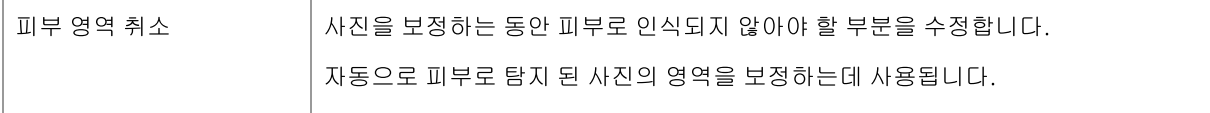

### 헤어 브러쉬

헤어 영역 B2 을 수정하거나 보기 위해서. 헤어 컨트롤 보여주기 버튼을 눌러 헤어 컨트롤 64 섹션을 열어주고. 헤 어 영역 보기/편집 버튼을 눌러줍니다..

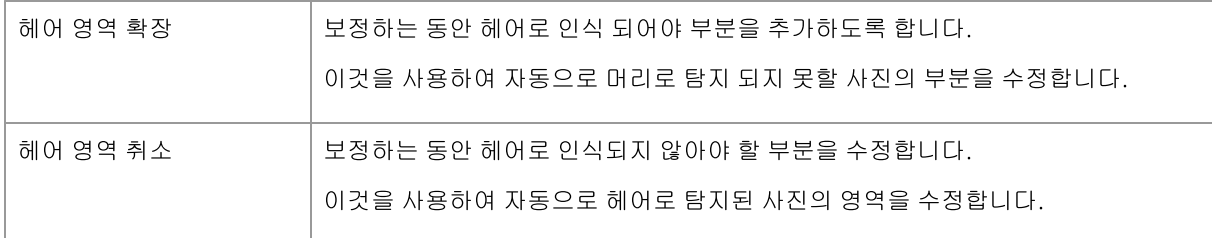

#### 자동 배치 구성 2.8

# 스튜디오 맥스 버전만 8

스튜디오 맥스 에디션은 여러분이 이미지의 배치를 열어서 그것들을 모두 과정에 넣을 수 있는 자동배치 과정을 포 함하고 있습니다.

이것은 여러분이 각각의 이미지들이 어떤 보정들이 필요한지 보기 쉽게 해 줍니다.

# 아마자들의 배치 열기

자동으로 이미지의 배치를 열기 위해서는 시작 화면에 있는 이미지 배치 열기버튼을 누르게 됩니다.

이것은 파일열기 상자를 가져옵니다.

저장하고 싶은 파일들이 포함되어 있는 폴더를 열어, 보정하고 싶은 이미지들을 선택합니다.

여러분은 다음의 버튼을 눌러 (명령 키) 추가하고 싶은 각각의 이미지를 클릭하거나 여러개의 파일을 드래그해서, 파일 열기에 한 개의 이미지보다 많은 이미지를 선택할 수 있습니다.

# 저장옵션 설정하기

여러분이 한 개 혹은 여러개의 이미지를 열었을 때 , 여러분은 <u>자동배치 저장 옵션</u> BS 에파상자를 볼 수 있습니다. 이 것을 사용하여 어디에, 어떻게 이미지가 저장되어야 하는지 , 그리고 성별과 연령 또한 미리설정을 사용하기 위해 설 정합니다.

이 패널의 OK 버튼을 눌러 계속하세요. 또한 여러분이 이 곳에 패널을 취소한다면, 자동배치는 닫아질 것이라는 점. 알아두세요.

# 과정

자동 배치가 열려져 있는 동안에는 여러분은 모든 배치의 이미지들을 개요 및 요약을 보여주는 필름 스트립 패널(좌 측 사진이 있는 패널)을 볼 수 있습니다.

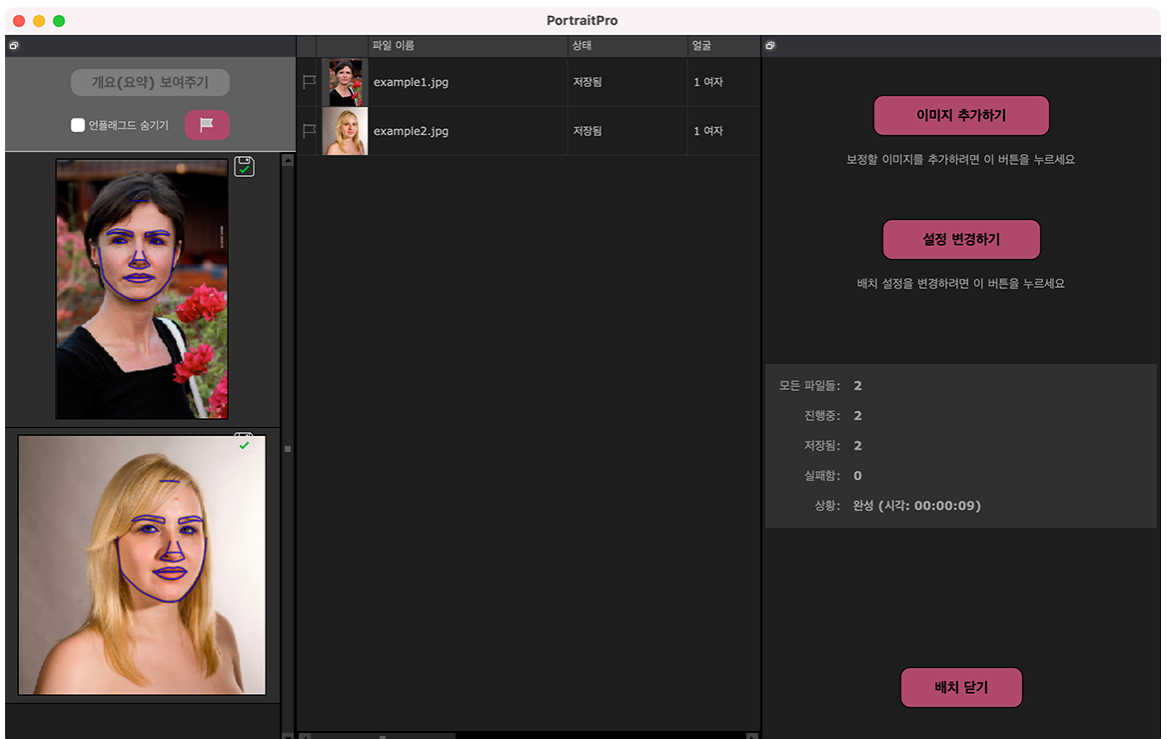

스크린 샷은 왼쪽 필름스트립을 보여줍니다. 이것은 또한 메인 창에서 요약과 제어판의 자동배치 컨트롤을 보여줍 니다.

이미지들은 자동적으로 구성됩니다. 이 것은 두개의 과정으로 나눠집니다. 첫번째 과정은, 각각의 이미지의 모든 얼굴만 찾는 것이고, 두번째는 각각의 얼굴을 보정합니다.

만약 <u>자동 배치 저장옵션</u> 83 대화상자에서 자동저장이 체크되어 있다면, 각각의 이미지는 세번째 과정 안에서 저장 됩니다.

매 번 , 이 요약 화면은 각각의 이미지의 상태를 보여줍니다.

# 결과 확인하기

선택할 이미지를 클릭합니다. 여러분은 메인창에서 이미지를 볼 수 있습니다. 이미지가 구성되어 졌다면, 여러분 은 선택된 얼굴(들)을 보고, 수정할 수 있습니다.

자동 얼굴 탐색기가 가끔은 아웃라인(윤곽선)들을 잘못찾는 경우가 종종 있으므로, 저장된 이미지의 문제가 있을 수 있기 때문에, 각각의 이미지를 확인하기를 권장합니다.

각 이미지 안에서 각 얼굴에서 확인해야할 사항들은 :

- 각 이미지의 가장자리와 얼굴의 가장자리 아웃라인들 확인하기(특히, 턱 부분)
- 피부와 헤어영역이 올바른지 확인하기.
- 성별과 연령이 올바른지 확인하기.

여러분이 이미지의 결과에 만족할 때, 다른 이미지를 선택하거나, 개요/요약으로 가서 보고 있었던 이미지를 저장합 니다.

개요/요약화면으로 다시 가려면, 필름스트립 위쪽에 있는 개요/요약 보여 주기를 클릭하거나, <u>자동배치 메뉴</u>[35)에있 는 개요/요약 보여 주기를 선택하세요.

#### $2.9$ 수동 배치 구성

# 스튜디오 에디션만 8

스튜디오 에디션은 여러분이 이미지의 배치를 열고 작업을 쉽게할 수 있게 수동배치 과정을 지원하고 있습니다.

수동 배치 과정을 사용하려면, 파일메뉴 32에서 배치 열기 명령을 선택해주세요.

이것은 여러분이 배치로 파일을 가져올 수 있고,. 배치에서 어떻게 다음 이미지로 이동할 때 어떻게 저장해야하는 지 옵션을 설정하는 .배치 대화상자 85 를 가져오게 됩니다.

여러분이 수동 배치 과정을 사용할 때에는 파일이 보통의 방법으로 열려졌을 때처럼 . 파일열기 대화상자를 계속 가 져오는 작업없이, 각각의 이미지를 가져올 수 있습니다.

또한, 모든 이미지들을 파일저장 대화상자를 사용하지 않고도, 배치 대화상자에서 폴더를 선택하여, 각각의 이미지 를 저장하게 됩니다.

각 이미지가 수정된 후에는 <mark>저장하고 다음 열기</mark> 명령을 통해 저장되어집니다. 이 명령은 <u>파일 메뉴</u>[32**]** 안에 있고, 또 한 툴바안에 있는 저장하고 다음 열기를 눌러서 실행할 수 있습니다. 이 옵션은 수동배치 세션이 활성화되어 있어야 . 보여집니다.

# 2.10 수동으로 얼굴 찾기

이미지의 얼굴이 자동적으로 감지되지 않는다면, 사용자는 반자동 혹은 수동으로 얼굴을 필요한 곳에 위치시켜야할 것입니다.

<u>얼굴 선택하기</u> 2기단계에서 반자동으로 얼굴을 위치시키기 위해서는 사용자는 코에 클릭을 한번 하고나서 턱에도 클릭을 합니다. 특징은 그리고나서 자동적으로 감지되게 됩니다.

만약 특징이 여전히 올바른 곳에 위치되지 않았다면. 사용자는 마지막으로 수동으로 얼굴을 위치시켜야합니다. 이 는 예를 들어 여러분이 사람이 아닌 얼굴을 위치시킬때에 용이합니다.

얼굴을 수동으로 위치시키려면, 사용자는 우선 <u>얼굴 선택하기 2거</u>단계에서 **얼굴 수동으로 위치하기**버튼을 눌러야합 니다.

그렇게 하면성별 선택하기 <sup>88</sup>1의 대화상자가 나타나며 새로운 얼굴을 위한 성별을 설정할 수 있습니다.

### 얼굴에 5개의 주요 특징의 포인트를 위치시킵니다

성별을 선택하게된후에, 다음 단계에서 얼굴의 5개의 주요 포인트의 위치를 정하게 됩니다.

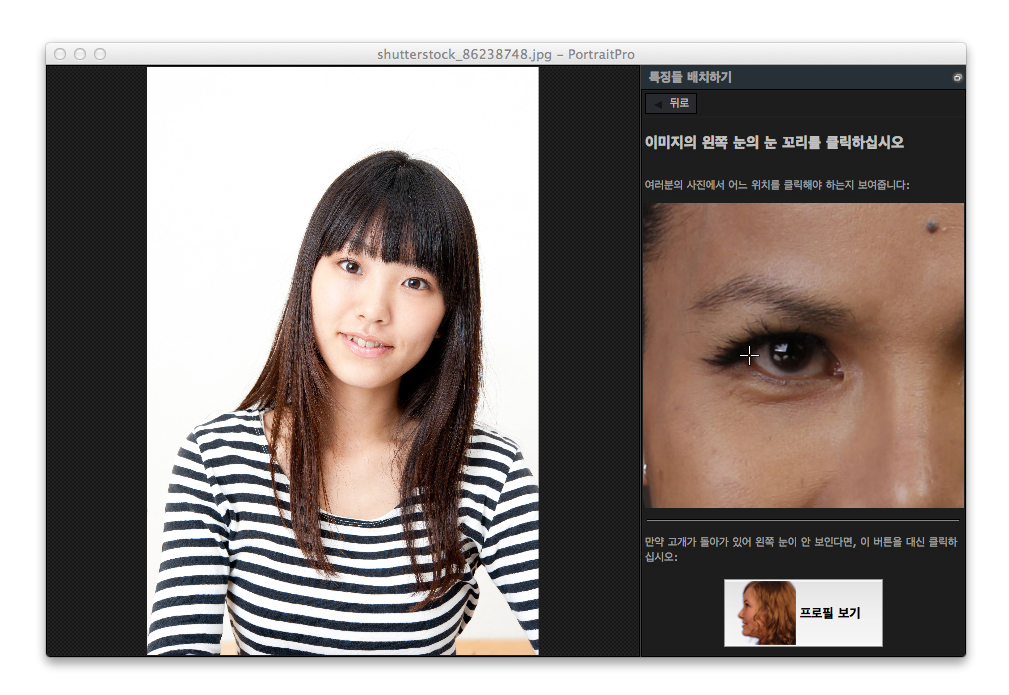

5가지 주요 포인트들은 :

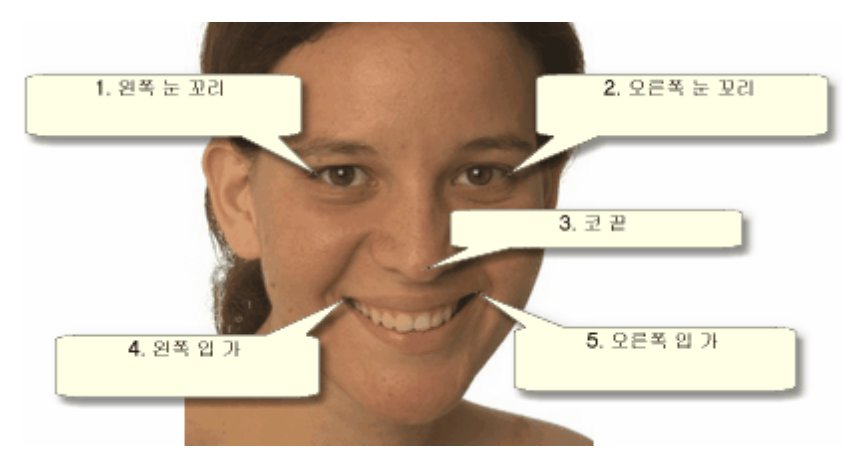

# 주요 포인트 위치시키기

각 점(포인트)를 클릴하면, PortraitPro는 자동적으로 다음 포인트로 이동하게 됩니다.

어느 곳에 각 포인트를 위치해야하는지 도와줄 수 있는 예시이미지가 보여지게 될 것입니다.

사용자는 이미 표시해 놓은 포인트들의 위치를 , 한개의 포인트를 클릭하고 드래그함으로써 조정할 수 있습니다.

커서는 그 옆에 작은 텍스트 라벨이 있어,사용자가 어느 위치에 있는지 상기시켜줍니다. 이 라벨은 사용하고 싶지 않 다면 일반설정 9 에서 기능을 끌 수 있습니다.

# 확대

포인트의 위치를 좀 더 정확하게 잡는 것을 도와주기위해, 여러분은 커서위에서 CMD<혹은>CTRL키를 누르고 확대 를 할 수 있습니다.

# 프로필 보기

얼굴이 옆면으로 보여진다면, 제어판 아래에 있는 프로필 보기 버튼을 누릅니다.

얼굴이 프로필에서 보여지고 있는지 확실하지 않다면 테스트할 수 있는 방법은 두개의 눈이 보이는지 확인합니다 . 만약 한쪽 눈이 머리에 가려서 보여지지 않는다면프로필 보기버튼을 누르세요.

프로필 보기버튼을 누르게 되면 여러분은 한 쪽 눈과, 코 그리고 한개의 점은 입 쪽에 포인트를 위치시켜야합니다.

# 윤곽선 조정하기

5개의 특징포인트를 위치시킨 후에 PortraitPro는 얼굴위의 윤곽선을 자동적으로 위치시키게 되고 윤곽선 조정하 기 2기단계에서 윤곽선을 보여주게 됩니다.

만약 윤곽선이 잘못 자리잡았다면 다음버튼을 눌러 사진을 보고 수정할수 있는 <u>얼굴 수정(향상)하기</u> 14단계로 가기 전에, 컨트롤 포인트를 움직여서 바로 잡습니다.

# 2.11 윤곽선 조정하기

# 윤곽선 보고 이동하기

윤곽선 조정 단계는 현재 얼굴 주위의 윤곽선을 보여주고 위치를 조정할 수 있도록 합니다.

여러분이 이미지를 열 때, 각 얼굴 주위에 자동적으로 윤곽선(아웃라인)이 배치되어지는데, 이것은 여러가지 옵션이 있다는 것을 알아두세요. 만약 윤곽선 중에 어떤 부분을 놓쳤다면, 여러분은 비포 보기의 <u>이미지 보정</u> [14]에서 윤곽 선들이 이동될 수 있습니다. 그러나, 자동 얼굴 탐색기에서 여러분의 이미지에서 얼굴 찾기를 실패했다면, 이 곳에 서 윤곽선들을 수동으로 배치시킬 수 있습니다.

이동시키는 단계로 가는 방법은 다음과 같습니다:

- 얼굴 보정하기 <sup>14</sup>에서 뒤로가기 버튼을 선택하세요, 혹은
- <u>얼굴 선택</u> 27에서 윤곽선 조정하기 버튼을 누르세요 . 혹은
- 수동으로 얼굴 배치하기 201.

만약 윤곽선에서 얼굴의 특징들이 올바르게 보이지 않는다면, 올바른 위치에 배치해야합니다. 제어판에있는 추천 이미지는 어떻게 윤곽선을 배치하는지 보여줍니다.

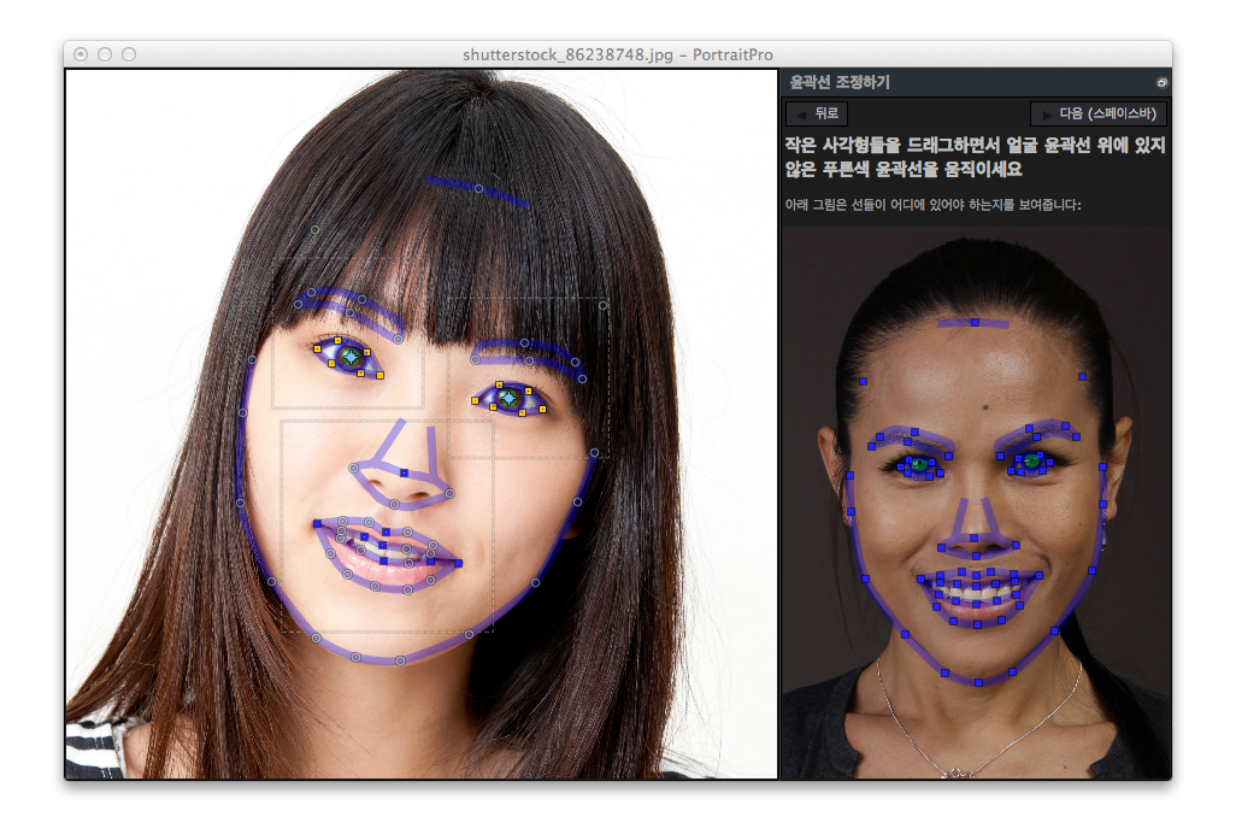

# 윤곽선 조정하기

윤곽선들은 기본 작업 보기에서 이미지 위에 파란색 중첩 라인으로 표시됩니다. 컨트롤 포인트들을 드래그하여 선 들을 이동시킬 수 있습니다.

컨트롤 포인트들은 어떻게 설정 되는지에 따르 다르게 보입니다.

- 작은 노란색 사각형 이것들은 자동 특징 찾기에 의해 배치된 포인트입니다. 만약 이 포인트들이 잘못된 장 소에 있다면 수동으로 알맞은 곳에 이동시켜야 할 것입니다.
- 작은 파란색 사각형 이것들은 당신이 배치한 포인트 입니다.
- 밝은 초록색 원 -이것들은 여러분이 배치한 주요 포인트의 위치에 따라 자동으로 배치되는 것 입니다. 다른 포인트들이 움직이면 모든 포인트가 따라 움직일지도 모릅니다.

컨트롤 포인트를 드래그 할 때마다, 당신이 배치한 포인트라는 것을 알려주기 위해 파란색 사각형으로 바뀔 것입니 다.

최상의 결과를 얻으려면:

- 윤곽선을 제자리에 놓기 위해 가능한 한 포인트를 움직이지 마세요.
- 모든 포인트들을 가능하면 적게 이동해야 합니다. 만약 모든 포인트들을 긴 시간을 걸쳐 조 심스럽게 조정한다면, 이것은 시간을 허비한 것은 물론, 안 좋은 결과로 나타날 수도 있습 니다.

1 I

● 작은 노란색 사각형과 파란색 사각형으로 보여진, 이미 고쳐진 포인트들을 움직이세요. 포 인트들이 초록색 원으로 남겨질 수록 더 나은 결과를 얻을 수 있습니다.

눈과 입 주위의 윤곽선을 좀더 정확하게 조정하기 위해. 점으로 표시된 사각형 안을 클릭해서 얼굴 위에서 줌인 하세 요. 줌아웃 하려면 다시 한번 더 클릭하세요.

윤곽선이 맞게 배치되면 (조정이 더이상 필요하지 않을 때) 스페이스 바를 누르거나 다음 버튼을 클릭하세요.

다음 (스페이스바)

# 홍채와 동공 윤곽선 조정하기

눈 안에 두개의 동그라미들이 보입니다. 더 작은 (초록색) 동그라미는 동공 (눈 중앙의 검은 부분) 주위에 맞춰져야 합니다. 더 큰 (파란색) 동그라미는 홍채 (눈동자의 색깔 부분) 주위에 맞춰져야 합니다. 이 동그라미들은 자동적으로 배치되기 때문에 대개 조정할 필요가 없을 것 입니다.

동그라미들을 움직이기 위해 동그라미 중앙에 있는 포인트를 드래그 하세요.

동그라미들의 크기를 조정하려면 윤곽선을 안이나 밖으로 드래그 하세요.

홍채가 완전히 동그랗지 않다면 타원을 만들도록 홍채 윤곽선 위에 있는 네 개의 작은 파란색 사각형을 드래그 할 수 있습니다.

홍채와 동공의 중앙이 똑같지 않다면 동공 원을 먼저 클릭하고 중앙 포인트를 드래그함으로써 홍채와 동공을 따로 움직일 수 있습니다.

홍채와 동공을 함께 움직이는 것으로 돌아가려면 홍채 원을 클릭하거나 커서를 눈 주위로 움직이세요.

# 각 특징들 윤곽선 조정하기

더 정확하게 하기 위해, 포트레이트 프로에게 얼굴의 중요 부분들을 줌인해서 보여달라고 요청해서 윤곽선 위치를 더 쉽게 확인할 수 있습니다. 이것은 <u>설정판</u> 9 0에 있는 윤곽선 조정할 때 줌인 단계 건너뛰기 체크 상자를 비우면 됩 니다.

자동 특징 찾기는 프로필 보기를 지원하지 않기 때문에, 이것은 세팅에 관계없이 프로필 얼굴 (측면) 을 위해 자동적 으로 생길 것 입니다.

포트레이트 프로는 각 특징들의 선택된 윤곽선 위치를 조정하고 확인할 수 있도록 특징 하나 하나 순서대로 이동시 킬 것입니다.

특징들은 아래 순서로 보여집니다.

# 왼쪽 눈과 눈썹

왼쪽 눈 윤곽선은 자동적으로 지정됩니다. 만약 눈 주위로 제대로 가지 않으면 컨트롤 포인트를 움직여서 조정해 주 세요.

눈썹 모양에 따라 눈썹 주변의 선과 눈썹이 일치하기가 어려울 수도 있습니다. 이러한 경우, 걱정하지 말고 위치는 대충 두어도 괜찮습니다. 포인트들을 너무 많이 이동시켜 눈썹 주변 윤곽선을 꼭 맞게 하는 것 보다, 눈썹이 바깥 선 들과 일치하지 않아도 포인트들을

적당하만 움직여 조정한 것이 더 나은 결과를 얻을 것 입니다.

# 오른쪽 눈과 눈썹

왼쪽 눈과 눈썹에 관한 내용과 일치합니다

# 코와 입

설정 91에서 해제되지 않았다면, 이 단계에서 '입 열림' 혹은 '입 닫힘' 패널이 보일 것 입니다. 이 패널은 두 개의 버튼 이 있습니다:

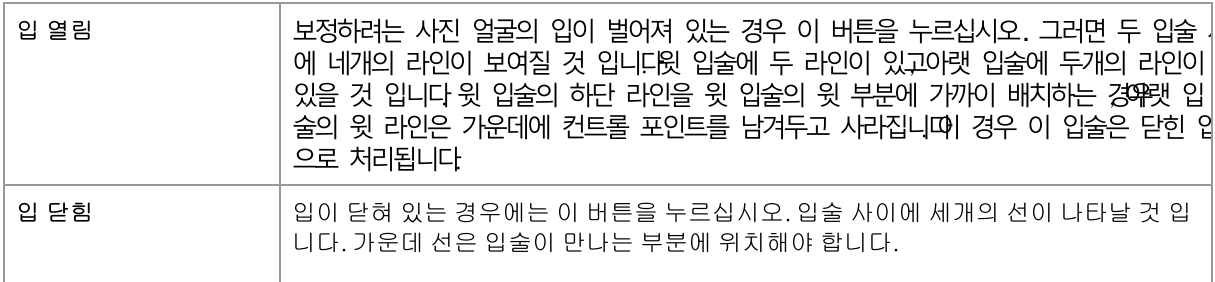

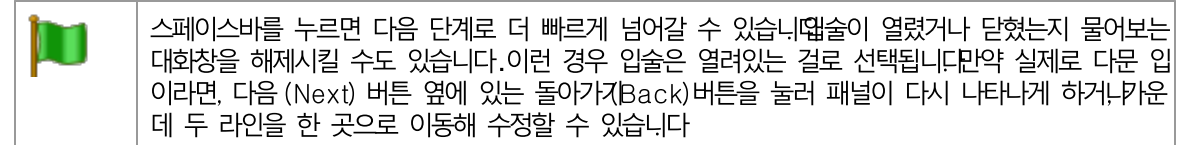

# 얼굴의 윤곽선

얼굴의 윤곽선을 정확하게 설정할 필요는 없습니다. 이 설정도 다른 것들과 마찬가지로 가능한 조금 이동 시키는 것 이 최상의 결과를 얻게 합니다.

얼굴 주위의 윤곽선을 이동시키려 하지 말고, 얼굴 안에 있는 선들의 방향이나 거리만 이동시켜 주십시오.

윤곽선 조정 작업이 끝나면, 포트레이트 프로에서 당신의 이미지를 처리하기 위해 다음 (Next) 버튼을 눌러 주십시오 . 즐거움의 시작인 <u>이미지 보정</u> [14 단계로 넘어갈 것 입니다.

# 2.12 전체 몸 보정

포트레이트 프로는 인물 사진을 보정하기 위해 설계 되었습니다.

그럼에도, 여러분의 사진이 얼굴 이외의 다른 부분을 포함하고 있다면, 보여지는 피부 부분을 피부 보정 도구를 사 용하여 보정할 수 있습니다.

이렇게 하려면, 포트레이트 프로의 피부의 영역을 알 수 있게만 하면 됩니다. <u>피부영역 <mark>81</mark>에 설명되어 있는 피부 영</u> 역 도구를 사용하여 작동됩니다.

# 2.13 플러그인 모드

포트레이트 프로 플러그 인 사용하기

# 스튜디오 버전 전용 B

포트레이트 프로는 "플러그 인 모드"를 입력할 수 있습니니다. 이것은 포트레이트 프로의 다른 응용 프로그램에 의해 관리되고 있는 이미지를 보정 시키고, 포토샵과 같은 다른 응용 프로그램에 의해 시작되고 사용되기 위한 것입니다.

포트레이트 프로는 다른 응용 프로그램들에 플러그 인 되어 작동합니다.

플러그 인 설치 가이드 [@] 에 설명된 것처럼 플러그 인이 설치되면, 포트레이트 프로을 다른 사진 편집 어플리케이 션에 있는 플러그 인으로 사용할 수 있습니다.

포트레이트 프로에서 다른 어플리케이션에서 플러그 인으로 작동할 때, 어플리케이션에 있는 이미지나 레이어는 얼굴을 보정할 수 있는 포트레이트 프로로 자동적으로 로딩될 것입니다.

14) 단계의 툴바에 있는 플러그인에서 돌아가기 (**Return From Plugin)** 버튼을 누르루세요.

포트레이트 프로을 닫고 보정된 이미지를 오리지날 어플리케이션으로 돌려 보낼 것 입니다.

포트레이트 프로의 플러그 인 모드가 되면, 다음과 같은 변경 사항이 발생합니다:

- <u>파일메뉴</u> 32
- · 그 인 모드일 때는 <u>자르기 도구</u> 76 (crop tool)를 사용할 수 없습니다.

# 포토샵에서 포트레이트 프로 사용하기

플러그 인이 설치되었을 때 포트레이트 프로는 포토샵에서 필터로 보일 것입니다. 포토샵 필터 메뉴에서 안스로픽 스 (Anthropics) 라는 보조 메뉴에 들어가면 포트레이트 프로을 찾을 수 있습니다.

포트레이트 프로 필터는 현재 레이어 위에 있는 현재 섹션에 적용되는 다른 포토샵 필터들처럼 작동합니다. 필터를 선택하면 필터된 이미지는 자동적으로 포트레이트 프로에서 열릴 것입니다.

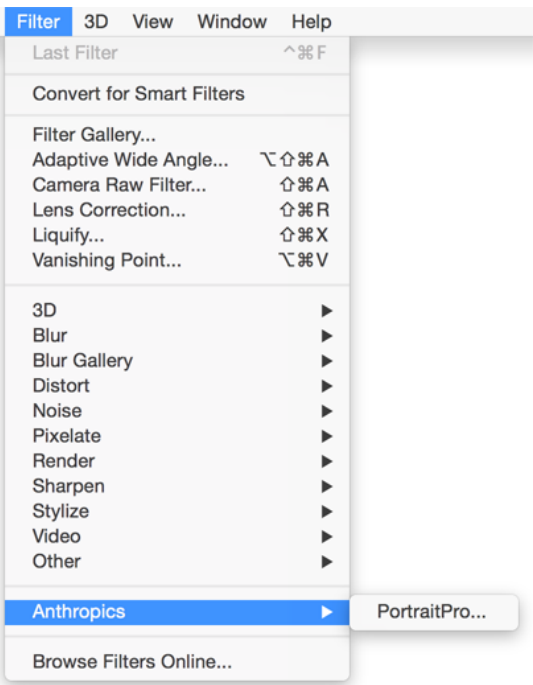

플러그 인 위치: 필터> 안스로픽스 (Anthropics) > 포트레이트 프로

# 2.14 단체 사진

# 단체 사진 작업하기

만약 이미지에 하나 이상의 얼굴이 있다면, 각 얼굴마다 보정 과정을 다시 시도해야 합니다.

만약 자동 얼굴 찾기가 하나 이상의 얼굴을 찾으면 이미지를 오픈 한 후 <u>얼굴 찾기</u> 2**거** 단계로 이동될 것입니다. <u>얼굴</u> 보정하기 [14] 단계에서 보정하기 위해 한 얼굴 위에서 선택 버튼을 누르세요.

이미지에서 다른 얼굴을 보정하려면 아래 방법으로 얼굴 선택하기 단계로 돌아가세요:

- 이미지 보정하기 <mark>1</mark>4
- <u>파일 메뉴</u> 32 (단축키 CTRL+E)

이것들은 이미지에서 다른 얼굴들을 보정 시작할 수 있거나, 더 조정하기 위해 이미 보정된 얼굴을 선택하는 얼굴 선 <mark>택</mark> 2기단계로 이동하게 합니다.

이미지에 있는 모든 얼굴이 보정될 때까지 이 과정을 필요한 만큼 반복할 수 있습니다.

#### $2.15$ 보정할 얼굴 선택하기

이미지를 연 후, PortraitPro는 , 한 개 이상의 얼굴이 감지되었거나, 얼굴을 찾지 못했던 경우에는 얼굴 선택하기 단 계가 이미지내에 보여지게 됩니다.

파일 메뉴의 *이 사진에서 다른 얼굴 향상시키기* 명령을 선택하거나 <u>얼굴 향상시키기</u>[14의 툴바에 있는 **다른 얼굴** 들 버튼를 눌러 언제든지이 단계로 이동할 수 있습니다.

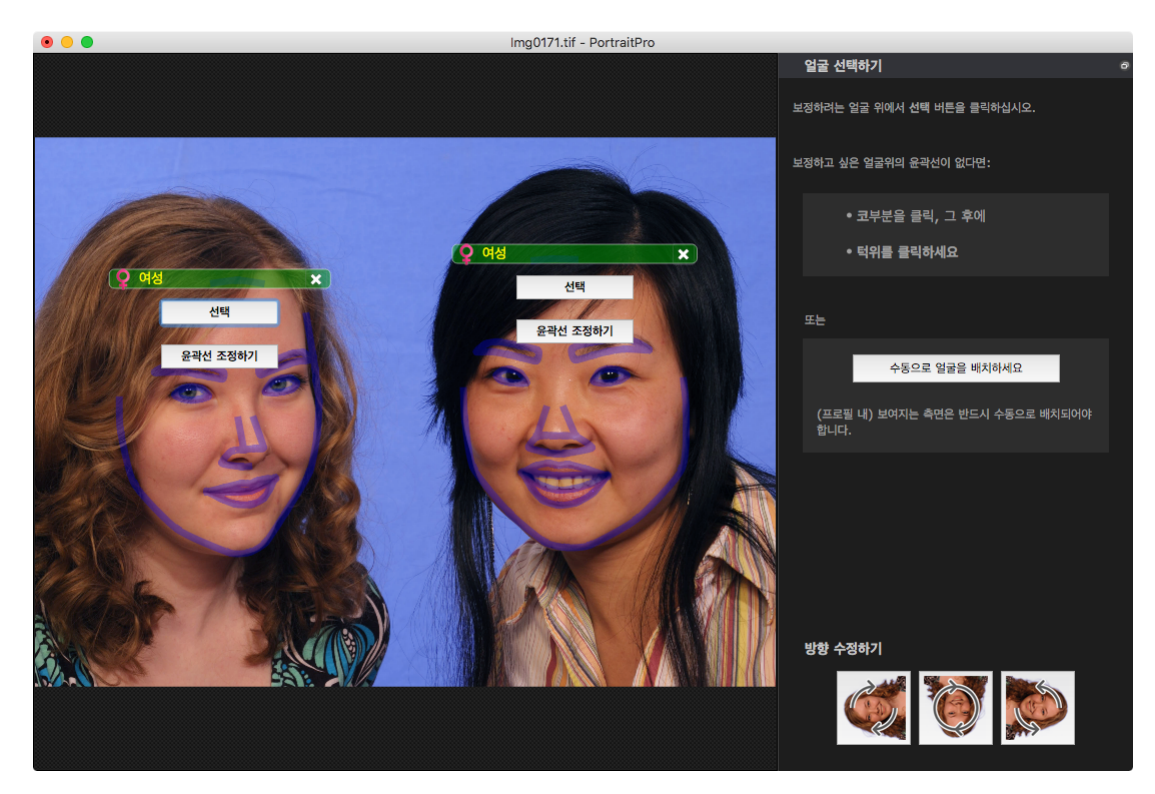

윤곽선은 각 얼굴 주위에 보여지게됩니다. 얼굴의 성별과 연령카테고리를 확인하고, 그리고나서 얼굴을 수정하기 위해. 얼굴 위에서계속버튼을 누릅니다. 사용자는 다음 단계로 넘어가게 되는데. 이 단계는 윤곽선 수정하기 24입 니다.

얼굴을 보정한 후에 이 단계로 다시 돌아오려면, 사용자는 얼굴 위에 윤곽선 수정하기 버튼이 추가로 표시됩니다. 이 버튼을 누르면 윤곽선을 수정할 수 있는 단계로 넘어갑니다. 계속버튼은 얼굴이 이미 수정되었을 때<u>얼굴 수정(향상)</u> 하기 14단계로 바로 넘어가게됩니다.

때로는 얼굴이 없는 이미지의 부분에서 얼굴이 감지되는 경우가 있습니다. 얼굴을 선택하지 않으면 이미지의 해당 부분이 변경되지 않으므로 이 추가 얼굴은 무시할 수 있습니다. 얼굴 오른쪽 위의 십자가를 클릭하면 얼굴 주위의 윤곽선을 언제든지 삭제할 수 있습니다.

# 자동으로 감지되지 않은 얼굴 수정하기

수정하고 싶은 얼굴이 감지되지 않았다면(그래서 얼굴 주위에 윤곽선이 보이지 않는다면), 사용자는 코 위, 그리고 나서 턱을 클릭해야합니다.

사용자가 코를 클릭할 때 까지" 코를 클릭하세요" 메세지가 커서에 바로 나타나는 것을 볼 수 있을 것입니다. 코를 클릭하게 되면 십자가가 보이게 되는데 여러분은 이를 드래그해서 코 포인트 위치를 조정할 수 있게 됩니다. 여러 분은 또한 ESC 키를 눌러 포인트들을 삭제할 수 있습니다.

한 번 코에 정확히 클릭이 되어 확인되게 되면, 커서가 "턱을 클릭하세요"라고 변경되는데, 이는 사용자가 턱을 클릭 해야한다고 알려주게 됩니다.

사용자가 코와 턱을 클릭한 후에는 얼굴의 운곽선이 얼굴에 자동적으로 위치하게 됩니다.

# 얼굴 위치 메뉴얼

프로필 내의 (측면으로) 보여지는 얼굴은 PortraitPro에서 자동으로 찾을 수 없습니다. 이 얼굴을 찾으려면, 여러분 은 수동으로 얼굴 위치시키기버튼을 눌러야합니다. 그리고 나서얼굴 주위에<u>수동으로 모든 윤곽선 찾기를 해야 합</u> 니다 각 얼굴의 컨트롤 각각의 얼굴은 (수동으로 혹은 자동으로) 위치시켜져야하고, 윤곽선은 얼굴 주위에 보여지게 됩니다. 또한, 제목 줄이 얼굴 위에 보여지게 될 것이며, 선택과 윤곽선 조절하기버튼이 이 아래에 보여질 것입니다. 제목 줄은 이미지가 수정되기 전에는 얼굴위에 파란색으로 보여지고. 수정을 했다면 녹색으로 보여지게 될 것 입니

다.컨트롤 설명 성별 지시/선택 이는 제목줄에 보여지게 됩니다. 마우스를 제목줄로 이동시키게 되면, 얼굴의 성별 <u>과 연령 카테고리를 설정할 수 있게 열리게 됩니다. PortraitPro는 남성과 여성의 모습을 각각 분리하여 매력적으로</u> 만들수 있게.트레이닝이 되어 있기 때문에.얼굴의 성별을 정확히 알아야합니다.버튼 삭제 이는 제목줄에 있는 오 른쪽의 십자가 표시입니다. 이를 누르게 되면그동안 PortraitPro가 얼굴을 저장한 모든 데이터들이 삭제되게 됩니다. 계속 버튼 보정하기 위해 얼굴을 선택합니다. 최초로 얼굴이 선택되었을 때에는 사용자를 윤곽선 조정하기 20 단계 로 데려가 보기를 할 수 있고 윤곽선을 조정할 수 있습니다. 만약 얼굴이 이미 보정되어졌다면, 사용자는 다른 변화 를 주기위해 이 버튼을 클릭하게 됩니다.

윤곽선 조정하기 버튼

이 버튼은 얼굴이 이미 보정되었다면 나타나게 됩니다. 특징 주위에 윤곽선에 변화를 주게 됩니다. 참고하세요 여 러분은 <u>이미지 향상시키기</u> [4]단계에서 윤곽선을 또한 수정할 수 있습니다만, 윤곽선을 참조 이미지에 배치하는 방 법을 보여주는 <u>윤곽선 조정하기 [22]</u> 단계에서 변화를 주는 방법을 더 선호 할 수 있습니다.

성별/연령기호

성별은 다음과 같은 기호를 사용해서 보여지게 됩니다.:

성별과 연령은 설정되지 않았습니다. 성별이 선택되지 않았을 때에 선택 혹은 윤곽선 조정하기 버튼을  $Q^2$ 누르게 되면 성별 선택하기 86 대화상자가 나타나 요청되는 단계로 가기전에, 사용자가 성별과 연령을 선택할 수 있습니다.

얼굴은 성인 여성이 아닙니다. Q

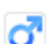

얼굴은 성인 남성이 압니다.

Y?

아이,혹은 12세 이하의 얼굴입니다.

연령이 "아이"로 설정이 되었을 때 이는 일반적으로 아이의 얼굴의 모양의 변화를 원하지 않는 것으로 파악하여, 얼 굴의 모양의 적용되는 변화들을 최소화 하게 됩니다.

# 아마지 회전하기

이미지가 잘 못 적용되어 있다면, 여러분은 제어판 아래쪽의 이 버튼을 눌러 이미지를 회전할 수 있습니다.

참고하세요: 만약 성별 선택하기 대화상자가 열려있다면, 사용자는 회전하기 버튼을 누르기 전에 이를 취소해야합 니다.

### 피부만 보정하기

어떠한 얼굴도 위치되지 않았다면, 피부만 보정하기라고 불리는 추가 버튼이 제어판 내에 나타날 것입니다.

이는 사용자가 PortraitPro의 피부보정하기 부분만을 사용할 수 있게 합니다. 어떠한 얼굴도 이미지에 없을 때에도 PortraitPro를 사용할 수 있습니다.

피부만 보정하기버튼을 누르고 나서 여러분은 <u>피부 영역 브러쉬 도구</u>[17]를 사용하여 수동으로 이미지에 있는 피부 영역을 설정해야합니다.

참고하세요. 피부만 수정하기 모드에서는. 얼굴에 필요한 어떤 컨트롤들도 활성화되지 않아 사용할 수 없습니다.

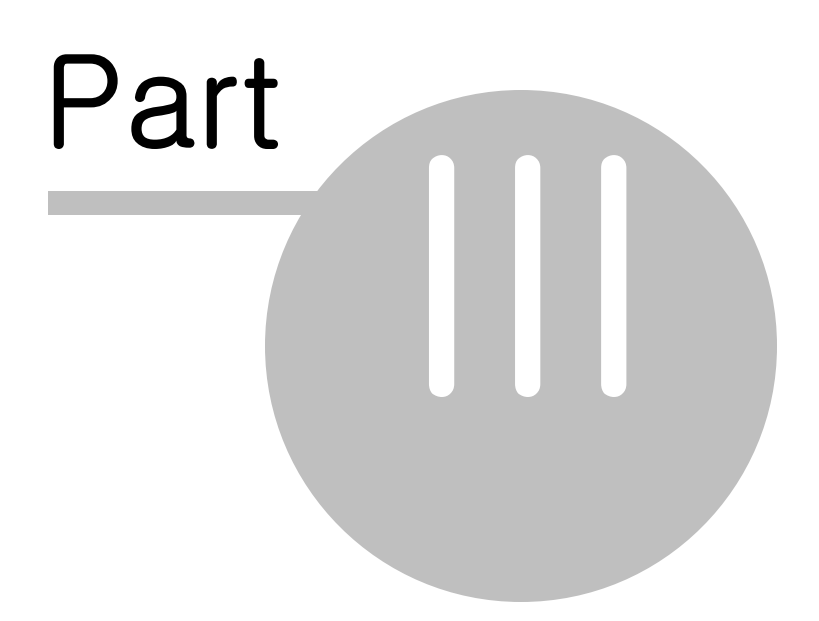

#### 참고  $\mathcal{S}$

이 섹션에서는 포트레이트 프로의 다양한 메뉴 명령 및 컨트롤에 대한 정보를 제공합니다. 메뉴 명령 참고 32는 각 메뉴 명령에 대해 설명합니다. 컨트롤 참고 3이는 여러분이 <u>이미지 보정하기</u> 14)를 할 때 사용할 수 있는 각각의 컨트롤을 설명합니다. 대화상자 참고 <sup>83</sup>는 응용 프로그램에서 사용되는 주요 대화 상자들을 설명합니다.

#### 메뉴 명령 참고  $3.1$

이것은 포트레이트 프로의 메뉴 표시줄에서 사용할 수 있는 명령어들 입니다.

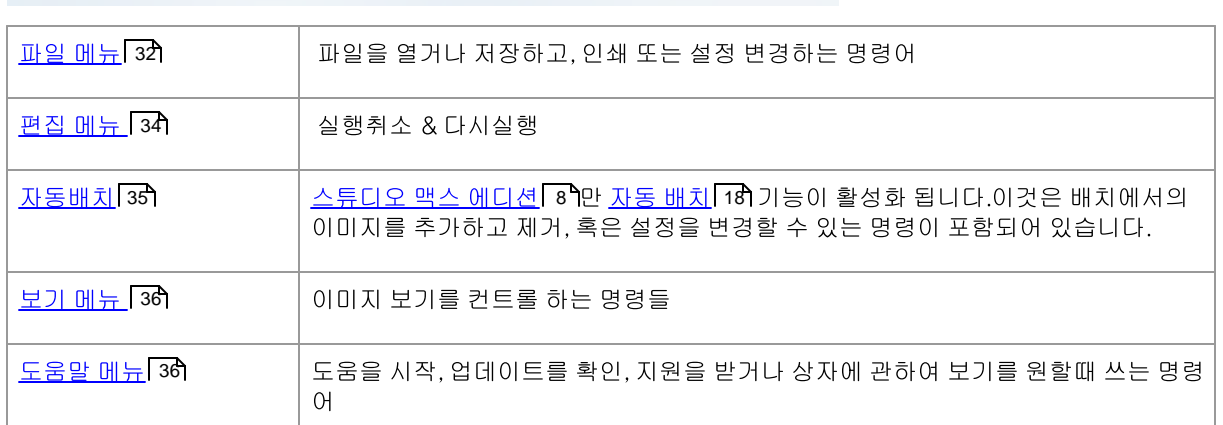

# ■ PortraitPro 파일 편집 자동 배치 보기 도움말

# 3.1.1 파일 메뉴

이 파일은 다음과 같은 명령들을 포함합니다:

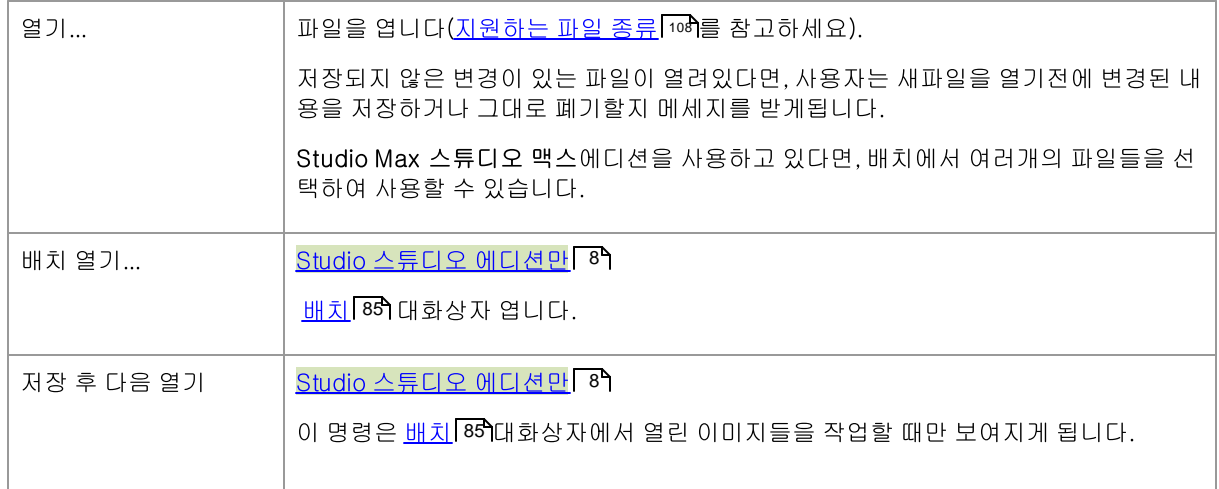

참고  $33$ 

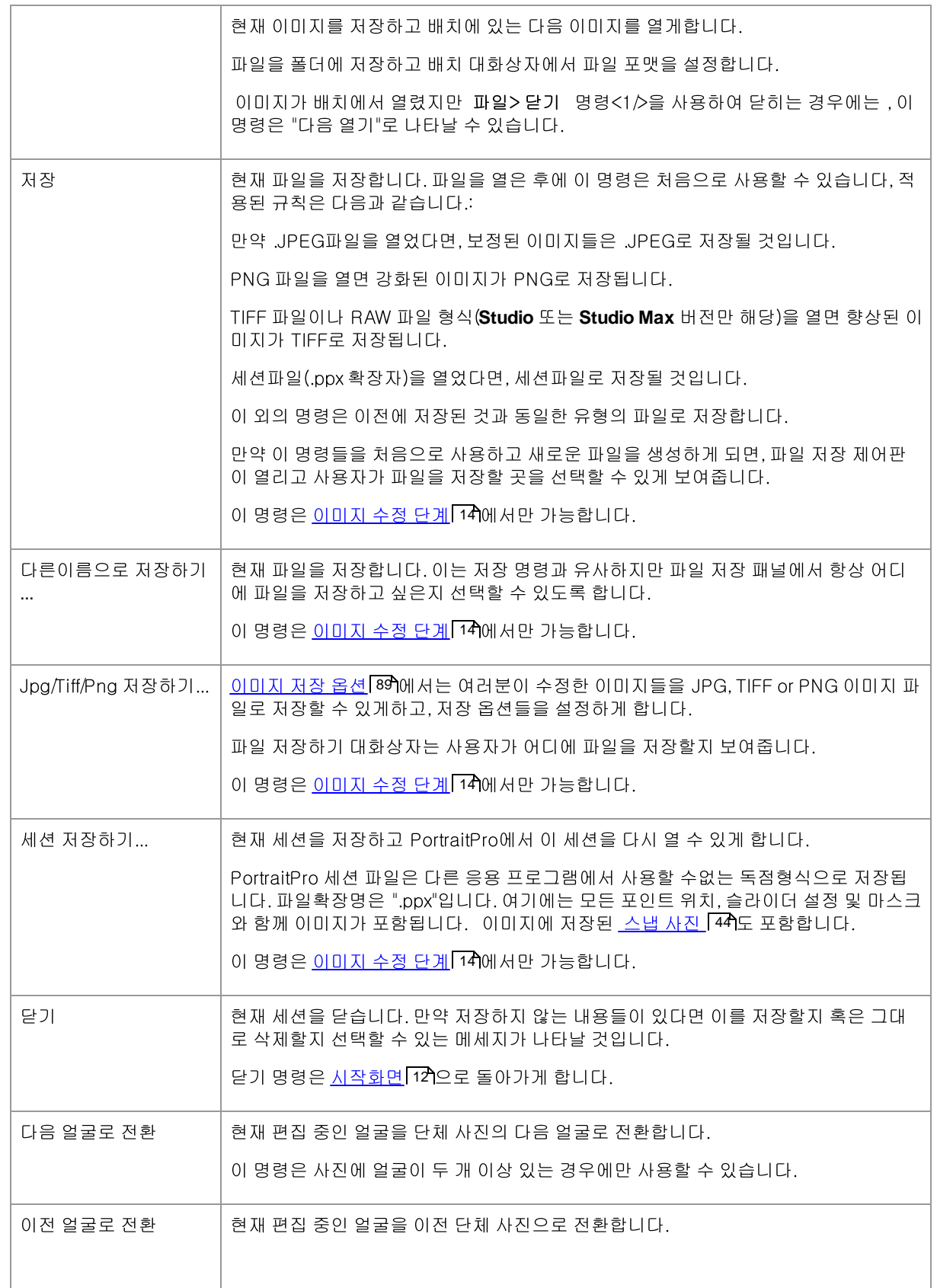

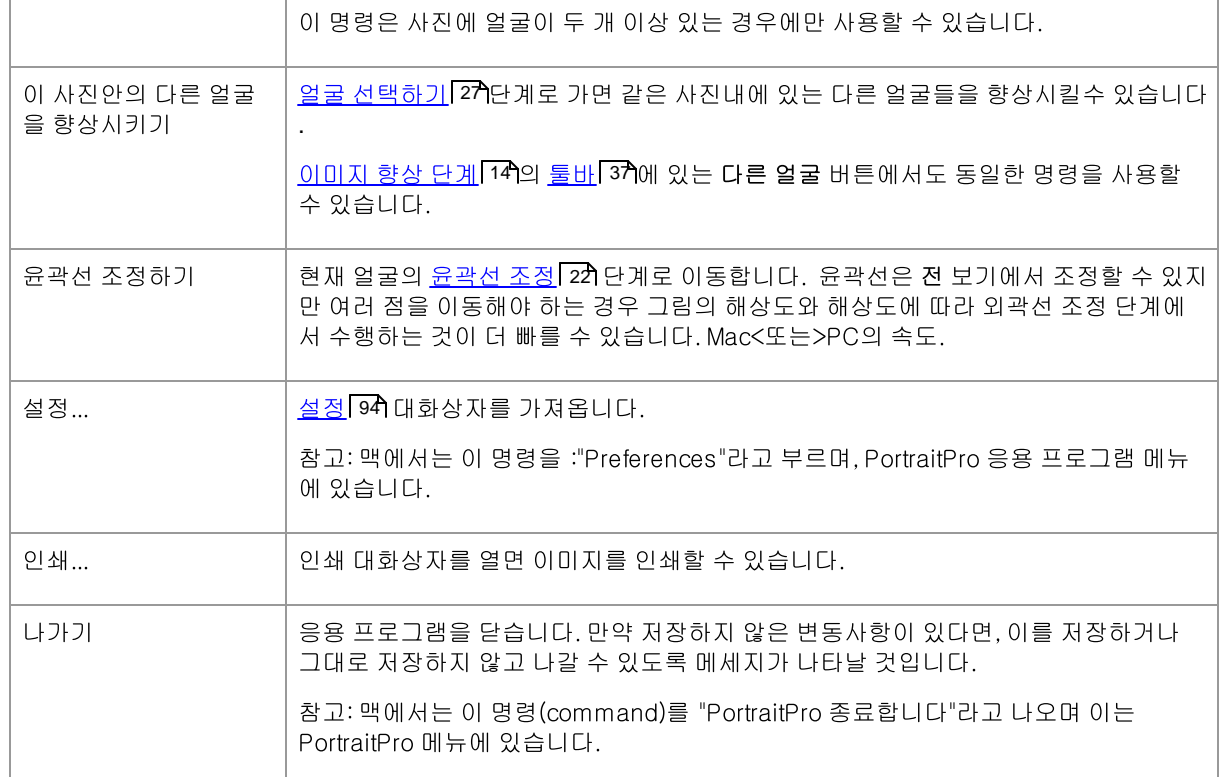

# 플러그인 모드

응용 프로그램이 <u>플러그인 모드</u>[26에 있다면,파일 메뉴에서는 **플러그인 나가기**만 가능합니다, 플러그인 나가기의 경우, 응용프로그램을 열어 보정된 이미지로 돌아가서 PortraitPro를 닫게합니다.

# 3.1.2 편집 메뉴

편집 메뉴에는 다음 명령이 포함되어 있습니다 :

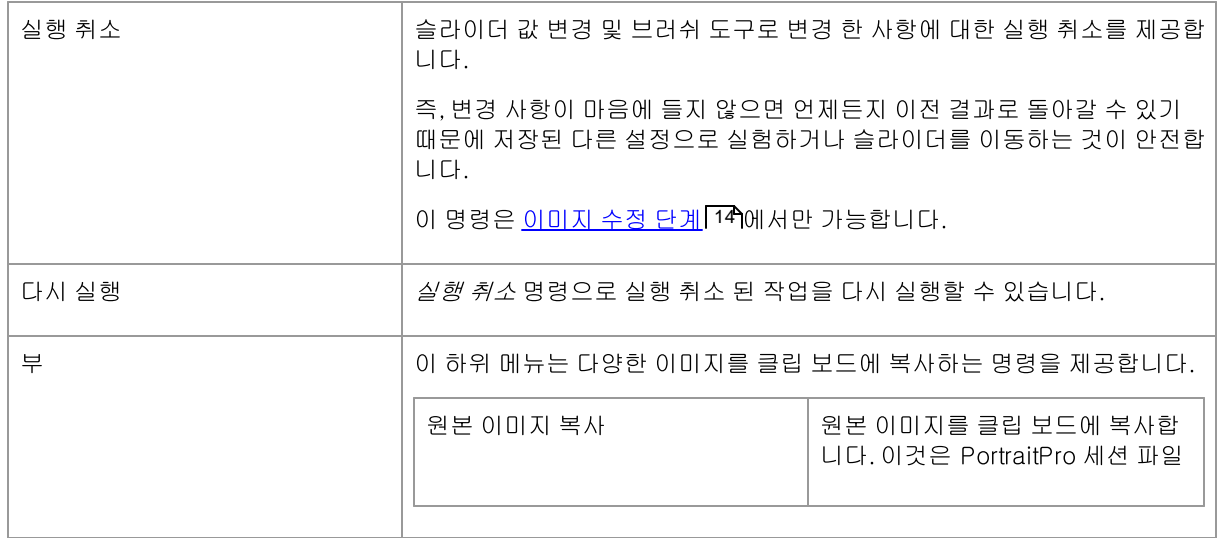

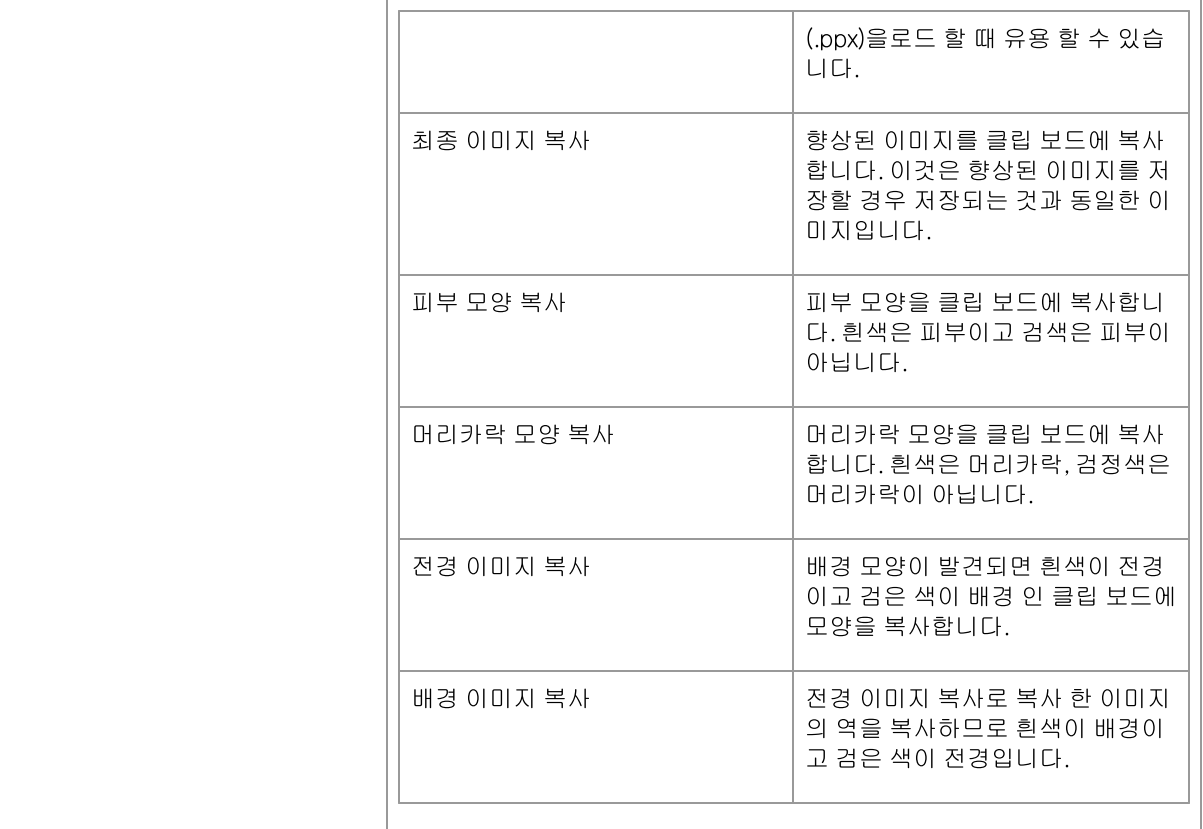

# 3.1.3 자동 배치

# 스튜디오 맥스 에디션 전용 8

자동 배치 메뉴는 아래의 명령들을 포함하고 있습니다:

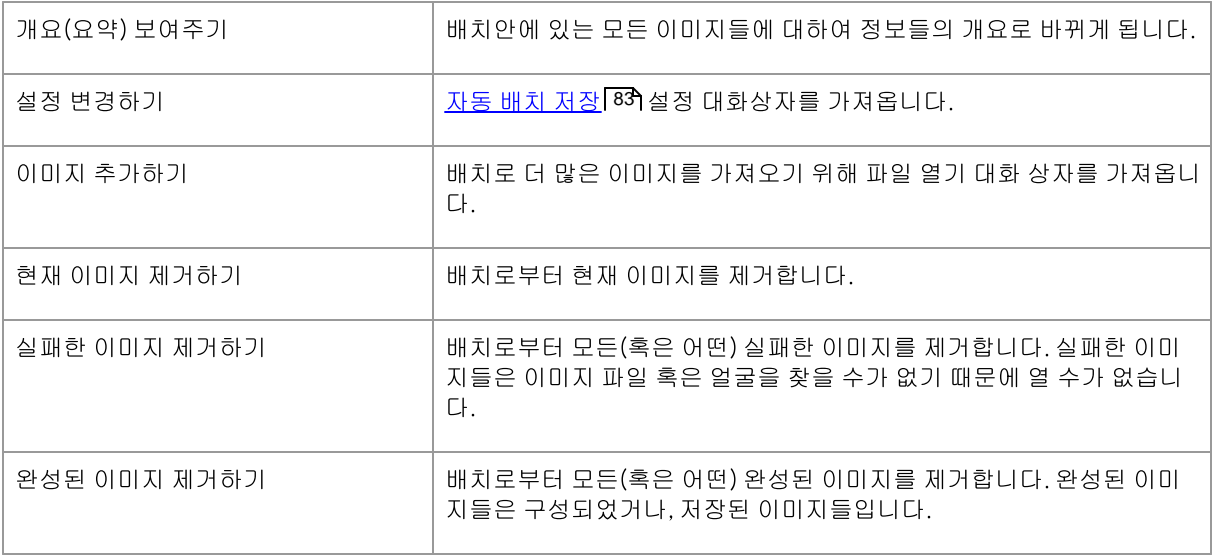

# 3.1.4 보기 메뉴

보기 메뉴는 다음과 같은 명령을 포함합니다.:

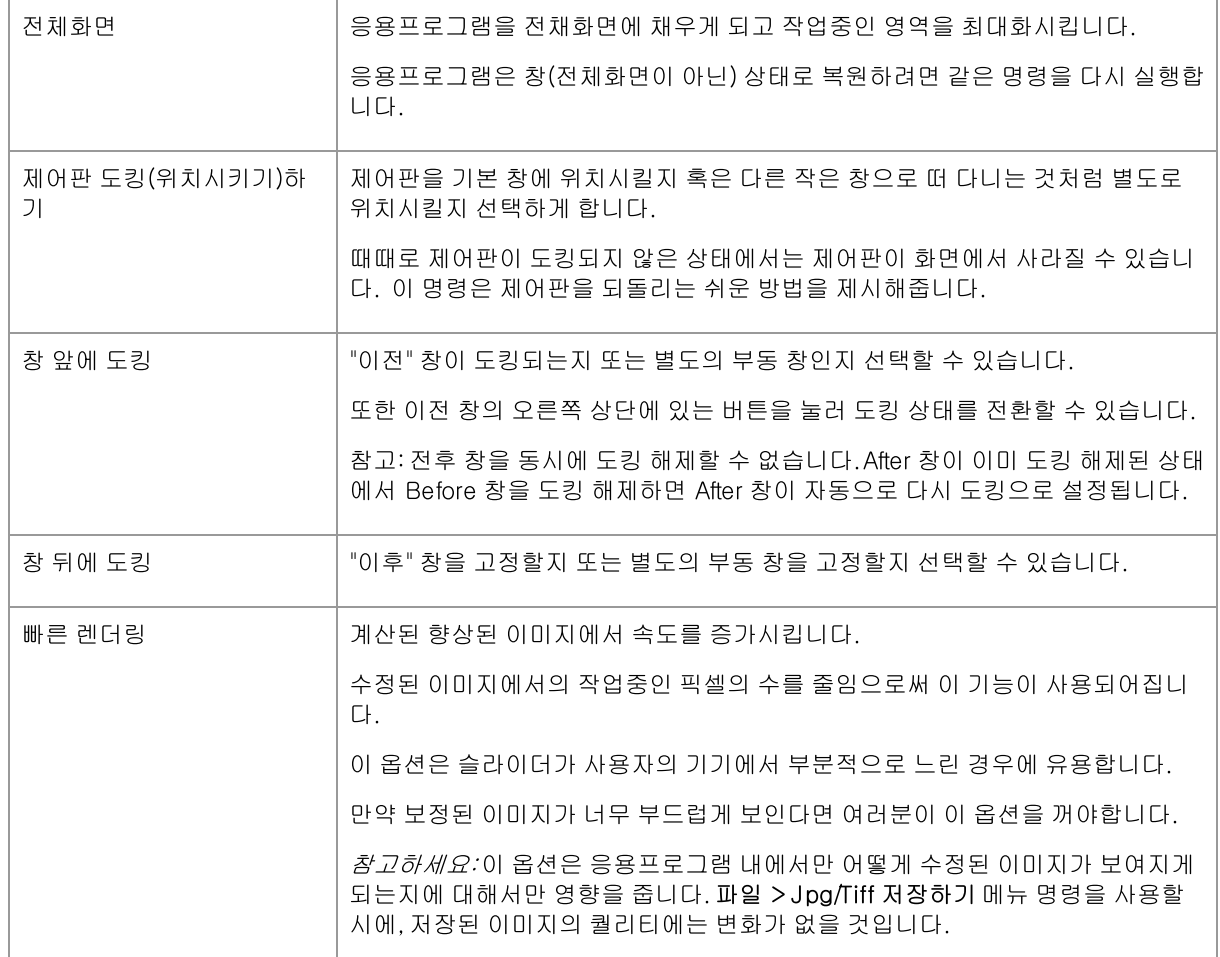

# 3.1.5 도움말 메뉴

도움말 메뉴는 다음과 같은 명령어들을 포함합니다.

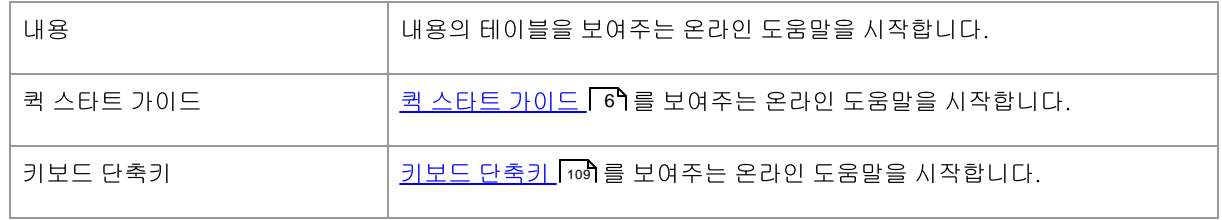
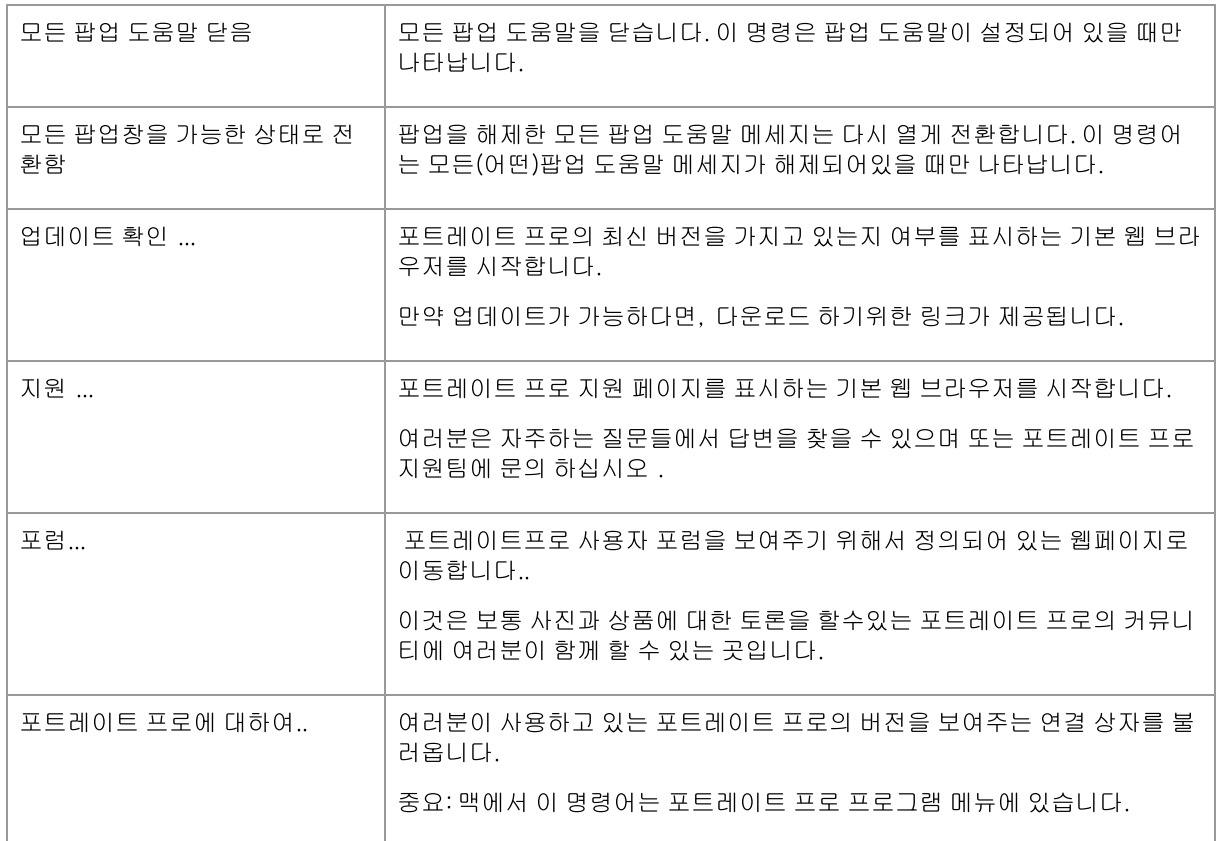

# 3.2 도구 모음

Г

도구 모음은 이미지가로드되고 조정할 준비가되면 기본 응용 프로그램 창 상단에 표시됩니다.

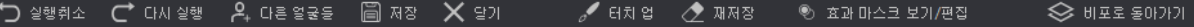

도구 모음에서 다음 버튼을 사용할 수 있습니다:

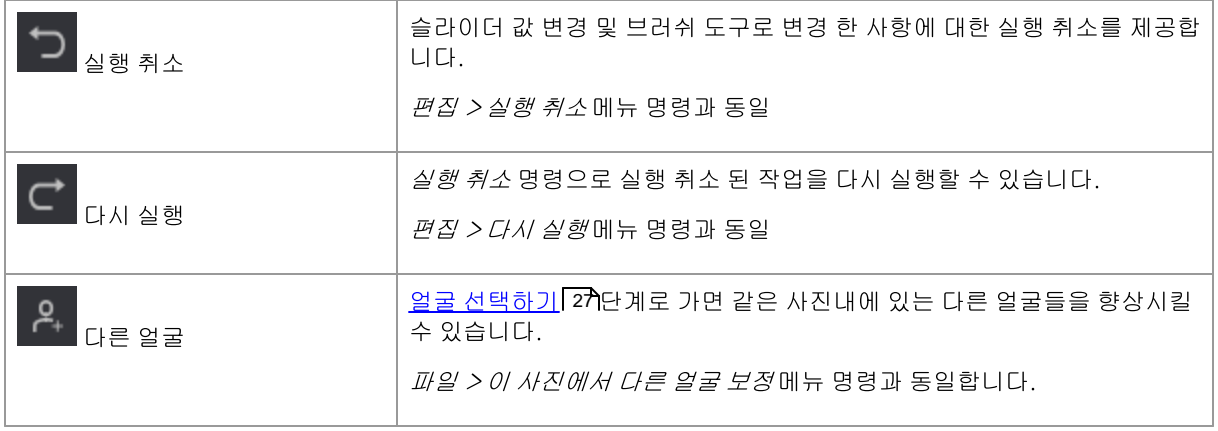

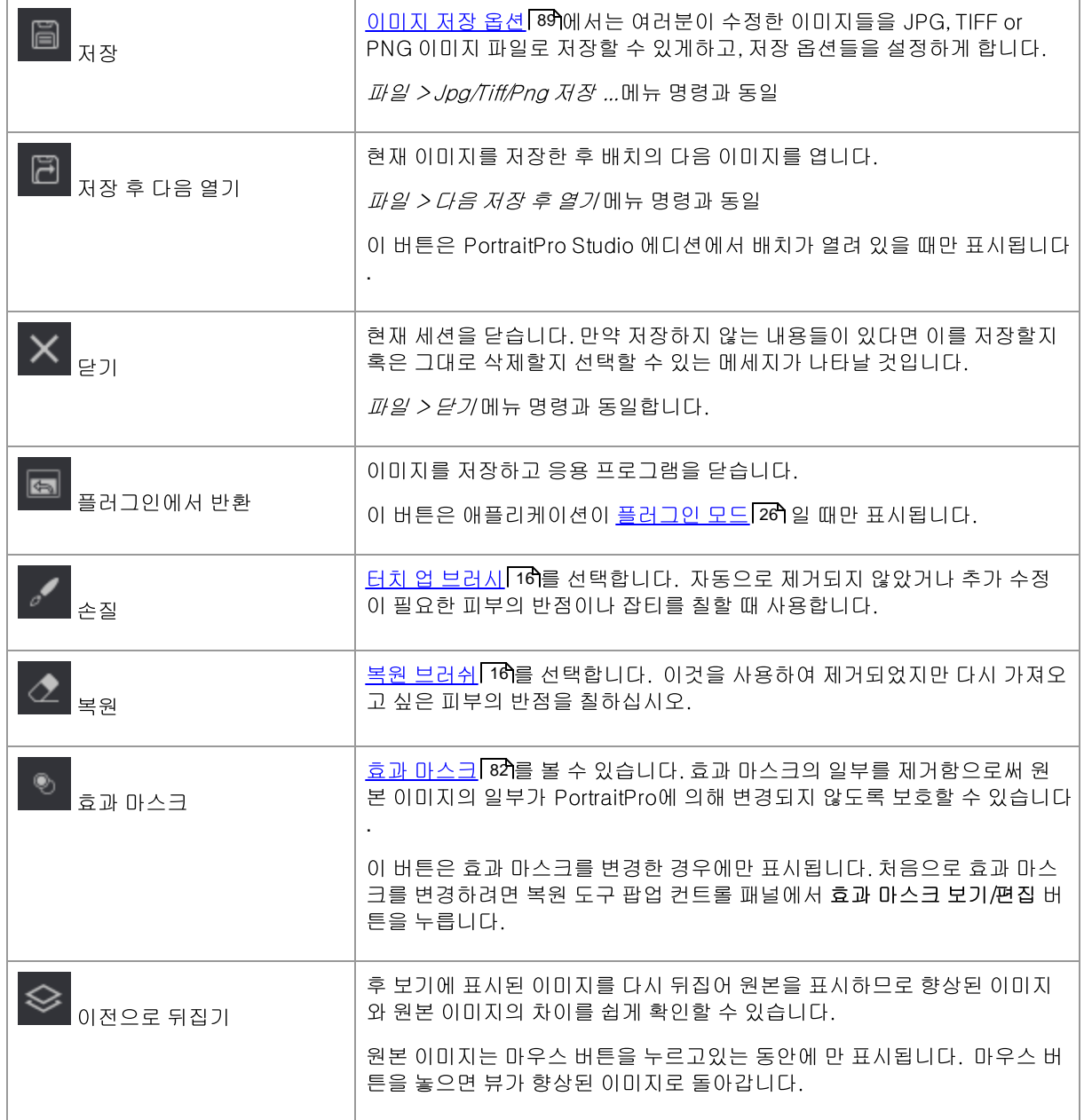

이 버튼의 텍스트 레이블은 창이 크기에 맞게 충분히 넓은 경우에만 표시됩니다.

설정 대화 상자 91 에서 *도구 모음 버튼에 대한 레이블 표시* 옵션을 사용하여 이러한 레이블을 항상 숨길 수도 있습 니다.

#### $3.3$ 제어판 참고

이 섹션에서는 이미지를 향상시킬 때 사용할 수 있는 주요 컨트롤에 대해 설명합니다.

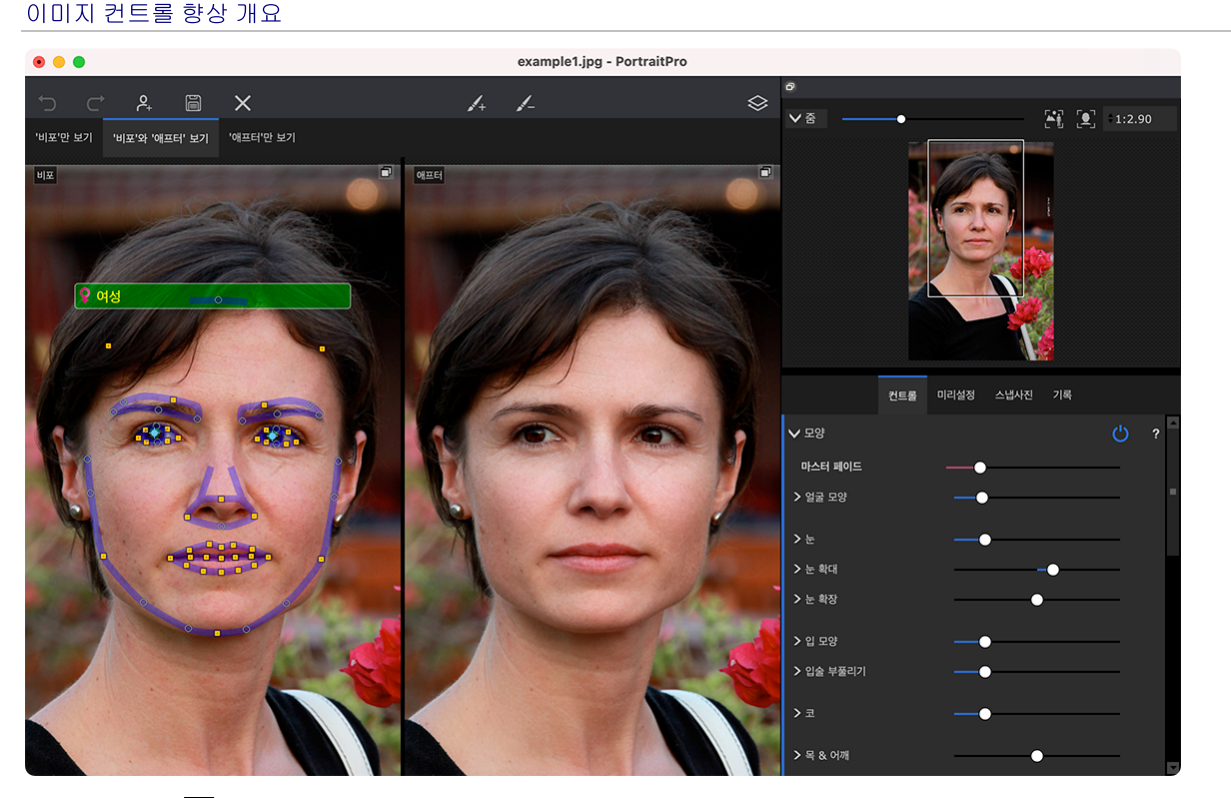

확대/축소 제어 40-표시되는 이미지 영역을 선택할 수 있습니다.

확대/축소 컨트롤 아래에는 기본 슬라이더 컨트롤, 사전 설정 또는 스냅샷을 볼 수 있는 세 개의 탭이 있습니다.

-4 44)-기본 슬라이더 컨트롤을 보려면 "컨트롤" 탭을 클릭하십시오(단축키 **F9**) 방식을 완전히 제어할 수 있습니다.

다음 섹션으로 그룹화됩니다.

- ··········4 6
- 스킨 스무딩 50 -피부 개선 방법을 제어할 수 있습니다.
- 조명 및 채색 53 -피사체의 조명과 색상을 조정할 수 있습니다.
- 5 5
- 5 9
- <u>입과 코</u> <sup>62</sup> -입, 입술, 코를 강화하는 방법을 제어할 수 있습니다. 2) -<br>64
- 
- 6 6
- 6 7
- \_<u>도구</u>| 75ी <u>자르기 도구</u>| 76

사전 설정 42 -사전 설정을 보려면 "사전 설정" 탭을 클릭하십시오(단축키 F10). 사전 설정을 사용하면 미리 정의된 설정을 얼굴에 빠르게 적용할 수 있습니다. 자신의 사전 설정을 저장할 수도 있습니다.

<u>스냅샷</u> [44]-스냅샷을 보려면 "스냅샷" 탭을 클릭하십시오(단축키 **F11**). 현재 이미지에 대해서만 저장된다는 점을 제외하면 사전 설정과 매우 유사합니다.

Before Photo -원본 이미지를 보여줍니다.

After Photo -보정된 이미지를 보여줍니다.

#### 컨트롤 보기

제어판의 주요 섹션(위 스크린샷의 오른쪽)은 각 섹션의 헤더에 있는 버튼을 클릭하여 열거나 닫을 수 있습니다. 이 버튼 옆에는 섹션이 열려 있으면 아래쪽을 가리키고 섹션이 닫혀 있으면 오른쪽을 가리키는 작은 삼각형이 있습니 다.

#### 컨트롤 크기 조정

제어판의 왼쪽 가장자리를 드래그하여 제어판을 넓히거나 좁힐 수 있습니다.

#### 컨트롤 도킹 및 도킹 해제

제어판은 상단의 헤더를 더블 클릭하여 도킹 해제(별도의 창으로 만들 수 있음)할 수 있습니다.

컨트롤 헤더 표시줄의 오른쪽에 있는 도킹 해제 버튼을 클릭하거나 *보기 > 컨트롤 패널 도킹* 메뉴 명령을 사용하여 도킹을 해제할 수도 있습니다.

도킹이 해제되면 화면에서 자유롭게 이동할 수 있습니다.

헤더를 다시 두 번 클릭하여 도킹할 수 있습니다.

#### 전후 보기 도킹 및 도킹 해제

Before 및 After 보기를 별도의 창에 도킹 해제할 수 있습니다. 이것은 여러 모니터가 있는 경우 다른 모니터에 전후 보기를 넣을 수 있도록 하기 위한 것입니다.

Before 또는 After 보기를 도킹 해제하려면 보기의 오른쪽 상단 모서리에 있는 도킹 해제/고정 버튼을 클릭합니다.

또는 *보기 > 창 앞에 고정또는 보기 > 창 뒤에 고정* 메뉴 명령을 사용할 수 있습니다.

이전 또는 이후 보기 중 하나만 도킹 해제할 수 있으므로 다른 하나가 이미 도킹 해제된 상태에서 하나를 도킹 해제 하면 다른 쪽이 기본 창에 다시 도킹됩니다.

#### 향상된 이미지 보기

응용 프로그램을 처음 설치할 때 기본 보기는 위의 스크린샷과 같이 원본 이미지와 보정된 이미지가 나란히 표시되 는 것입니다.

이미지 위의 탭은 작업 보기의 레이아웃을 제어합니다.

- 원본 이미지만 표시하려면 이전만 보기 탭을 클릭하십시오. 커서가 이 이미지 위에 있으면 얼굴 주변의 윤곽선이 표시되고 드래그하여 위치를 변경할 수 있습니다.
- 다음 이후에만 보기 탭을 클릭하면 보정된 이미지만 표시됩니다. 브러시 도구를 선택한 경우 이 보기에서 페인트 하여 브러시를 적용할 수 있습니다.
- 나란히 레이아웃으로 돌아가려면 전후 보기 탭을 클릭하십시오. 이 탭은 두 개의 이미지를 나란히 표시할 수 있을 만큼 창이 넓은 경우에만 표시됩니다.

#### 향상된 이미지와 원본 이미지 간 전환

어떤 레이아웃을 사용하든지 언제든지 ENTER 키를 눌러 원본 이미지를 표시하도록 향상된 이미지 보기를 전환할 수 있습니다. ENTER 키를 누르고 있는 동안에만 원본 이미지가 표시됩니다.

이렇게 하면 개선된 이미지와 원본 이미지 사이를 전환할 수 있어 변경 사항을 확인할 수 있습니다.

또는 앞으로 뒤집기라고 표시된 이미지 위의 버튼을 마우스 버튼으로 클릭한 상태로 유지할 수 있습니다.

## 3.3.1 줌 컨트롤

줌 제어판은 사진 향상 단계에 있는 제어판의 일부입니다.

전체 이미지의 어느 부분이 작업 보기에 표시되는지 확인할 수 있습니다. 또한 현재 보기를 확대 및 축소하거나 이동 할 수 있는 컨트롤도 제공합니다.

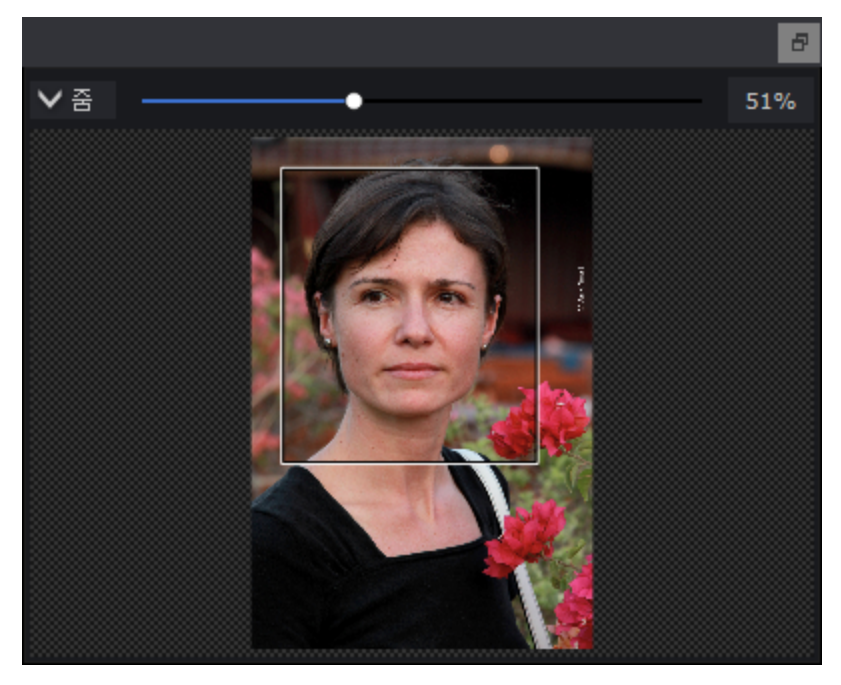

위 스크린샷은 확대/축소 제어판을 보여줍니다.

확대/축소 제어판에는 다음 컨트롤이 포함되어 있습니다.

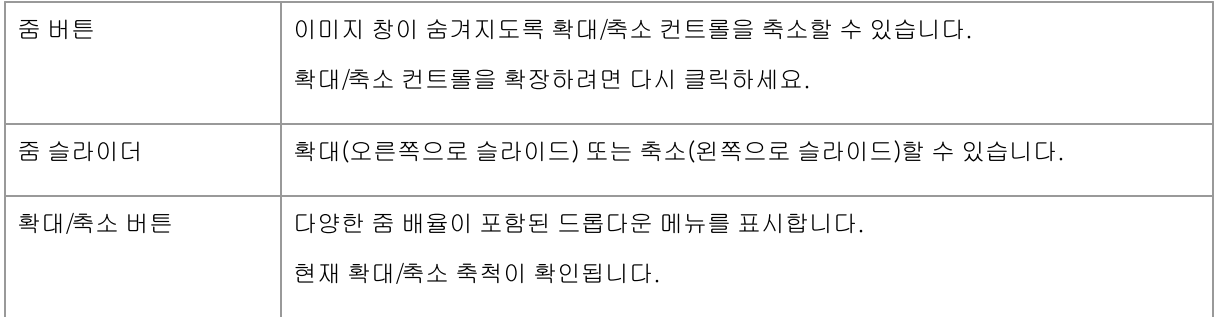

줌 컨트롤의 직사각형을 드래그하여 뷰를 이동할 수 있습니다. 직사각형 외부를 클릭하면 뷰가 해당 지점의 중심에 배치됩니다. 팬 도구 [15]를 사용하여 뷰를 패닝할 수도 있습니다.

#### 확대/축소 컨트롤 크기 조정

제어판의 오른쪽 가장자리를 드래그하면 전체 제어판(확대/축소 제어 포함)을 더 넓게 만들 수 있습니다. 줌 컨트롤과 저장된 슬라이더 컨트롤 사이의 공간을 끌어 줌 컨트롤을 더 크거나 짧게 만들 수 있습니다.

#### 키보드 단축키

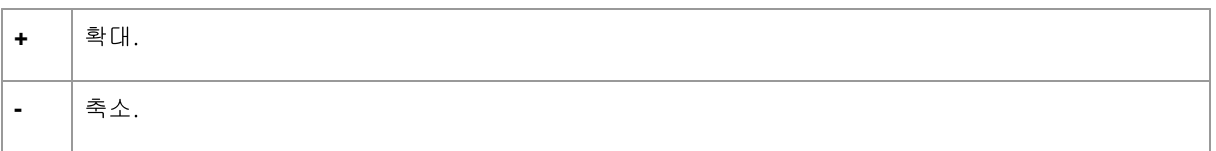

## 3.3.2 미리설정

미리설정을 보려면 제어판의 탐색기 아래에 있는 미리설정탭을 클릭하세요(키보드 단축키 F10).

미리설정은 슬라이더의 몇몇 혹은 전체 값을 빠르게 설정할 수 있게 합니다.

미리설정은 섹션을 나누어 <u>기본 슬라이더 컨트롤</u>[44 에서 가능한 섹션들을 매치시킵니다. 각 섹션의 미리설정은 기 본 슬라이더 컨트롤의 해당 섹션에있는 슬라이더에만 적용됩니다.

또한 *글로벌* 미리설정 섹션도 있습니다. 이 섹션의 사전 설정은 모든 섹션의 모든 슬라이더에 적용됩니다.

각 미리설정은 이름이 있고. 또한 현재열굴에 미리설정이 어떻게 적용되는지의 결과를 보여주게합니다.

사전 설정을 끌어다 놓아 재정렬할 수 있습니다.

PortraitPro가 실행이 되면, 사용자가 사용가능한 여러가지 미리설정이 함께 제공됩니다.

글로벌의 미리설정 중 하나는 얼굴이 향상 될 때, 초기 슬라이더 값을 설정하는 데 사용됩니다. 사용된 미리설정은 얼굴이 여성, 남성 또는 아동인지 여부에 따라 달라질 수 있습니다. 새 얼굴의 기본값의 미리설정을 변경하려면 미 리설정 관리 103 대화 상자를 사용하십시오.

## 선택한 사전 설정 강도 슬라이더

사전 설정 강도 선택 슬라이더는 모든 사전 설정 위에 있습니다. 사전 설정을 선택하면 이 슬라이더가 활성화되고 100으로 설정됩니다. 방금 선택한 사전 설정의 강도를 높이거나 낮추는 데 사용할 수 있습니다.

이 슬라이더를 0으로 이동하면 모든 슬라이더 기반 효과가 제거됩니다.

컨트롤 패널에서 슬라이더를 조정하면 사전 설정으로 돌아오면 이 슬라이더가 비활성화됩니다.

#### 미리설정 메뉴

미리설정에서 오른쪽 클릭은 미리설정의 메뉴를 불러오게합니다.

**Update to Current Settings** Rename **Delete Edit Filter Settings** Set Default Female

Set Default Male Set Default Child

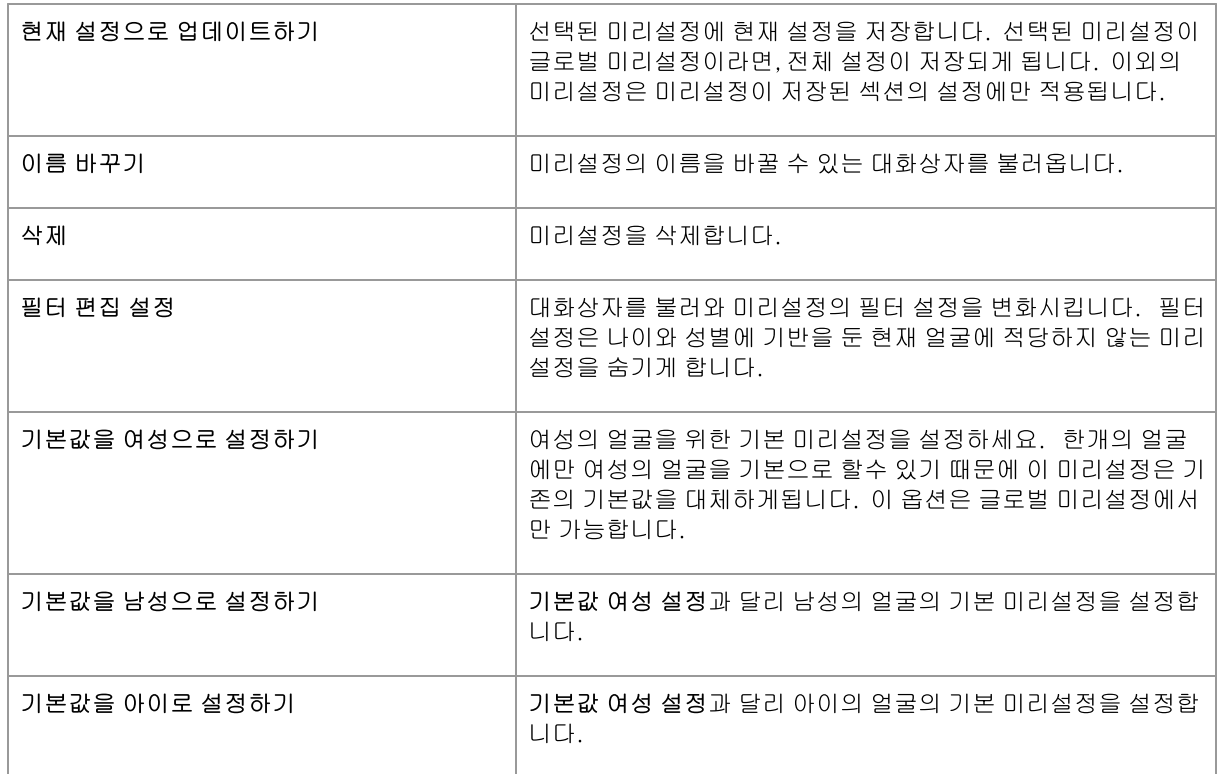

참고하세요, 미리설정 메뉴 명령을 사용해 변경한 사항에는 실행취소/다시 실행하기는 할 수 없습니다.

## 미리설정의 저장과 관리

미리설정 패널 위에는 두개의 버튼이 있습니다.:

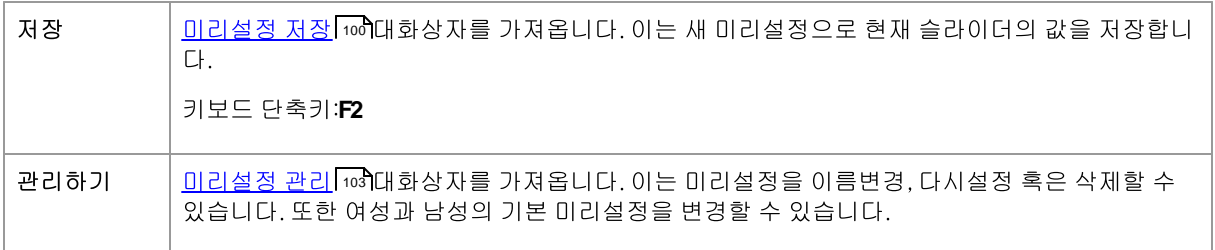

#### 제일 처음의 미리설정으로 초기화

내장된 글로벌 미리설정 중 하나는제일 처음으로 초기화입니다. 이는 모든 슬라이더를 0으로 초기화 하여 모든 미리 설정의 내용들을 끄게 됩니다.

키보드 단축키:F4

미리설정을 탐색하고 제일 처음으로 초기화 미리설정을 찾을 필요없이 모든 슬라이더를 초기화를 위해서는 키보드 단축키를 사용할 수 있습니다.. 단축키는 제일 처음으로 초기화 미리설정이 미리설정 관리 10개대화상자를 통해 삭 제된 경우에도 사용가능합니다.

#### 사용자간의 미리설정 복사

미리설정은 PortraitPro를 소유하고 있는 각 사용자마다 저장되어 집니다. 미리설정은 파일로 저장되는데. PortraitPro를 사용하는 사용자 간에 저장된 미리설정들을 복사할 수 있습니다.

미리설정은 사용자의 *라이브러리* 폴더에 저장됩니다. 사용자의 홈 폴더내에 있는 *라이브러리*는 보통 **찾기**응용프 로그램에 의해 숨겨져 있습니다. 이것을 찾으려면 찾기에서 *실핼*메뉴를 찾고나서 **Alt**를 누르세요. 사용자는 *라이 브러리*폴더를 가기메뉴에서 찾을 수 있습니다. 이를 선택하려면*라이브러리*폴더를 열고나서 *라이브러리/응용프로* 그램 지원Application Support/Anthropics/Library/PortraitPro/UserPresets으로 이동합니다.<혹은>미리설정은 사 용자 데이터 폴더에 저장이 되는데. 이 폴더를 찾으려면, 원도우 파일 탐색기(Window File Explorer)를 열고 상단의 주소 입력란에.%APPDATA%라고 입력하세요. P엔터enter키를 눌러 사용자의 데이터 폴다를 열고나서 Anthropics/PortraitPro/UserPresets을 찾습니다.

미리설정은 파일안에.ppr확장자로 저장되어 있습니다

미리설정 파일은 한 사용자의 UserPresets 폴더에서 다른 폴더로 복사가 가능합니다.. 복사된 미리설정은 PortraitPro의 다른 사용자의 미리설정이라도 나타나야합니다. 참고하세요, 만약 PortraitPro가 이미 실행중인 경우 미리설정을 UserPresets 폴더로 복사하는 경우에는 다시 시작해야합니다.

#### $3.3.3$ 스냅사진

스냅사진을 보려면 제어판의 탐색창 아래쪽에 있는 스냅사진 탭을 클릭하세요.(키보드 단축키 F11).

현재 이미지만을 저장한다는 점을 제외하고는 스냅사진은 글로벌<u>미리설정</u> 42 과 매우 유사합니다. 그것들은 현재 이미지에 대한 몇 가지 설정을 저장하는 방법을 제공하여, 신속하게 전환 할 수 있습니다.

스냅사지을 저장하려면 스냅사진 탭을 전환하고 나서**저장**버튼을 누릅니다. 또 다른 방법은 키보드 단축키인 F3 을 누릅니다. 스냅사진을 저장할 때, 이름을 지정할 수도 있는데. 소냅사진을 볼 때 스냅사진 이미지 아래에 표시됩니 L.F

( 세션 저장하기 명령을 <u>파일</u> 321메뉴에서 사용하여) PortraitPro를 저장하면, 스냅사진은 세션은 저장되고, 다시 세 션을 열때에 복원될 것 입니다. 그것이 아니라면, 세션을 닫을 때 스냅사진은 저장되지 않은채로 잃어버리게 됩니다

미리설정으로 스냅사진을 바꾸려면.단순히 현재 얼굴에 스냅사진을 적용하고.현재 설정을 미리설정으로 저장하세  $P_{\perp}$ 

### 3.3.4 슬라이더 컨트롤들

슬라이더 컨트롤을 보려면 , 제어판 탐색창 아래에 있는 컨트롤 탭을 클릭하세요.(키보드 단축키 **F9**).

슬라이더들은 여러분의 사진을 수정하는데에 필요한 주된 제어 방법입니다.

#### **Master Fade** ◠ 46

슬라이더는 0이 될 때 어떠한 효과도 주지 않게 되고, 효과를 증가시키려면 슬라이더를 오른쪽으로 이동하세요( 정 중앙의 값이 0이라면 좌측으로도 이동할 수 있습니다.).

더블클릭하여 슬라이더 값을 0으로 설정하세요.

#### 슬라이더 섹션

슬라이더는 여러개의 섹션으로 구성되어 집니다.

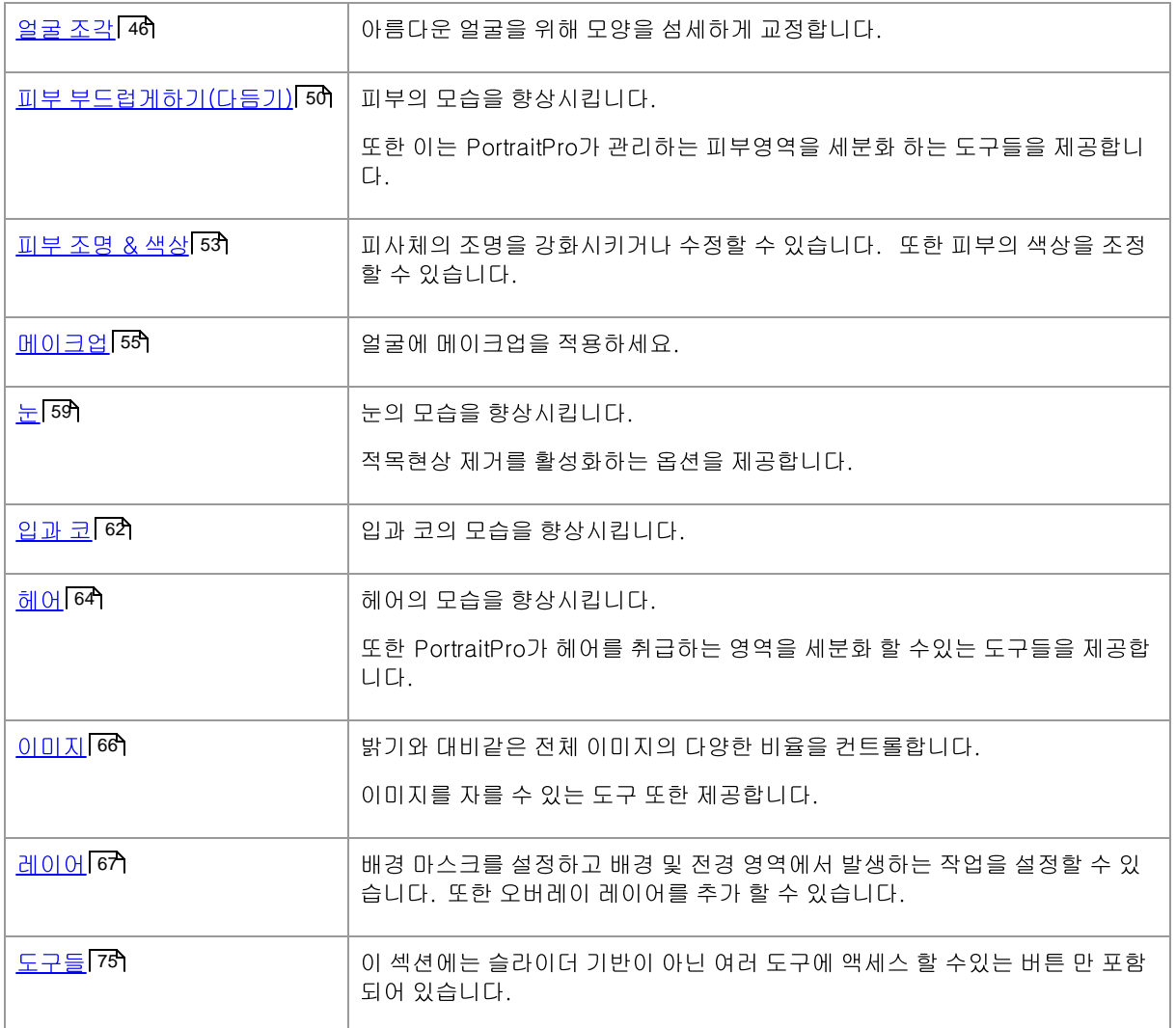

화면의 혼란을 줄이기 위해, 제목 버튼을 클릭함으로써 각 섹션을 열거나 닫을 수 있습니다. 섹션 옆에있는 화살표는 섹션이 닫히면 오른쪽을 가리키고 섹션이 열려 있으면 아래를 가리키게 됩니다.

각 섹션은 섹션 제목의 오른쪽 버튼을 끄기/켜기를 눌러 끄거나 켤 수도 있습니다.섹션이 닫혔을 경우, 보정된 이미 지에는 어떠한 효과도 주지 않습니다. 이는 섹션이 주는 효과가 무엇인지 확인하는데에 유용합니다.

섹션이 꺼진 상태에서 슬라이더를 이동하면 다른 모든 슬라이더가 0으로 설정된 상태로 섹션이 자동으로 다시 켜집 니다. 이것은 하나를 제외한 섹션의 모든 슬라이더를 끄는 유용한 방법입니다.

#### 슬라이더 구성

슬라이더는 계층 구조로 구성됩니다.

몇몇의 섹션은 마스터 페이느슬라이다로 각 섹션의 모든 주요한 슬라이더들을 제어할 수 있습니다. 이는 여러분의 아마지의 섹션에 있는 컨트롤들이 어떤 영향을 주는지 빠르게 보여줍니다.

마스터 슬라이더 아래의 다른 하위슬라이더들을 제공하고 모든 보정의 비율들을 정교하게 조정할 수 있게합니다.

만약 슬라이더 아래에 하위슬라이더들이 있다면 슬라이더의 이름들은 이름 왼쪽의 작은 삼각형 버튼을 누르면 나타 나질 것입니다. 이 버튼을 눌러 하위 슬라이더를 확인하세요.

사용자가 슬라이더를 이동하면, 그 아래에 있는 하위슬라이더들도 함께 이동하게 됩니다.

하위 슬라이더를 움직이게 되면 그 위의 상위 슬라이더들이 움직이는 것을 볼수 있게 되지만, 이는 상당히 작은 효과 를 줍니다. 왜냐하면 상위슬라이더는 항상 하위슬라이더의 가중된 평균치를 표시하기 때문입니다. 이는 하위슬라이 더가 닫혀있더라도 하위 슬라이더의 값이 얼마정도 되는지 가늠할 수 있게 합니다.

#### 슬라이더 사용하기

각 슬라이더는 슬라이더의 이름으로 나타나는 효과들을 주게 됩니다.

대부분의 슬라이더의 경우. 사용자는 효과를 증가시키려면 슬라이더를 오른쪽으로 이동하고. 효과를 감소시키고자 하면 왼쪽으로 움직이면 됩니다. 다만 제외되는 경우도 있는데 . 이는 슬라이더들이 반대 방향으로 되어 정 중앙의 값이 0으로 표시된경우 입니다. 이 슬라이더들의 경우에는 효과를 높이려면 슬라이더를 중앙에서 멀리 이동하고, 슬 라이더의 효과를 감소하고자하면 가운데 방향으로 이동하세요.

슬라이더를 드래그하기 때문에, 보정된 이미지는 효과가 반영되자마자 업데이트 되어, 변경된 내용을 바로 확인할 수 있습니다.

만약 슬라이더가 0이라면 이미지에는 어떠한 효과도 적용되지 않습니다.

중앙에 0이 있는 슬라이더는 0으로 "스냅"되는데, 이는 슬라이더가 0으로 가까이 가게되면 0으로 변합니다. 만약 여 러분이 0 가까이로 가고싶은데 슬라이더가 0으로 스냅되는 것을 발견하면 CMD<혹은>CTRL키를 눌러 슬라이더가 0으로 가는 것을 방지할 수 있습니다.

슬라이더를 드래그하는 대신. 사용자는 슬라이더 값에 클릭하고 슬라이더의 위치를 위/아래 컨트롤을 사용할 수 있 습니다. 혹은 값을 입력하거나 커서를 위/아래로 움직여서 사용할 수 있습니다.

각각의 슬라이더의 사용방법을 알고 싶다면. 마우스를 직접 움직이세요.

## 3.3.5 얼굴 조각 컨트롤

포트레이트 프로는 슬라이더를 이동하는 것만으로 얼굴 특징을 미묘하게 변형하고 향상시킬 수 있는 기능을 제공합 니다. 어떤 사람들은 인물 사진을 향상시킬 때 이것이 너무 지나치다고 생각합니다. 그런 사람들의 경우 모양 슬라이 더를 0으로 두면 포트레이트 프로가 모양을 변경하지 않습니다.

그러나 이 도구를 무시하기 전에 먼저 사용해 보시기 바랍니다. 모양의 미묘한 변화가 초상화를 극적으로 개선할 수 있다는 사실에 놀랄 것입니다. 한 가지 좋은 트릭은 너무 많이 하지 않는 것입니다. 일반적으로 목표는 다른 사람처 럼 보이지 않고 가장 잘 보이도록 하는 것입니다. 이것의 좋은 예는 피사체를 경계하고 자신감 있게 보이게 하고 눈 으로 주의를 집중시키는 눈 확대입니다.

## 슬라이더들

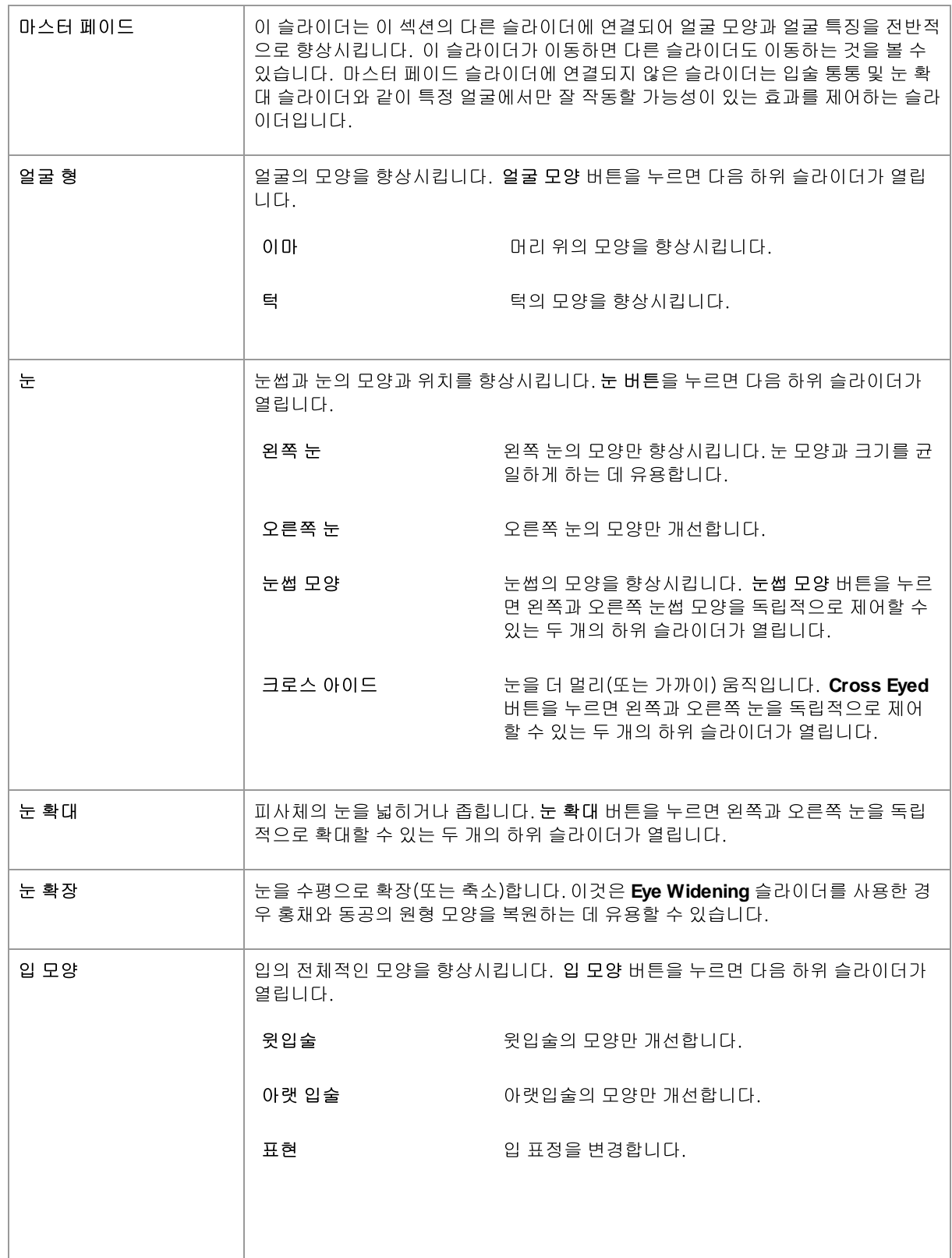

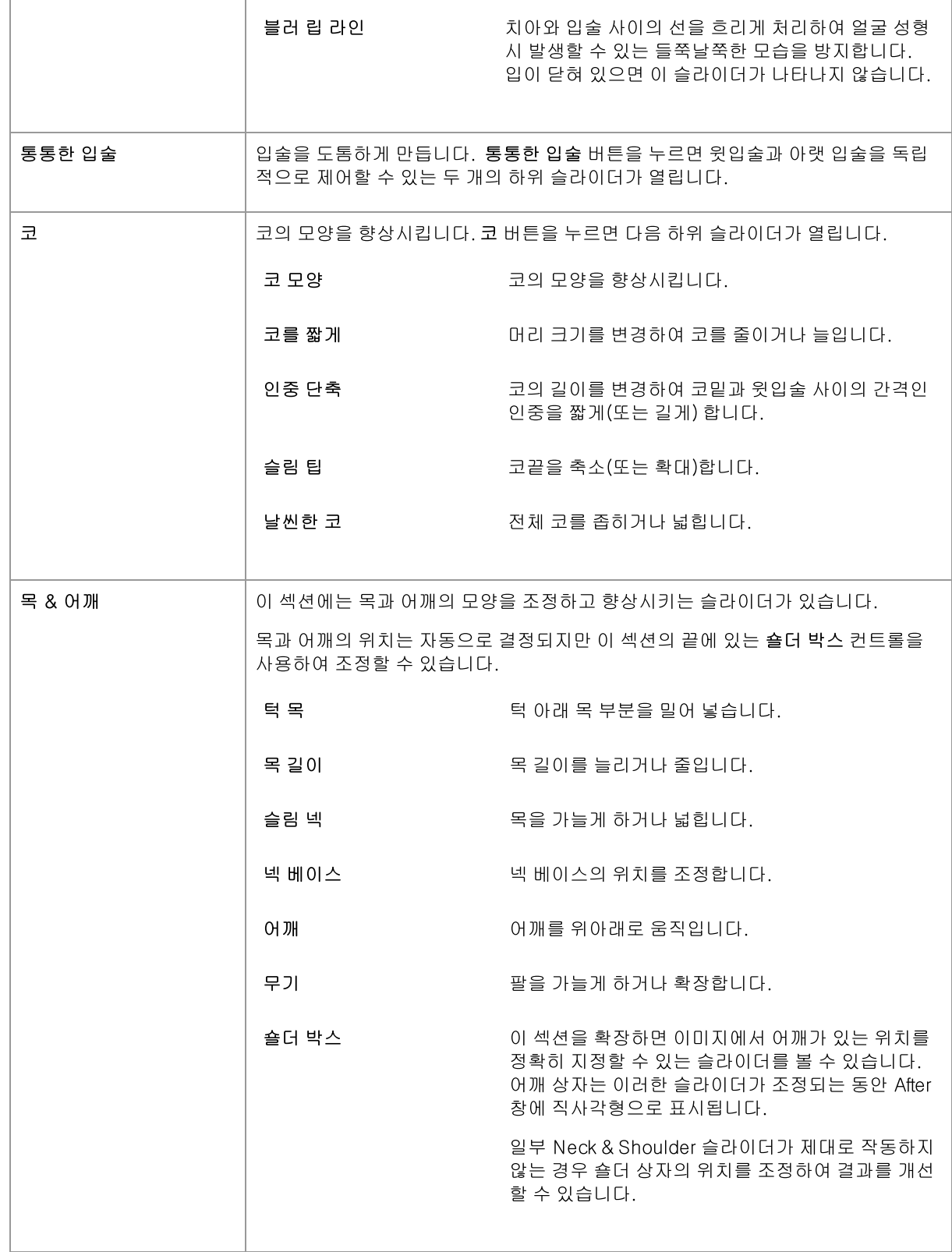

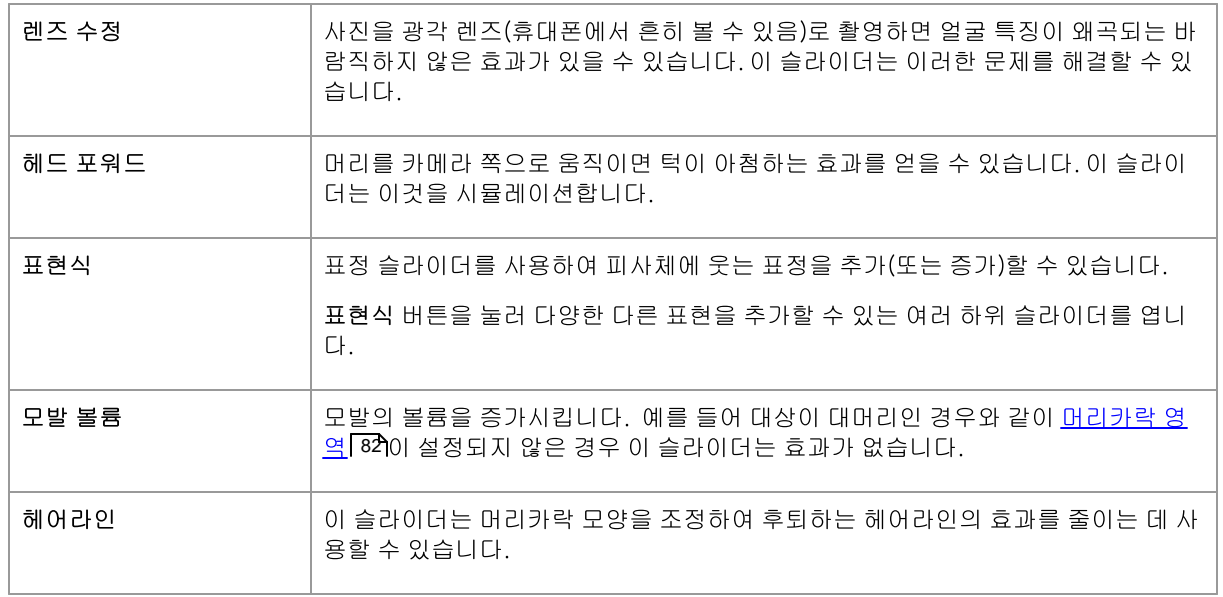

## 안경 모양 복원

피사체가 안경을 착용한 경우 눈 모양 편집 시 프레임 모양이 왜곡될 수 있습니다. 이 문제를 해결하려면 안경 모양 복원 상자를 선택하십시오.

## 예시

이 사진은 얼굴 조각이 얼굴 모양을 개선하는 방법을 보여줍니다.

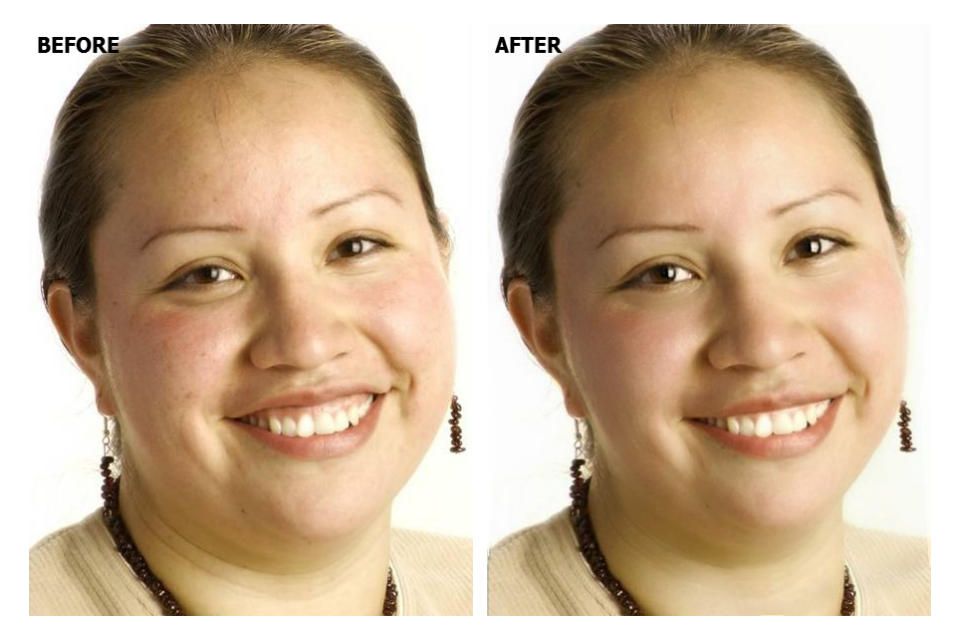

#### 피부 부드럽게 (다듬기)하기 컨트롤  $3.3.6$

피부 스무딩 컨트롤을 사용하면 자연스러운 피부 질감을 유지하면서 주름, 반점, 광택, 그림자 및 기타 피부 결함을 선택적으로 제거하거나 줄일 수 있습니다.

PortraitPro는 피부영역을 자동적으로 탐색합니다만, 여러분은 피부영역 확인하고 고정하여 81여 나은 결과를 얻을 수 있습니다.

## 슬라이더들

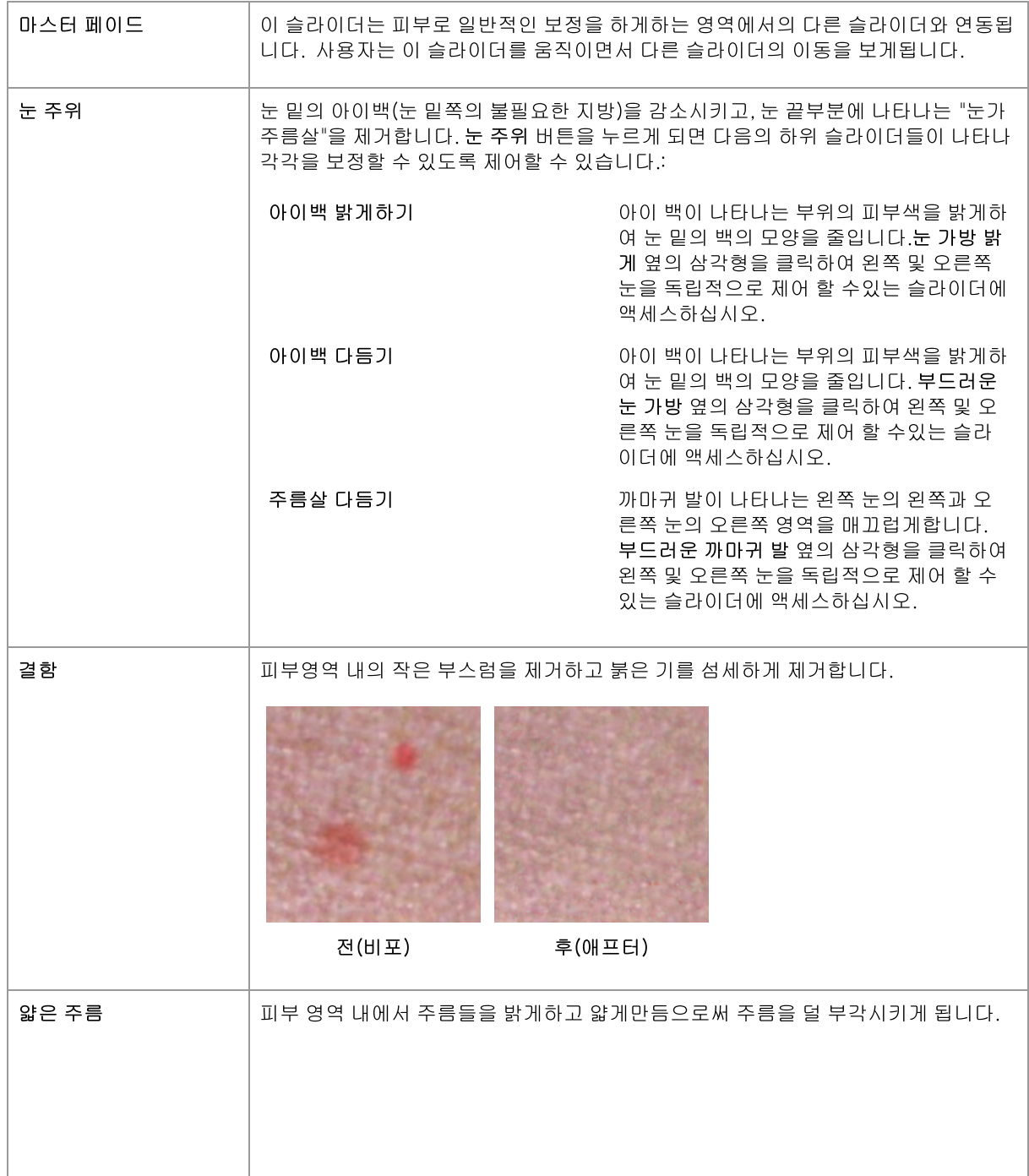

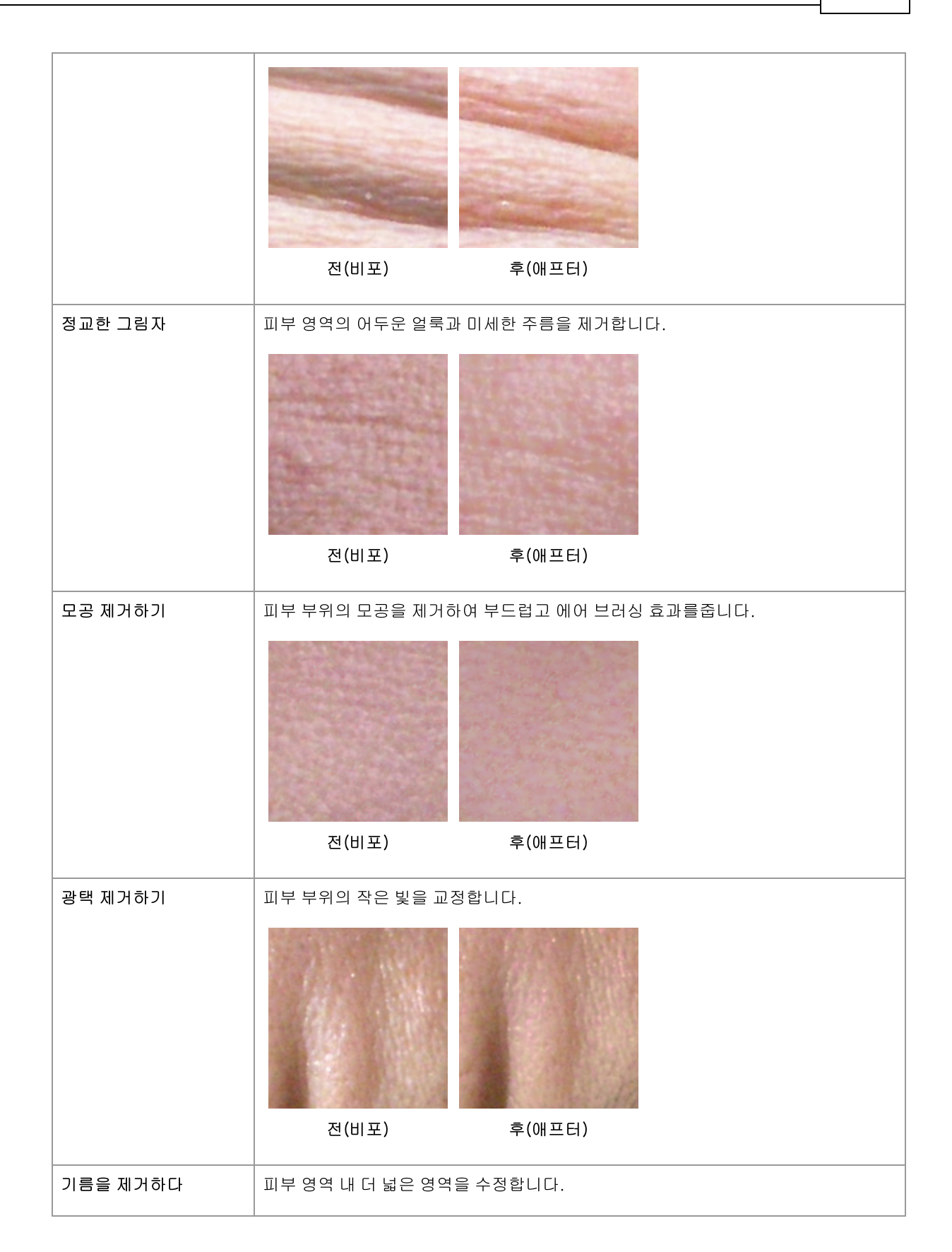

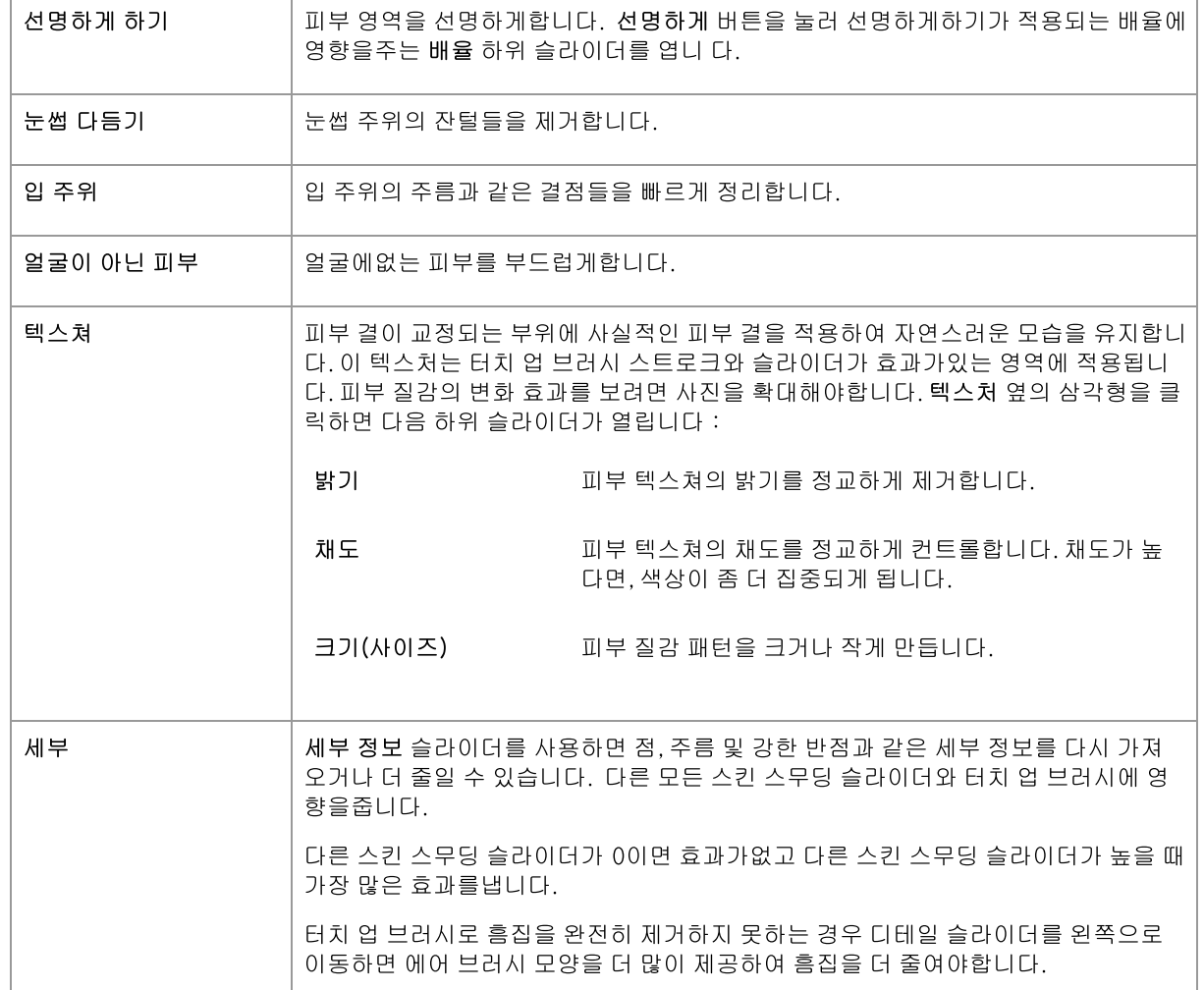

### 피부 텍스쳐 타입(종류).

선택할 수 있는 피부의 질감 섹션이 있습니다. 사용자는 피부의 질감이 변화하는 효과를 보기위해 피부영역에서 줌 을 확대해야합니다.

#### 점 제거하기

PortraitPro는 기본적으로 점들을 자동제거합니다.

스킨 컨트롤 하단의 스팟 제거 드롭 다운 메뉴를 사용하여 PortraitPro가 스팟을 제거하는 정도를 조정할 수 있습니 다.

PortraitPro가 점을 제거하지 못했다면, 사용자는 수동으로 터치업브러쉬를 사용하여 영역을 터치할 수 있습니다.

PortraitPro가 유지하고 싶은 점을 지웠다면, 사용자는 복원(재저장)브러쉬를 사용하여 수동으로 점을 복원할 수 있 습니다.

브러쉬 도구의 사용에 관한 정보 16

## 예시

하단의 이미지의 비포(전)와 애프터(후) 모습은 PortraitPro가 자동으로 주름을 제거한 예를 보여주고 있습니다:

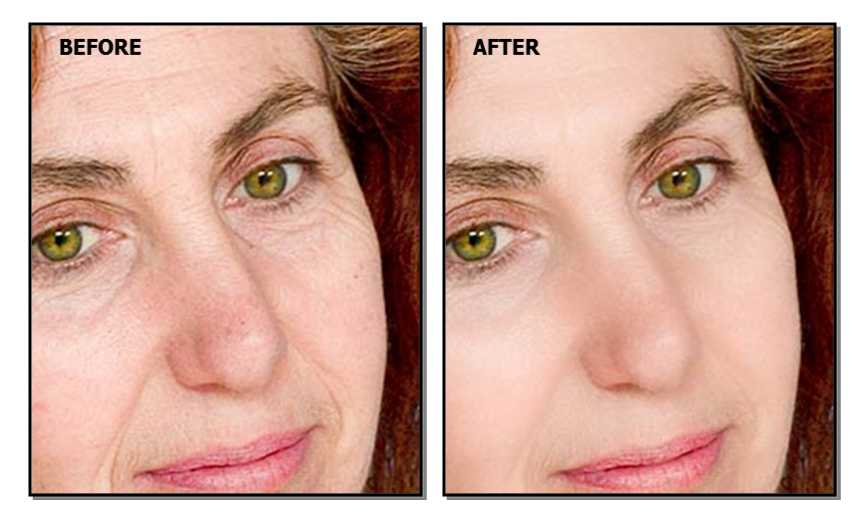

## 3.3.7 피부 조명과 색상 컨트롤

PortraitPro는 간단한 컨트롤을 통해 피사체의 얼굴에 있는 조명을 변경할 수 있습니다. 이 컨트롤은 얼굴 모습을 향 상시키는 매우 효과적인 방법을 제공합니다.

참고하세요, 이 컨트롤 중 일부는 얼굴 주위의 윤곽선 위치에 매우 민감합니다. 좋은 결과를 얻지 못하면 비포(전) 보기 위에 표시된 <u>윤곽선 조정하기</u> [14]을 시도하여 얼굴 가장자리에 윤곽선을 잘 맞춥니다.

*참고*이 섹션의 슬라이더 및 기타 컨트롤은 <u>피부 영역 [81</mark>에 있는 이미지의 부분에만 영향을 줍니다. -피부 영역보</u> 기/편집 81 버튼을 눌러 피부 영역을 변경하십시오.

## 조명의 방향

일반적인 조명의 방향은 이 섹션의 맨 위쪽에있는 컨트롤에서 원을 이동함으로써 변경할 수 있습니다. 조명 방향을 변경하지 않으려면 원을 가운데에 두시기 바랍니다.

## 슬라이더들

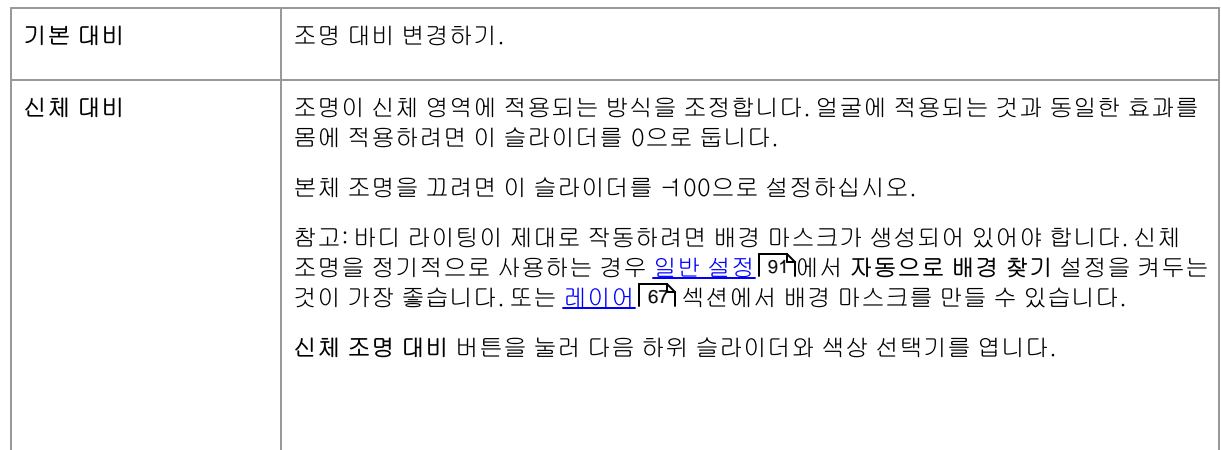

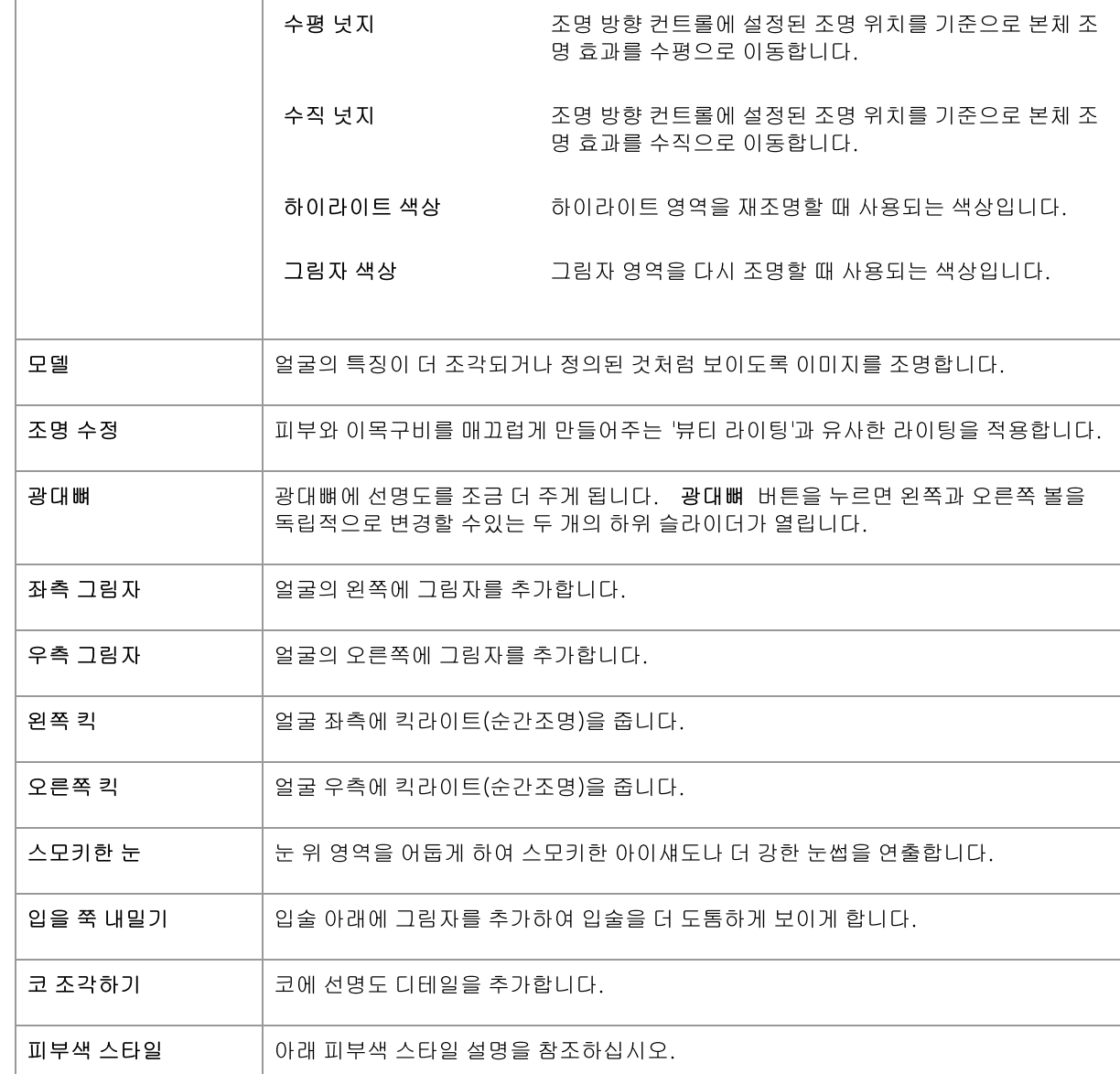

## 잡다빛

조명 브러시 버튼을 눌러 <u>조명 브러시 도구</u> 7와를 선택합니다.

## 피부색 스타일

피부색 스타일 섹션의 슬라이더입니다.

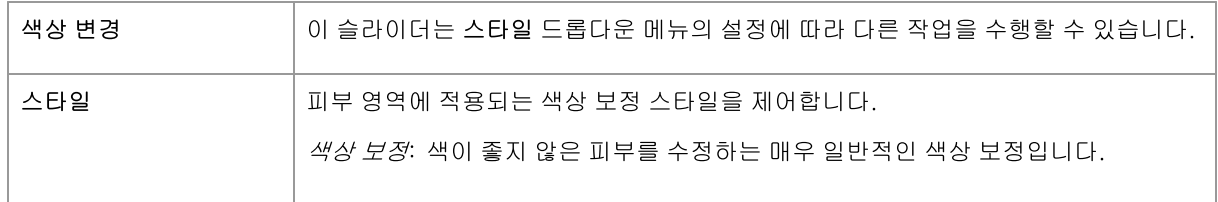

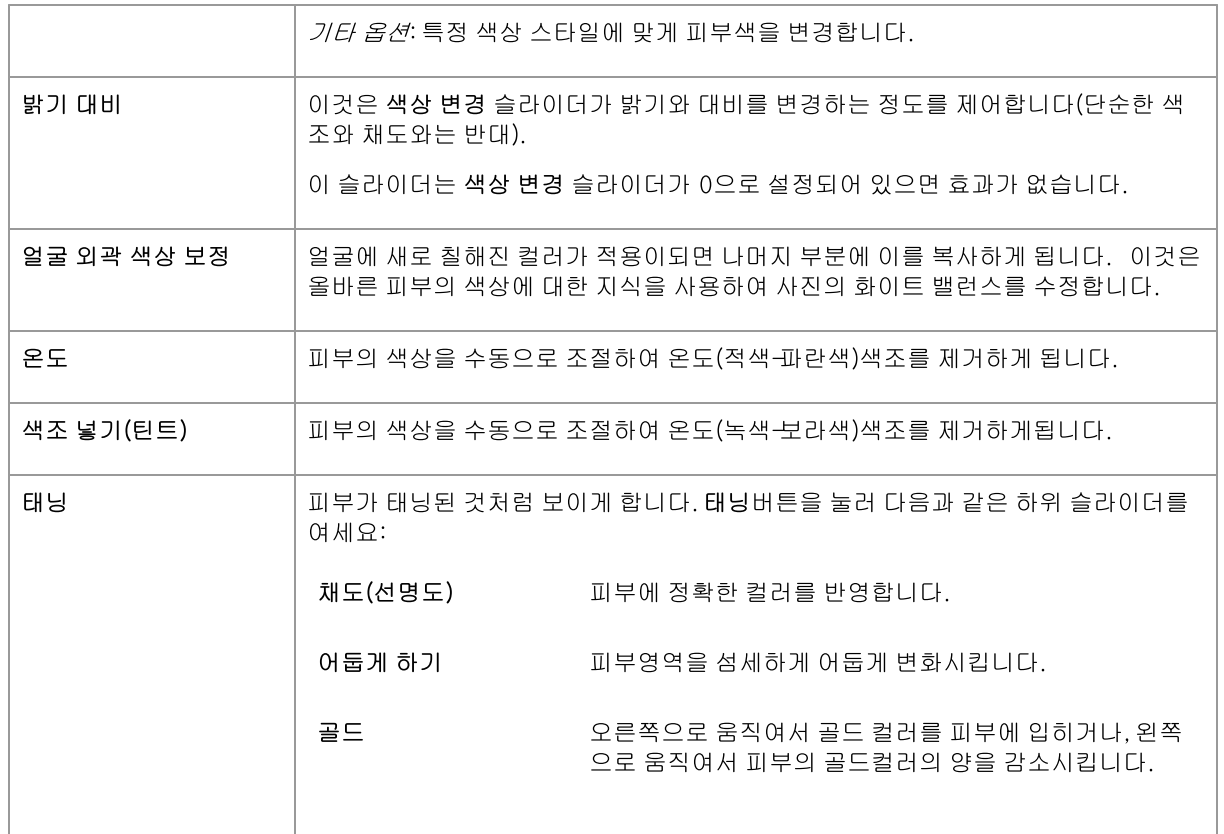

#### $3.3.8$ 메이크업 컨트롤

메이크업 컨트롤은 찍은 사진의 현실적으로 보이는 메이크업 효과를 추가하게 합니다. 이는 사물을 좀 더 좋게 보 이게 하거나 다르게 변화시킬 수 있습니다.

메이크업 요소들을 추가하기를 시작하려면, (각 요소들의 이름옆에 위치한) 마스터 슬라이더로 각 요소들의 투명도 를 증가시켜줍니다.모든 메이크업 요소들은 각 요소들에 맞는 기본값을 이 곳에 설명이 된대로 변경할 수 있습니다.

얼굴을 가리는 머리카락이나 사물:머리의 위에 메이크업이 나타나지 않기 때문입니다, 만약 머리카락이 메이크업을 적용하는 어떤 부분을 가리고 있다면, 헤어 영역(헤어 컨트롤에서 찾을수 있습니다)를 머리카락이 있는 부분을 메이 크업을 지우도록 조정합니다.. (이 테크닉은 안경이나 손 같은 다른 물체나 사물이 메이크업 영역을 가릴때 메이크 업에 마스크를 지우는데 사용할 수 있습니다.

프로필 얼굴:참고하세요,메이크업은 프로필에서 본 얼굴에는 지원되지 않으므로, 메이크업 섹션은 얼굴 부분에 나 타나지 않습니다.

### 메이크업 요소들

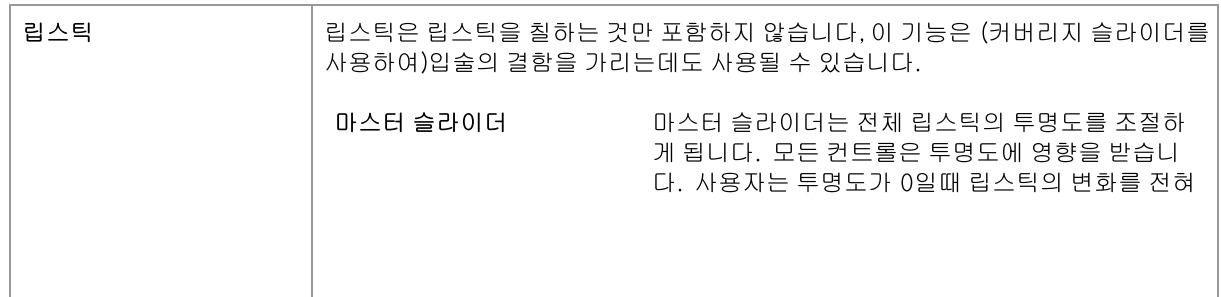

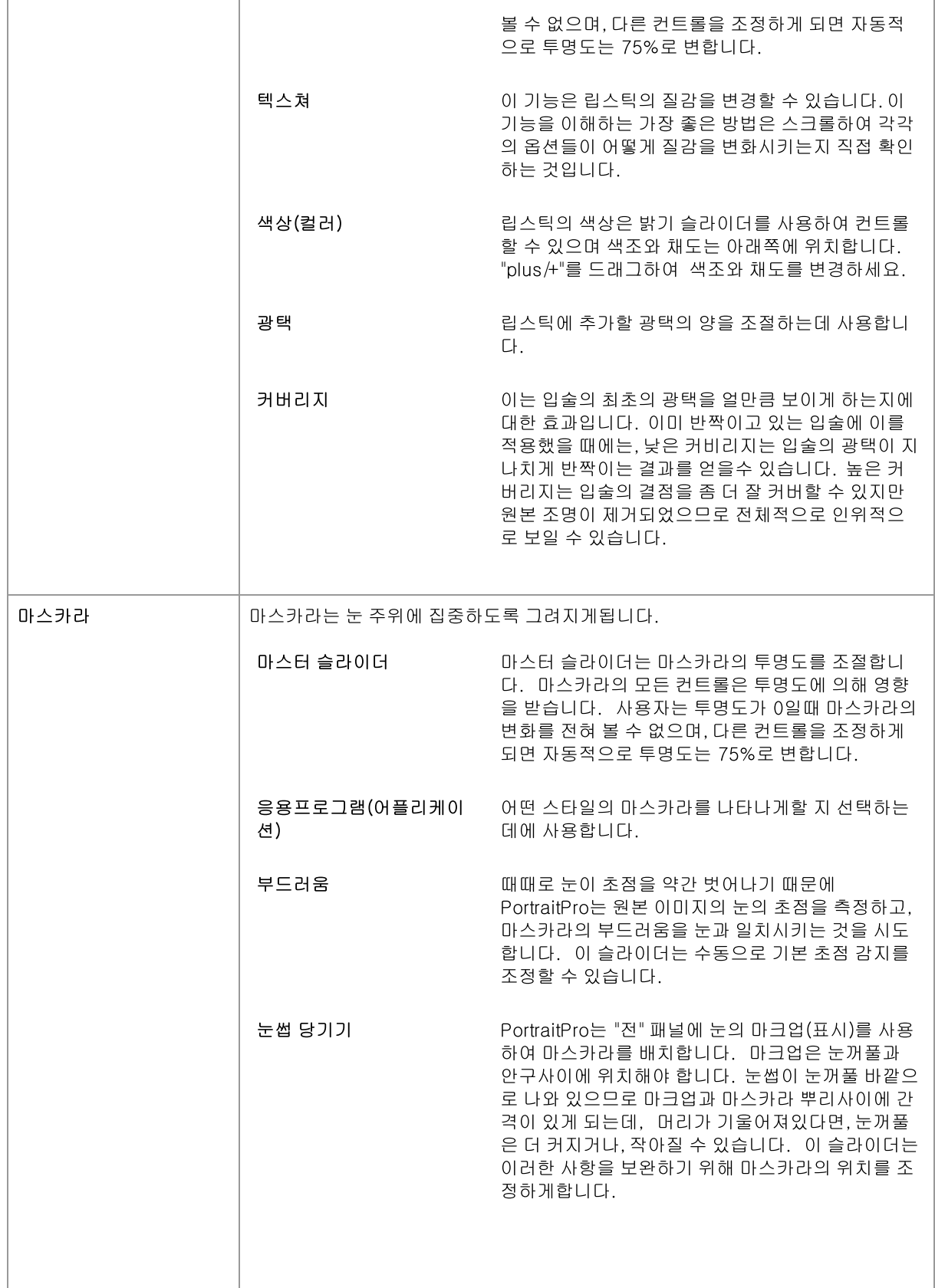

참고  $57$ 

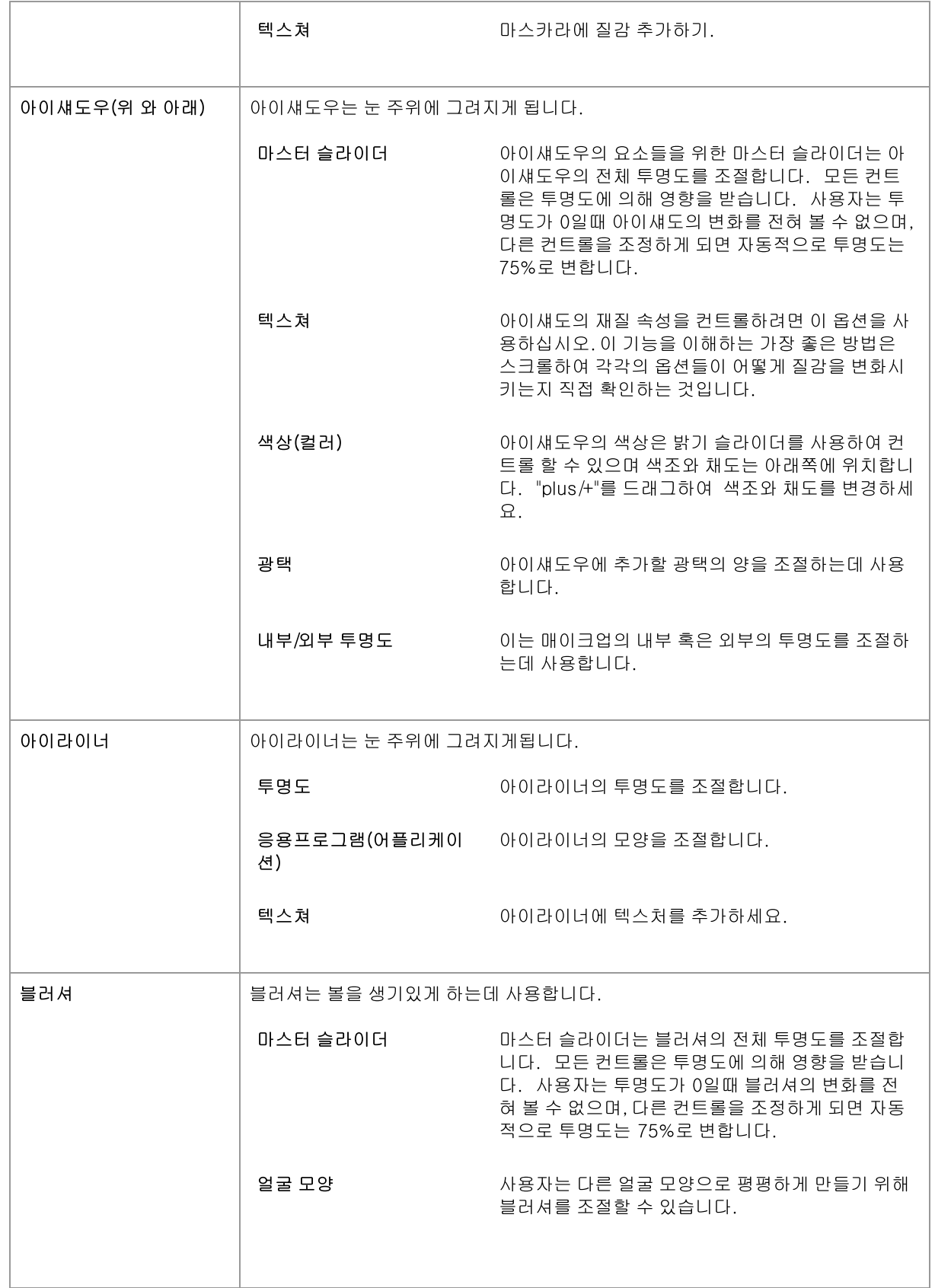

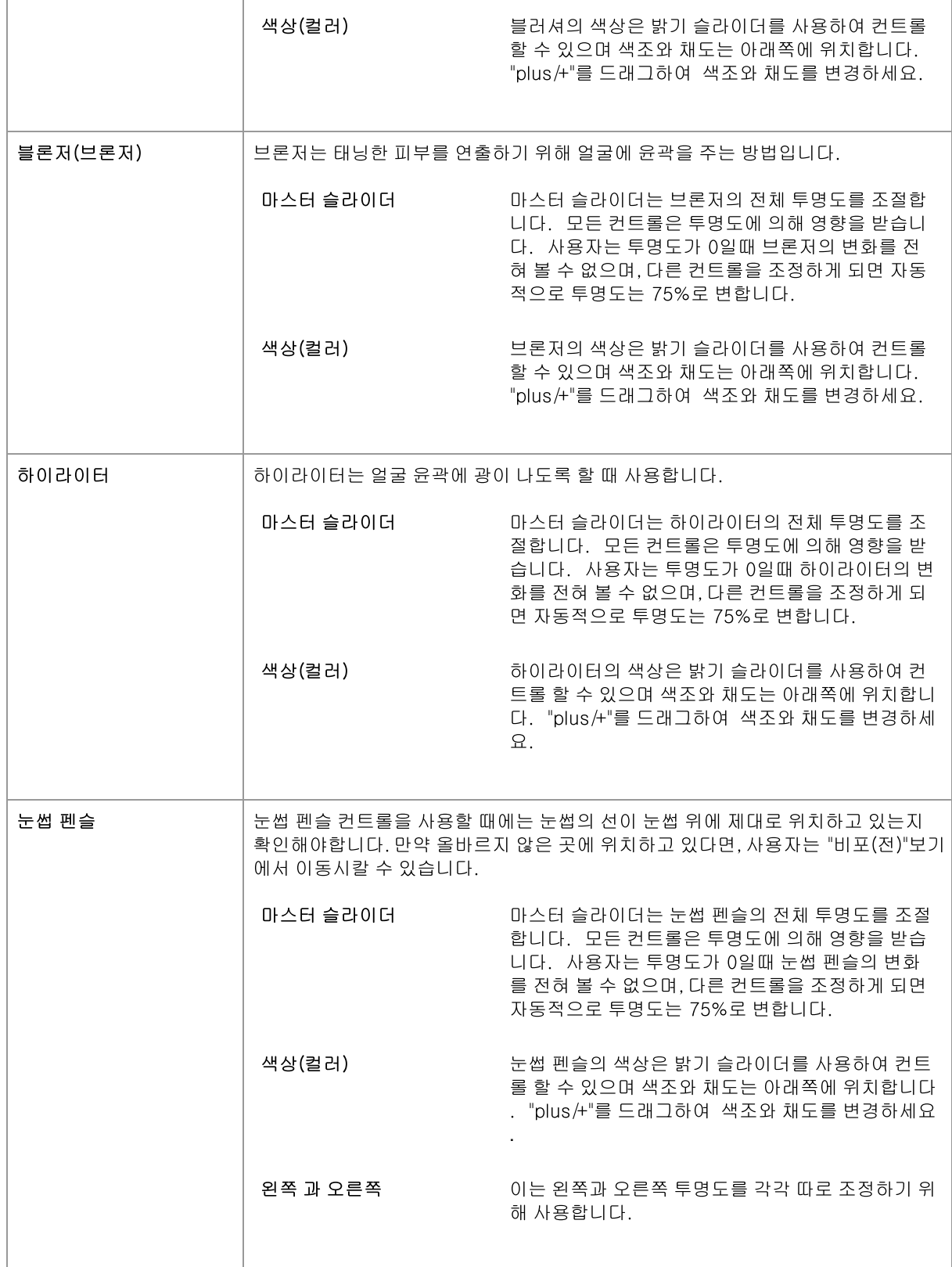

## 예시

이 이미지들은 어떻게 메이크업을 얼굴의 모습에 정교하게 수정할 수 있는지 보여줍니다.

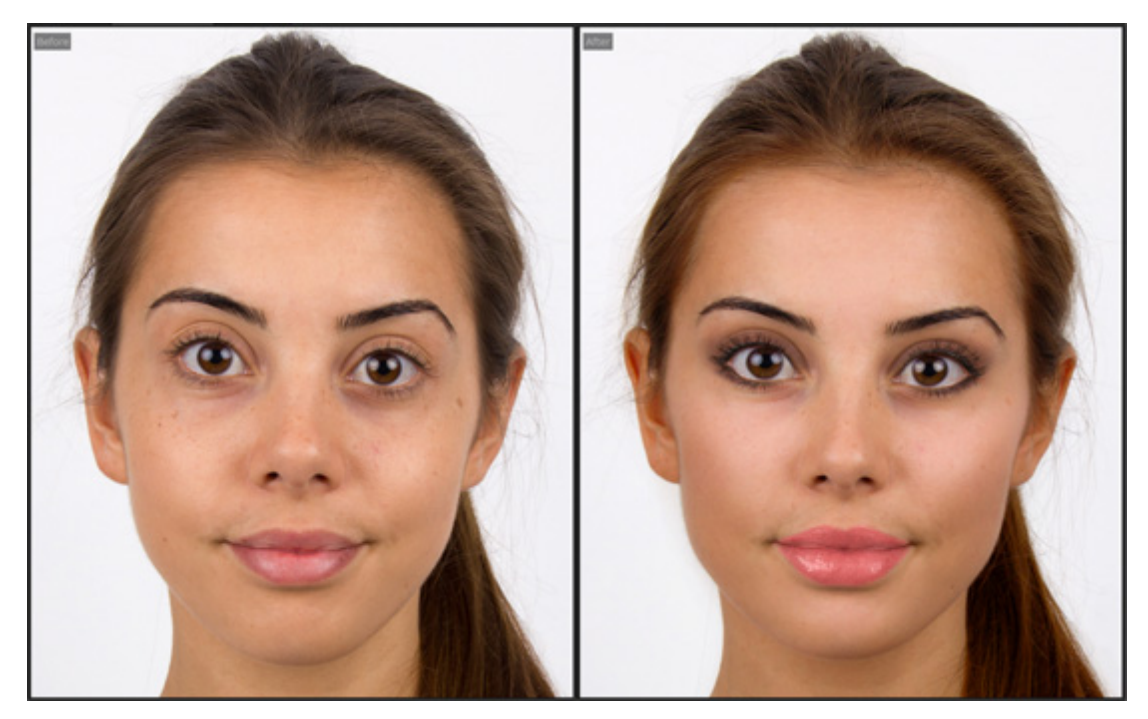

## 3.3.9 눈 컨트롤

PortraitPro는 자동으로 눈을 밝게, 희게하고 선명하게 할 수 있습니다. 눈 컨트롤을 사용하면 효과를 정확히 조정할 수 있습니다. 눈 색깔을 변경할 수도 있습니다.

부분적으로 가려진 눈 : 눈을 덮는 머리카락에 적용 할 때 눈 슬라이더가 나빠 보입니다. 눈을 덮는 머리카락이있는 경우 머리카락 컨트롤에있는 머리카락 영역 브러시를 사용하여 픽셀을 머리카락으로 표시하여 눈 슬라이더의 효과 를 칠하십시오.

다른 물체 (예 : 손 또는 안경)가 눈을 가리고있는 경우복원 브러시를 사용하여 해당 항목이 수정되지 않도록 할 수 있습니다. 원본 이미지로 복원을 선택하고 개체 위에 페인트합니다.

완전히 가려진 눈 : 눈 중 하나가 완전히 가려진 경우 눈 켜기/끄기를 사용하여 해당 눈에 대한 모든 변경 사항을 끌 수 있습니다. 2> 눈 메뉴 상단의 버튼. 양쪽 눈이 가려진 경우 헤더 옆에있는 전원 버튼을 사용하여 눈 메뉴를 완전히 끄십시오.

#### 슬라이더들

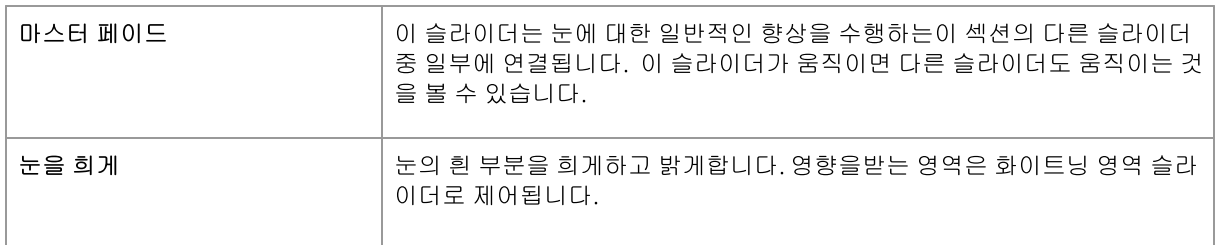

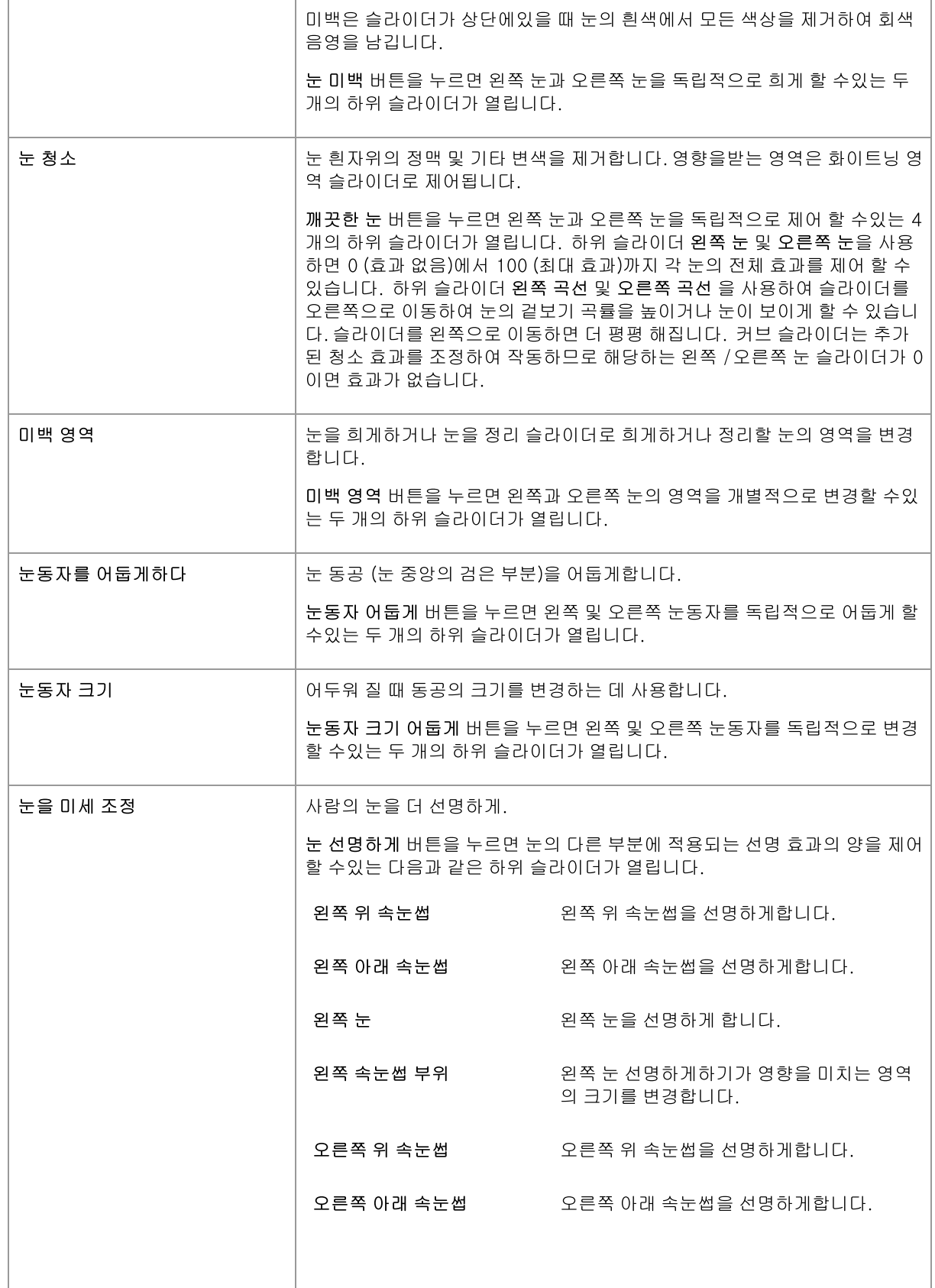

참고  $61$ 

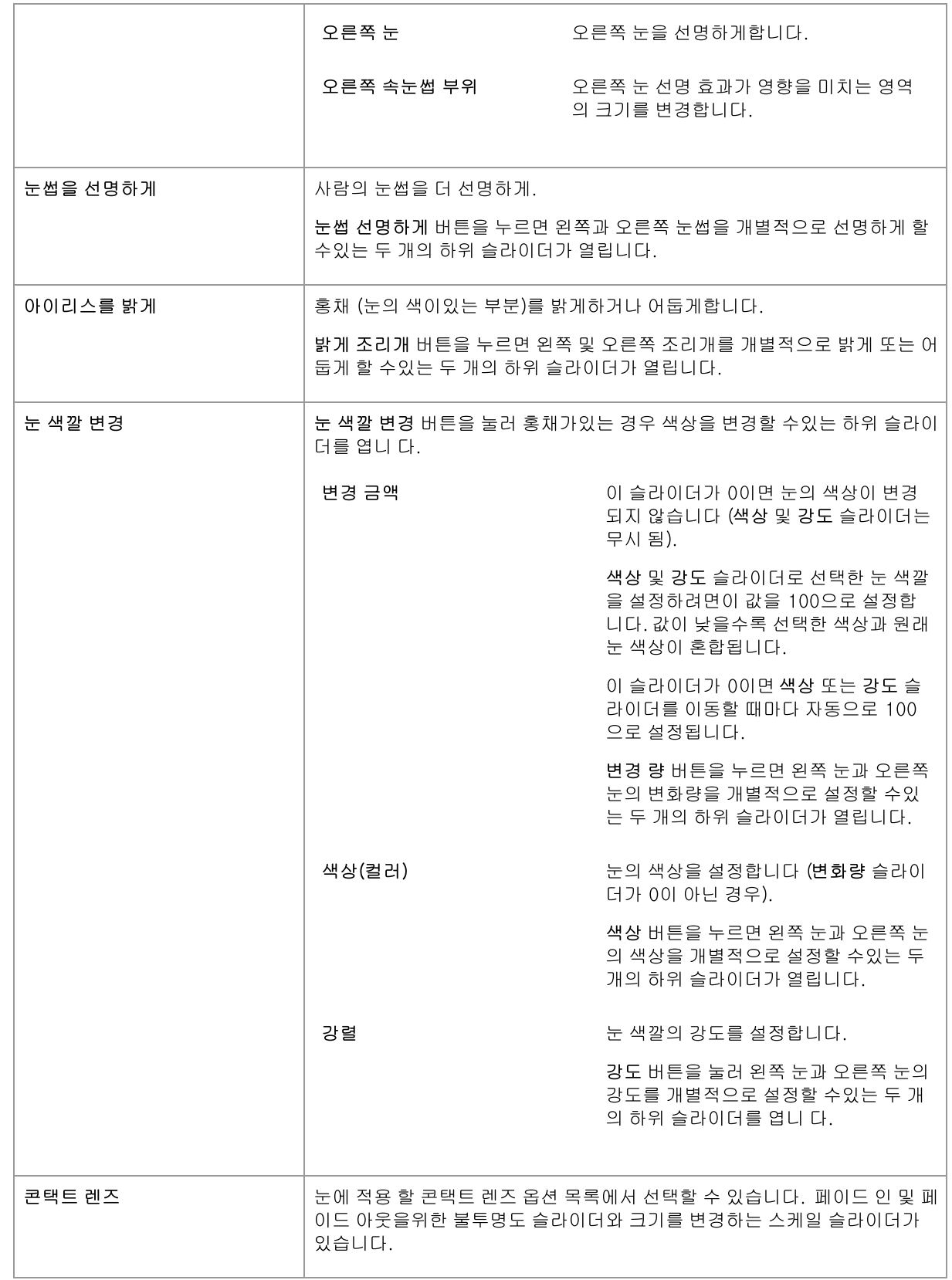

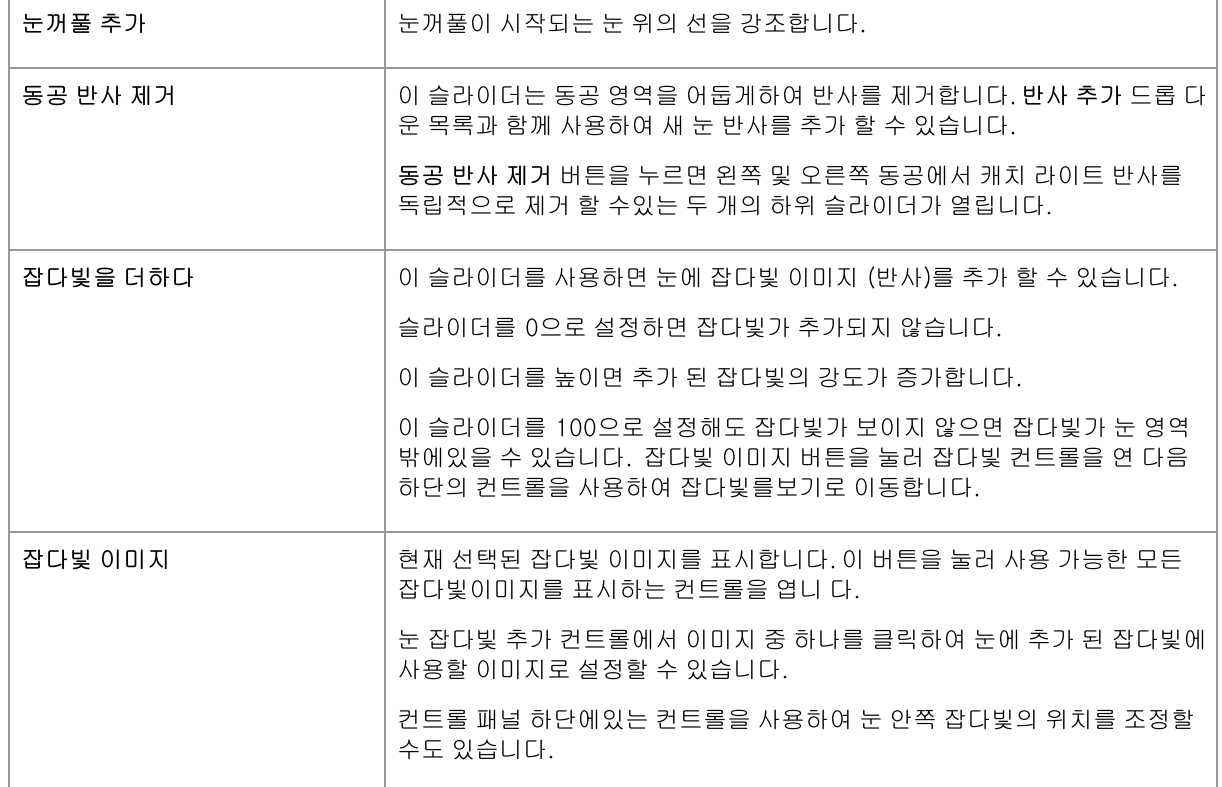

#### 빨간 눈 제거

사진에 "적목 현상"이있는 경우 (피사체의 눈 안쪽을 비추는 플래시로 인해 발생) 눈 컨트롤 상단의적목 현상 제거 상자를 선택하여 자동으로 제거 할 수 있습니다.

#### 예시

아래의 비포 및 애프터 사진은 PortraitPro에 의해 모델의 눈이 어떻게 자동으로 하얗게되고 선명 해 졌는지에 대한 예를 보여줍니다.

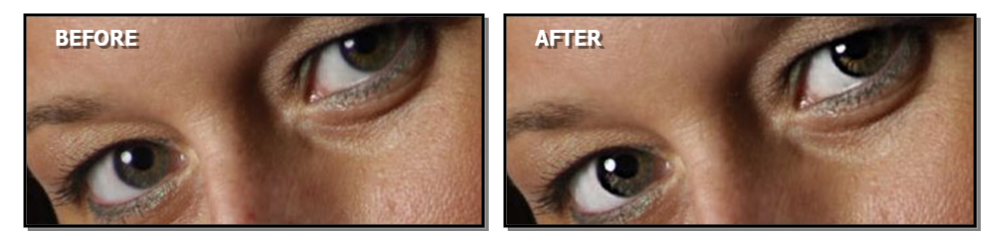

## 3.3.10 입과 코 컨트롤

포트레이트 프로는 자동으로 치아를 하얗게 하고 입술의 색을 보정합니다. 여러분이 정확히 원하는 모습을 얻도록 입과 코 컨트롤을 사용하여 이 효과들을 조정할 수 있습니다.

## 슬라이더

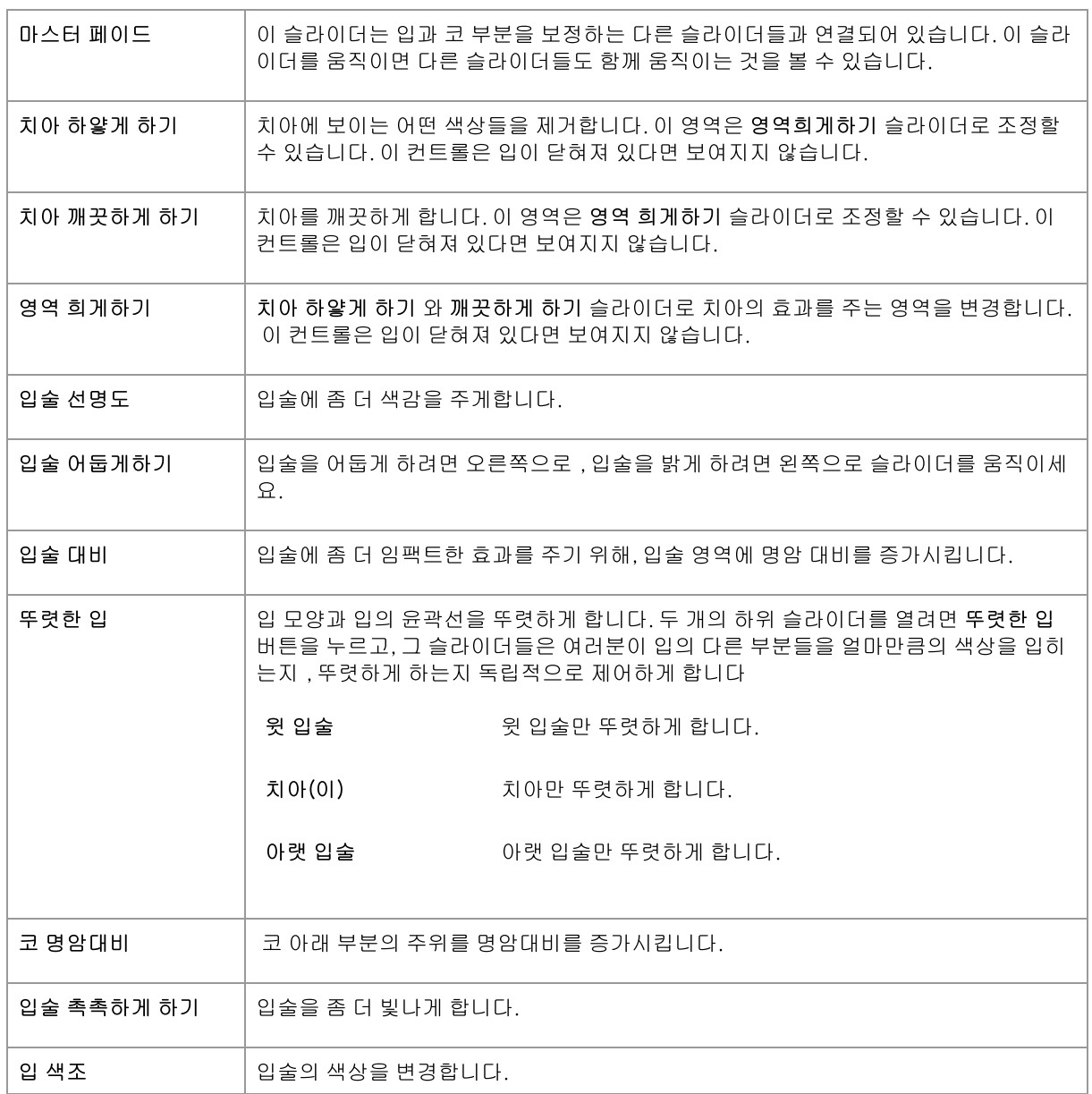

## $\mathfrak{g}$

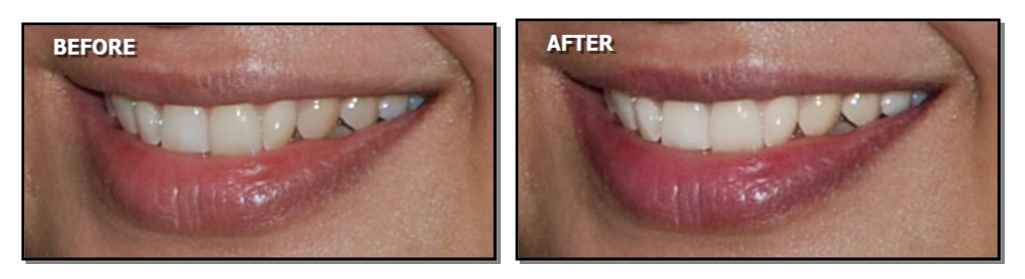

# 3.3.11 헤어 컨트롤

PortraitPro를 사용하면 슬라이더를 움직여 피사체의 머리카락을 향상시킬 수 있습니다. 이 작업을 수행하기 전에 모 발 영역을 합리적으로 정확하게 설정하는 것이 중요합니다. 모발 영역 82 을 참조하십시오.

## 슬라이더들

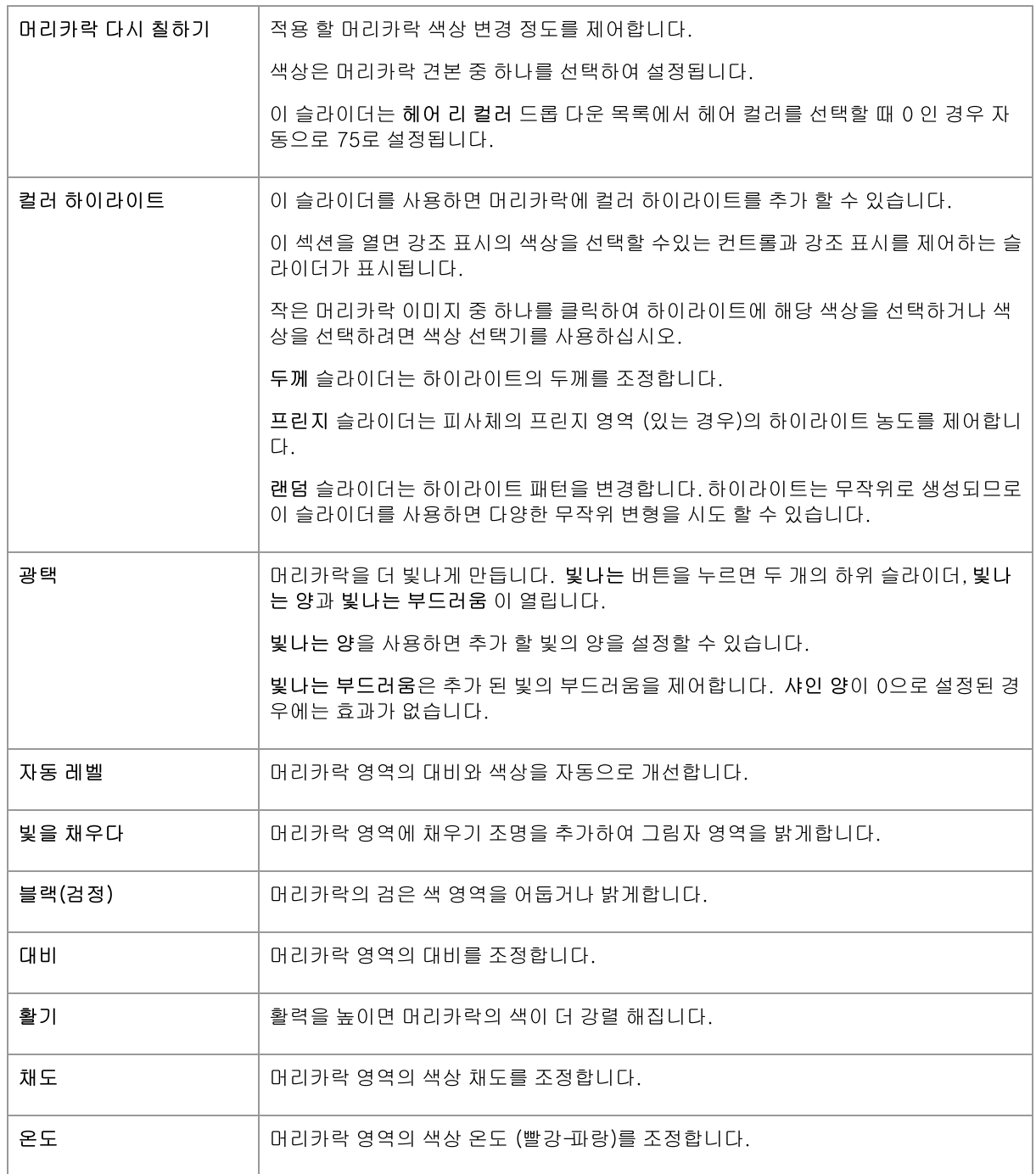

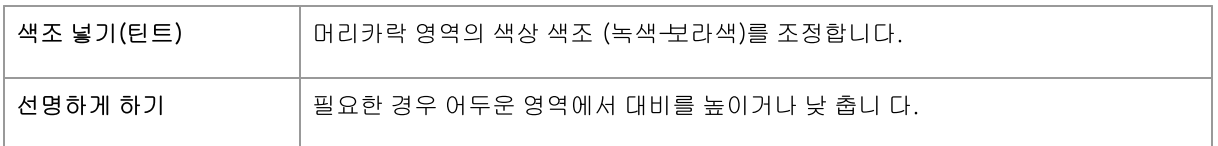

## 헤어 정리 모드

추가 컨트롤은 헤어 정리 모드에 있습니다. 이러한 슬라이더에 액세스하려면 헤어 정리 모드로 이동을 클릭하십시 오.

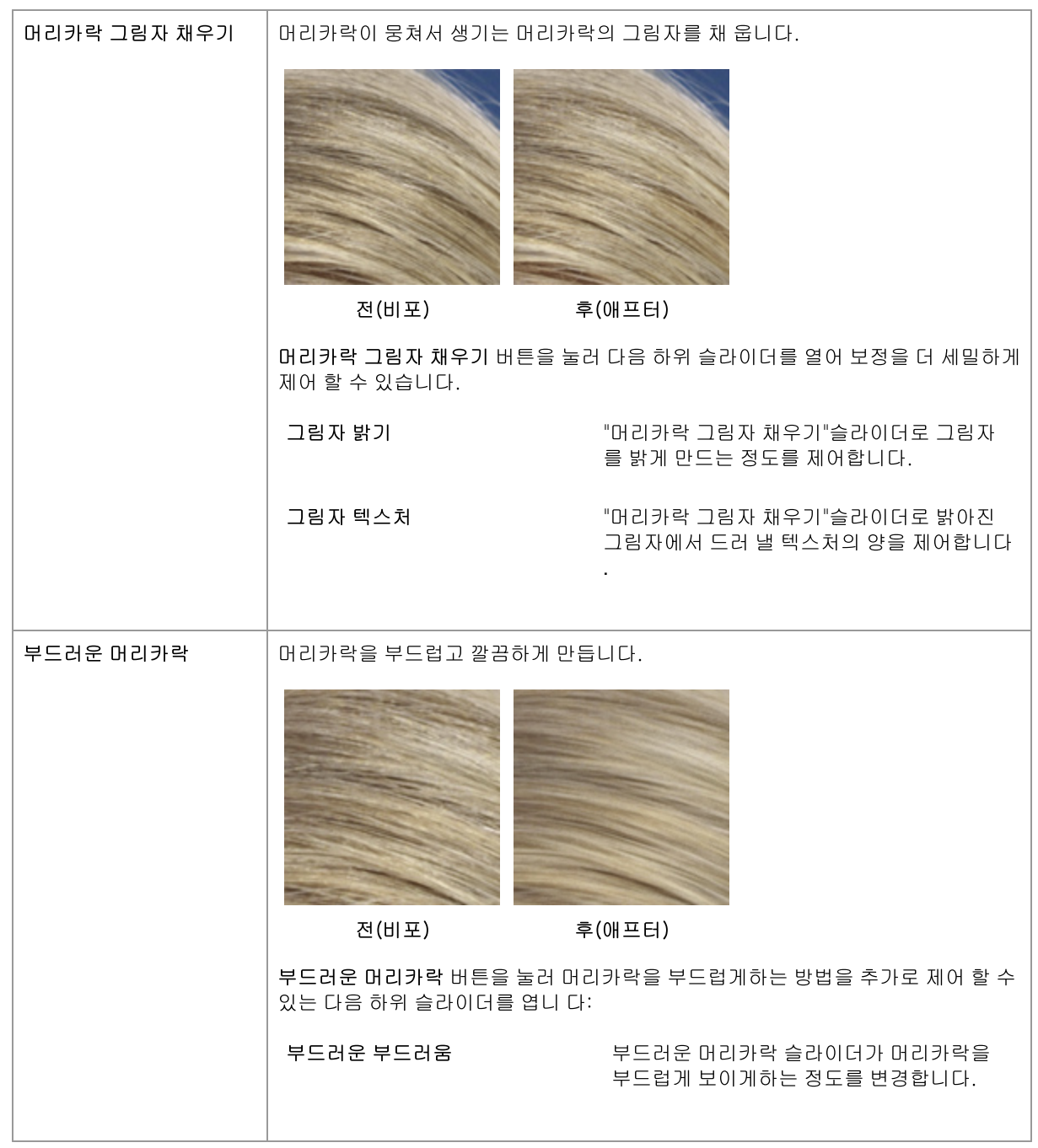

OK 버튼을 눌러 헤어 정리 모드를 종료합니다.

# 3.3.12 이미지 컨트롤들

이 컨트롤은 전체 이미지에 효과를 주게되고, 이미지가 전체적으로 어떻게 보이는지에 대한 모습들을 대비나 색상 온도와 같은 내용들을 조절하여 수정할 수 있게 합니다.

자르기 도구 76를 사용하여 이미지를 자를 수 있습니다.

#### 슬라이더들

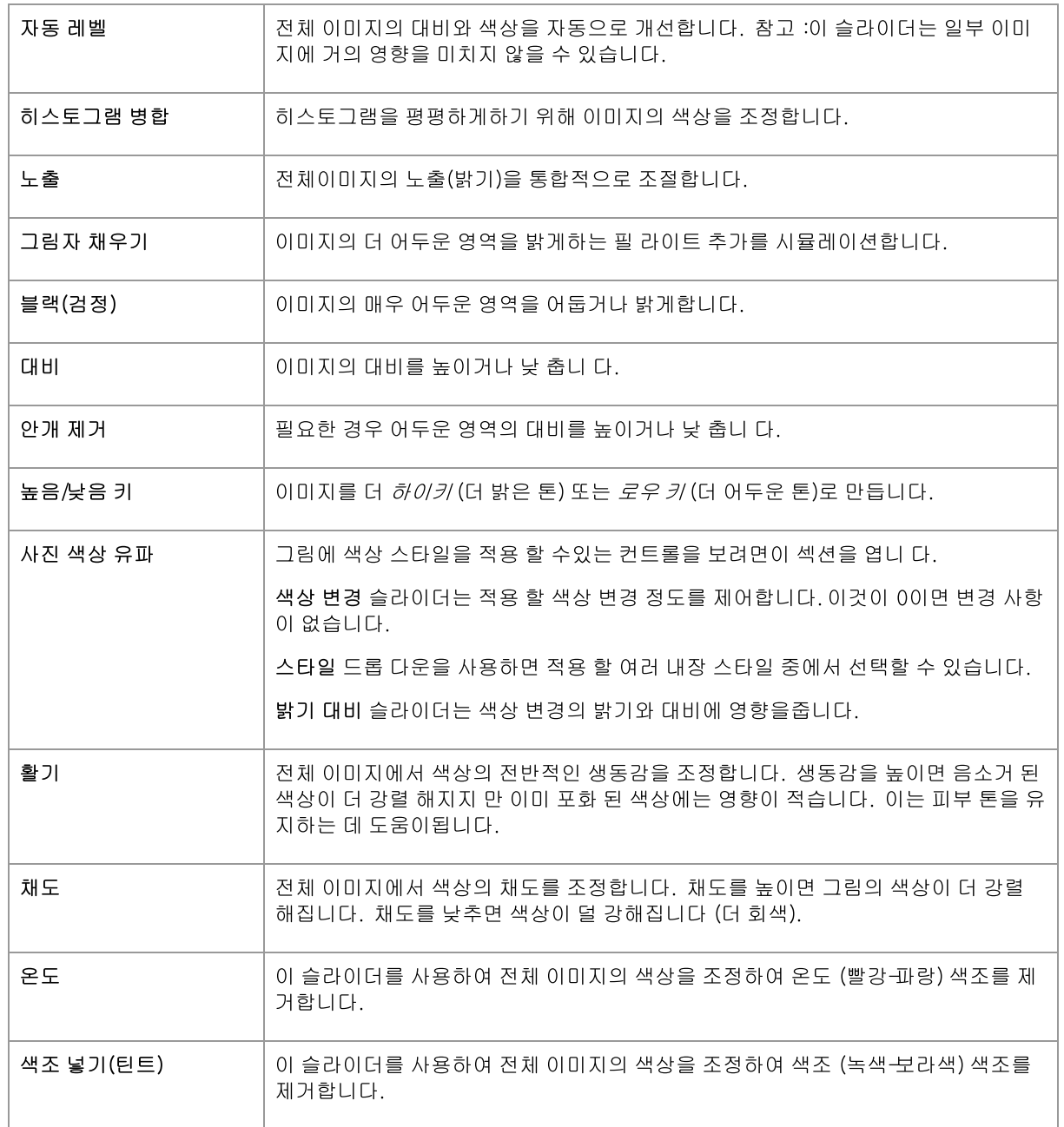

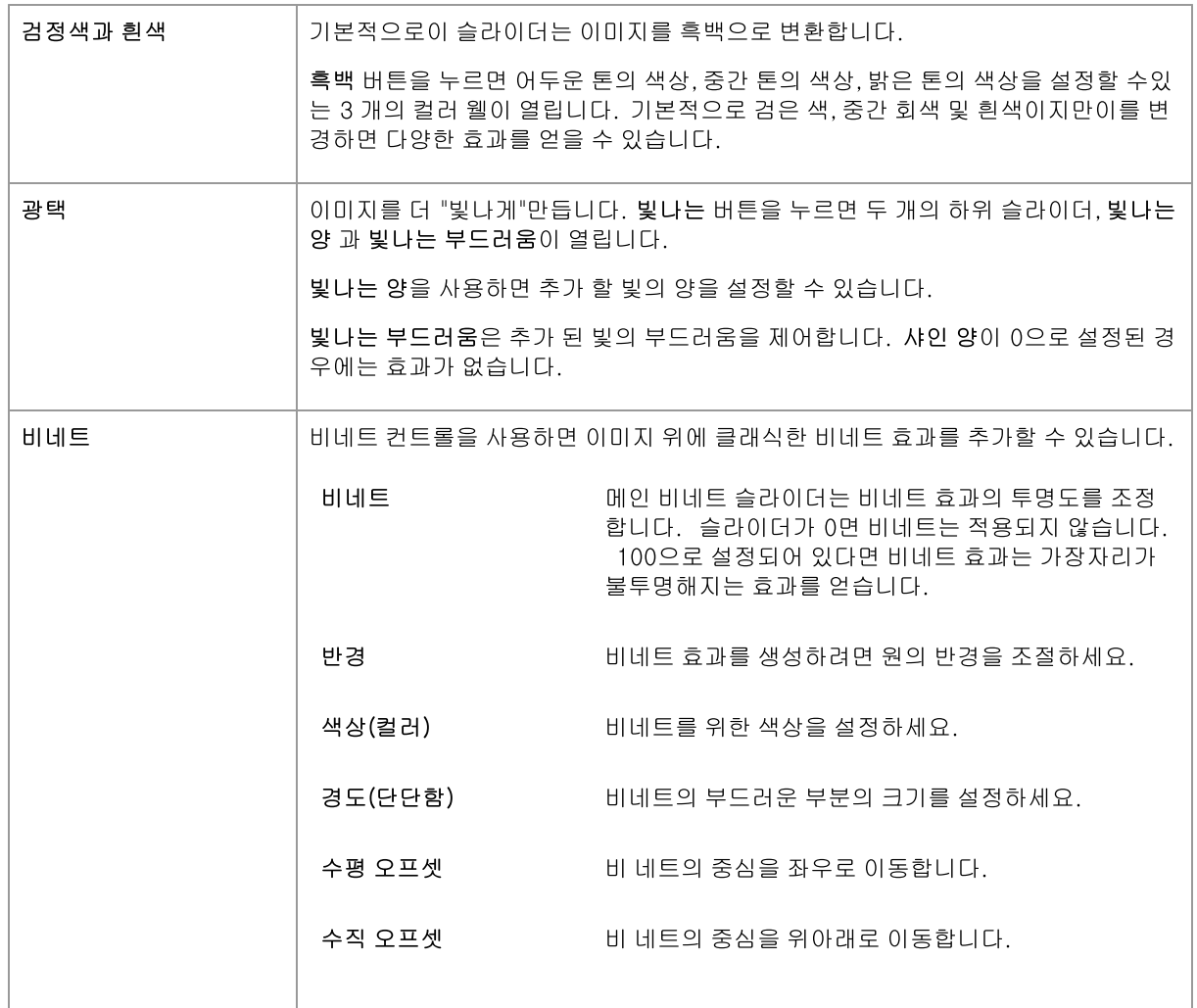

# 3.3.13 배경 편집/변경

PortraitPro는 마스크를 생성할 수 있고, 마스크는 사진 내의 어떤 부분이 배경인지, 전경인지 보여줍니다. 배경영역 에서 컨트롤을 사용하여 배경에 해당하는 내용을 변경할 수 있습니다.

배경에서 여러분이 변경할 수 있는 내용은 다음과 같습니다.:

- 다른 이미지로 배경을 변경합니다.
- 단색으로 배경을 변경합니다.
- 색상 그라디언트로 배경을 변경합니다.
- 현재 배경의 밝기, 대비, 노출, 색상 등을 조절합니다.
- 보유하고 있는 배경이나 변경된 배경을 흐릿하게 합니다, 이는 필드의 심도 효과를 추가도 포함되어 있습니다.

배경마스크를 생성하고 편집하려면 다음의 단계를 따르고 나서 배경이미지를 설정합니다.

#### 1단계: 배경마스크를 생성하고 편집합니다

제어판 3회에서 배경 영역을 처음으로 열면, 이 때, 한 개의 버튼만 사용할 수 있는데, 마스크 생성버튼입니다.

마스크 생성 버튼을 누르기 전에 반드시 사용자는 이미지의 모든 얼굴들을 찾았는지 확인하고, 얼국 윤곽선이 올바 르게 보여지는지 확인해야합니다. 만약 얼굴이 원하는 위치에 있지 않다면, 도구에서 다른 얼굴들 버튼을 누릅니다. 이 과정은 PortraitPro가 찾기 어려운 배경 마스트크를 자동으로 생성하고, 얼굴의 위치을 확인함에 반드시 필요한 작업입니다.

마스크 생성버튼을 눌러 자동으로 배경 마스크를 생성하고 배경모드로 들어갑니다.

배경모드에는 두가지 영역이 있는데, 배경 마스크와 배경이미지입니다. 배경마스크가 열리면서 시작하게 됩니다. 이로써 여러분이 배경마스크를 편집할 수 있는 도구들을 제공하게 됩니다 68.

제일 처음에는 배경마스크에 많은 시간을 소비하지 마십시요. "마스크가 거의 올바르다면,다음버튼을 눌러 배경이 미지영역을 오픈하세요.

#### 2단계: 배경 선택하기 혹은 편집

이 영역에 있는 컨트롤들은 사용자가 원하는 배경을 선택할 수 있게 합니다 FZ 0여러분은 현재 보유하고 있는 배경 의 수정 혹은 다른 배경으로 변경을 할 수 있습니다.

#### 3단계 :개선을 위해 배경 마스크로 돌아가세요

한 번 배경이 설정이 되었다면 배경마스크영역으로 돌아가고 그 곳에서 마스크를 개선할 수 있는 도구들을 사용하 게 됩니다.

배경 마스크에 필요한 정확도는 배경 변경에 따라 크게 달라집니다. & nbsp; 새 배경이 원래 배경과 매우 유사하다 면, 일반적으로 배경 마스크가 정확할 필요는 없습니다. & nbsp; 그러나 새로운 배경이 원본과 많이 다르다면 매우 정확한 마스크가 필요할 것입니다.

#### 3.3.13.1 배경 마스크 편집하기

#### 설명

배경 마스크는 배경을 비롯하여 이미지의 영역을 포함합니다. 이미지의 부분들은 배경 컨트롤 72 로 효과를 줄 수 있게 됩니다.

배경 마스트 편집의 컨트롤과 도구들은 배경 마스크를 설정하게 합니다.

대부분의 도구들은 두 개가 짝을 이루도록 되어 있는데. 배경으로 영역을 설정하거나 전겅으로 영역을 설정할 수 있 게 합니다.

#### 시작하기

사용자가 처음으로 배경 마스크 편집영역으로 들어가면, 배경 마스크는 자동적으로 생성되어 있을 것 입니다. 자동 으로 생성된 배경 마스크는 보통 만족할만한 결과를 얻기위해 수정이 필요합니다.

다음은 새로 생성된 마스크를 수정하기 위한 작업 추천 단계입니다:

● 도구 채우기를 사용하여 잘못된 설정된 넓은 영역을 올바르게 합니다.

이 도구들은 마우스를 낙서하듯이 드래그하면서 넓은 영역들을 빠르게 채우게 됩니다. 채워진 영역들은 사진내의 감지된 가장자리까지 자동으로 확장됩니다.

• 다음버튼(제어판 오른쪽 아래)을 눌러 <u>배경 선택하기</u>[72]컨트롤을 열고 원하는 배경을 설정합니다.

마스크를 정확히 얻기 전에 원하는 배경을 설정하는 이유는, 사용자가 필요로하는 정확도가 여러분이 배경을 변 화시키는 데 크게 달려 있기 때문입니다. 눈에 보이지 않는 영역을 수정함으로써 많은 시간을 절약할 수 있습니다

- 배경 마스크영역에서 제목(머릿말)을 눌러 배경 마스크 편집하기컨트롤로 돌아갑니다.
- 잘못된 마스트의 가장자리 근처를 스마트 브러쉬 도구를 사용하세요.
- 이 도구들은 자동적으로 페인트 된 영역 내에 전경과 배경이 있는 경계 부분을 자동으로 결정하므로, 전경과 배경 으로 페인트된 전체(모든) 영역을 설정하지 않습니다.
- 만약 스마트 브러쉬가 잘 작동하지 않는다면 배경과 전경 도구들을 사용하세요.

줌 컨트롤 41을 사용하여 축소하고 나서 배경 혹은 전경 브러쉬 툴을 사용하여 영역을 칠하도록 합니다.

다른 도구들은 확실한 케이스에서만 유용합니다. 예를 들어 디테일 찾기도구는 헤어의 가장자리 주위의 빗나간 머 리카락들에 한해서 종종 작동이 유용합니다.

만약 마스크 모서리 주변에 컬러가 번지는 경우 전체 마스크 조정 슬라이더 중 하나 이상을 사용하여 색상을 신속 하게 수정할 수 있습니다.

## 마스크 도구들

제어판 제일 위쪽의 버튼은 12개의 도구들을 제공하게 되며 배경 마스크를 수정하고 조절하는데 사용됩니다.

이 도구를 사용하려면 이미지 위로 커서를 이동하세요. & nbsp; 대부분의 도구에서 마우스를 이미지 위에 올려 놓으 면 효과의 미리보기가 표시됩니다. & nbsp; 이미지 위에 마우스를 올려 놓고 마우스 왼쪽 버튼을 누르면 도구들이 마스크에 적용됩니다.

브러쉬의 사이즈는 도구버튼 아래의 브러쉬 크기슬라이더를 사용하여 조절합니다.

몇개의 도구들은 또한 강도를 설정합니다. 이런 도구들이 선택이 된다면브러쉬 크기슬라이더가 강도 슬라이더 아 래에 표시될 것입니다.

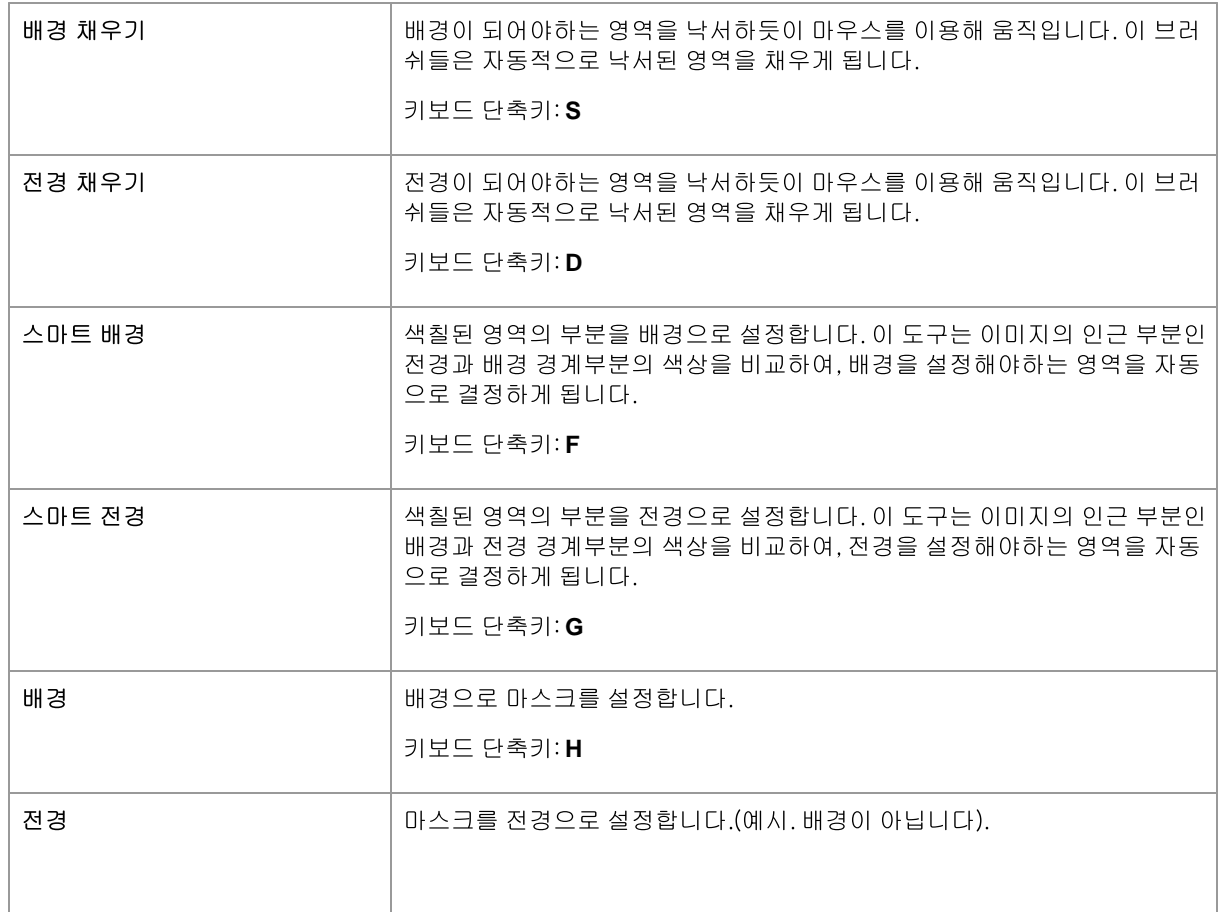

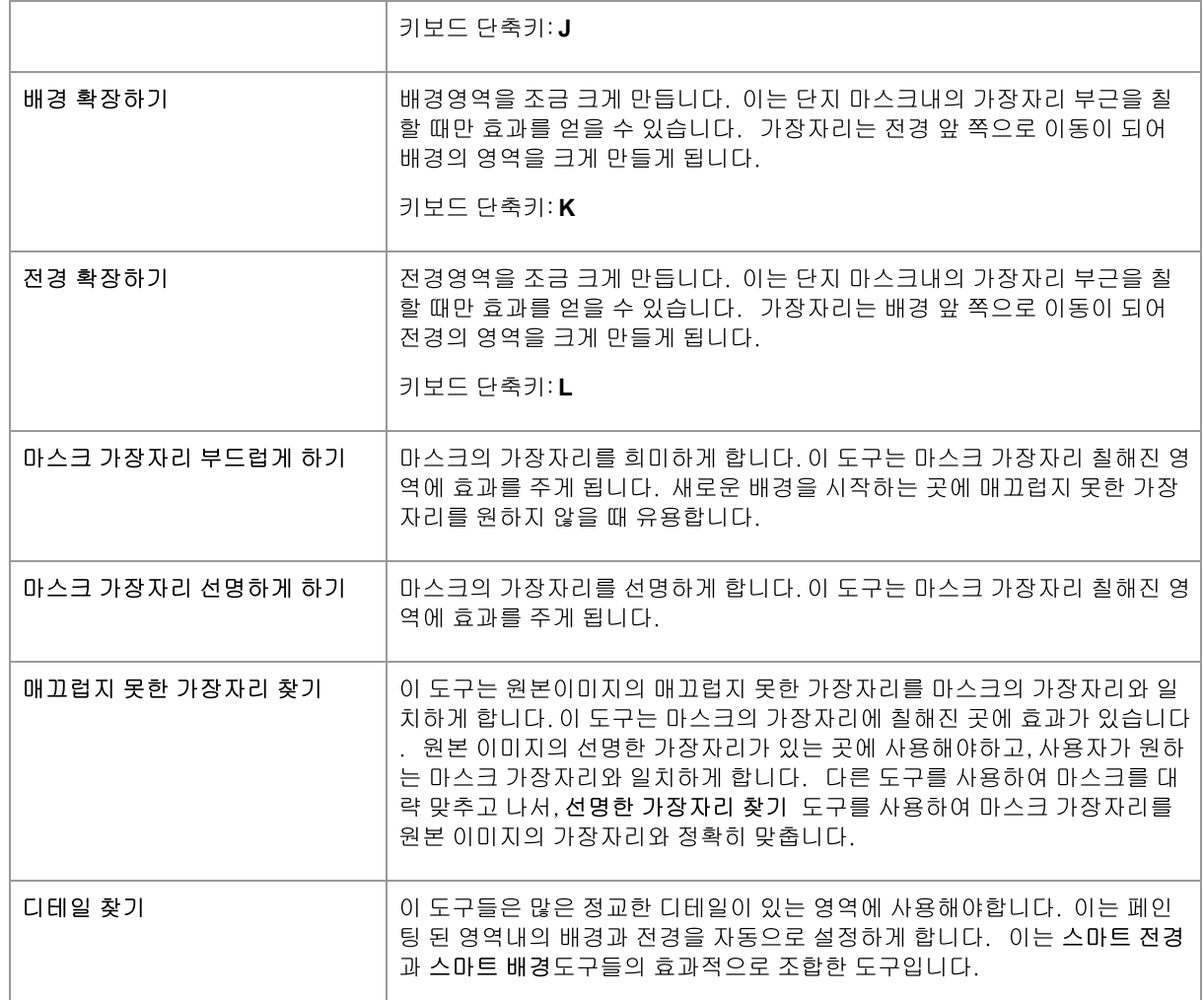

#### 마스크 보기

마스크를 편집할 때, 작업중인 모습들을 쉽게 볼 수 있게 하는 여러가지 방법으로 보여주게 됩니다.

보기 모드는 버튼들 중 한개를 클릭함으로써 선택되고 이 모드가 선택되었을 때 마스크가 어떻게 보여질지 작은 이 미지로 보여주게 됩니다.

각 버튼 위에 마우스를 가져가면, 버튼 위에 모드 이름이 표시됩니다.

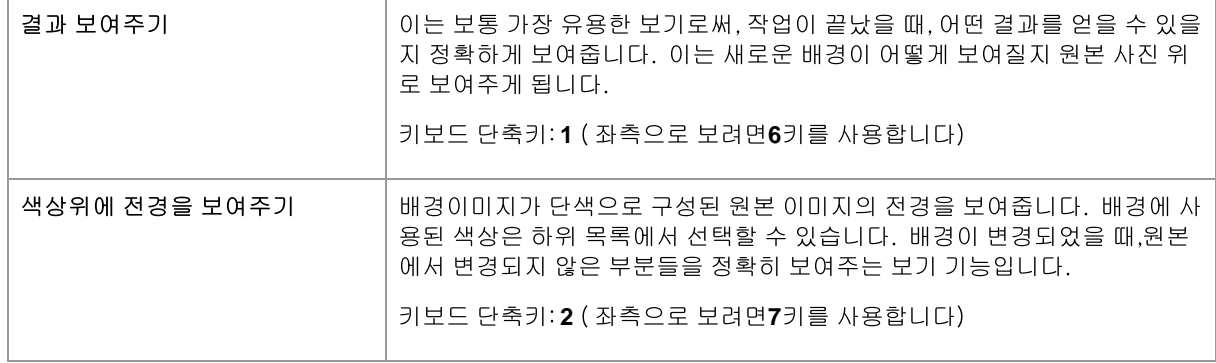

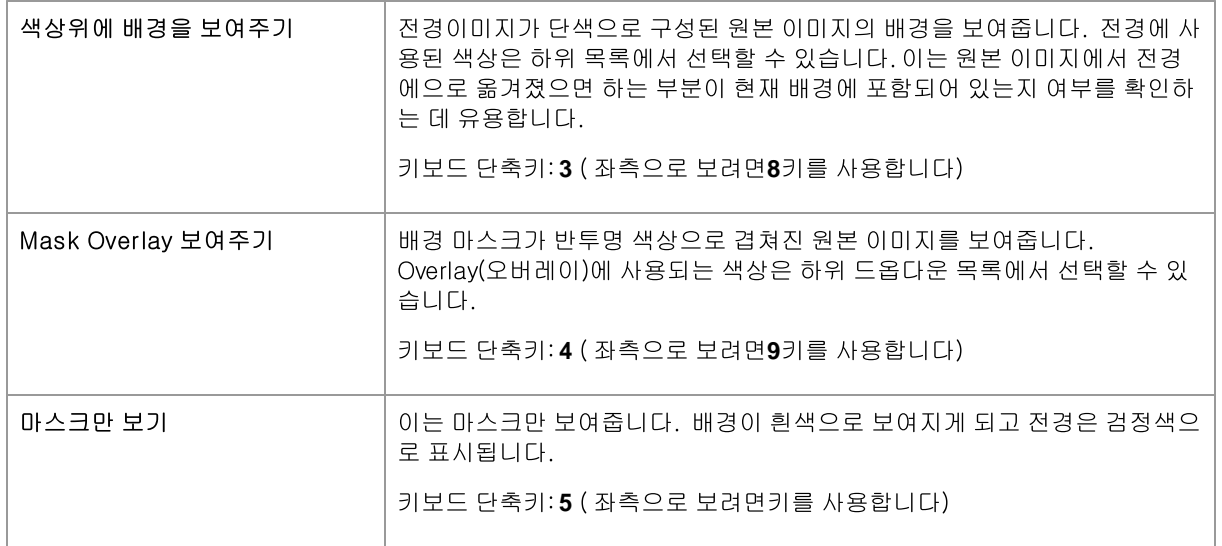

이 기능은 하나 이상의 마스크를 동시에 보고자 할 때 유용합니다. 이는 이미지 위에 이중 화면 보기를 선택하여 사 용할 수 있으며, 양쪽으로 보기가 가능합니다. 이중화면 보기 탭이 선택되면, 제어판에서의 마스크 보기의 두개의 설정이 보여지는데, 다른 보기 모드는 좌측와 우측보기에서 설정이 가능합니다.

## 전체 마스크 조정하기

제어판 하단에는 전체 마스크를 빠르게 변경할수 있도록 사용되는 3개의 슬라이더가 있습니다.

참고하세요, 이 슬라이더들은 마스크의 가장자리에만 효과를 줄 수 있습니다.

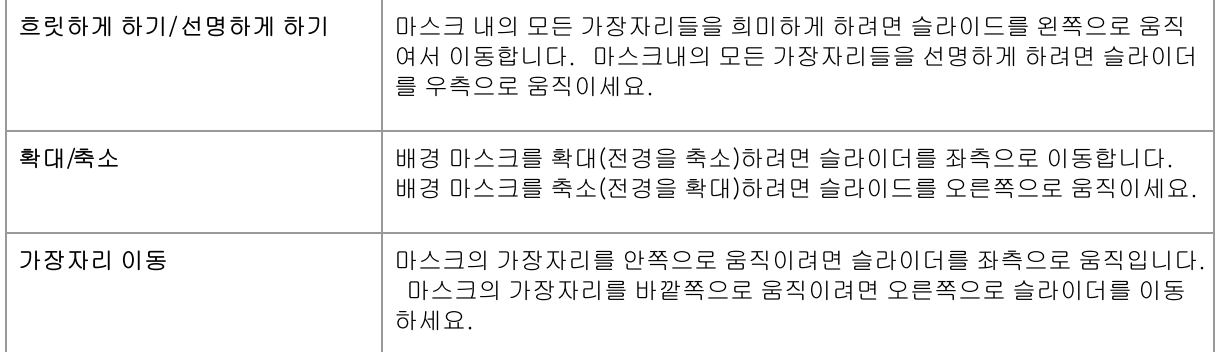

## 키보드 단축키

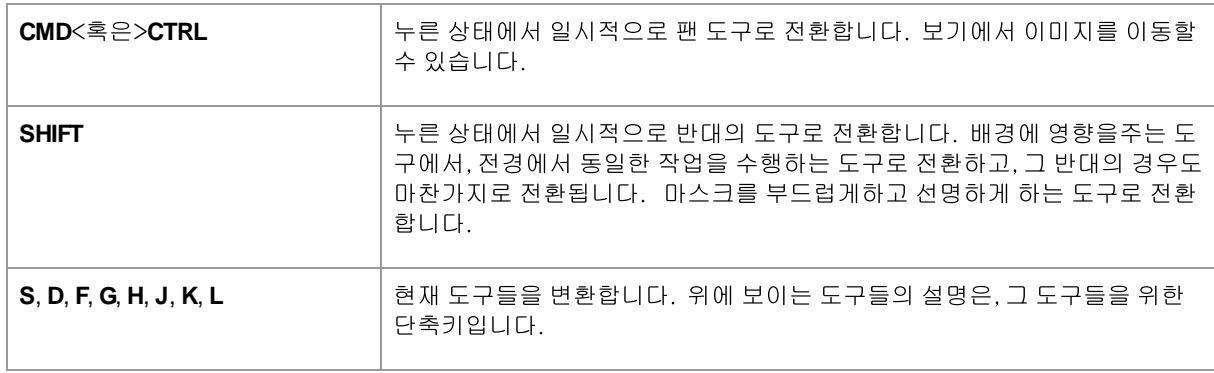

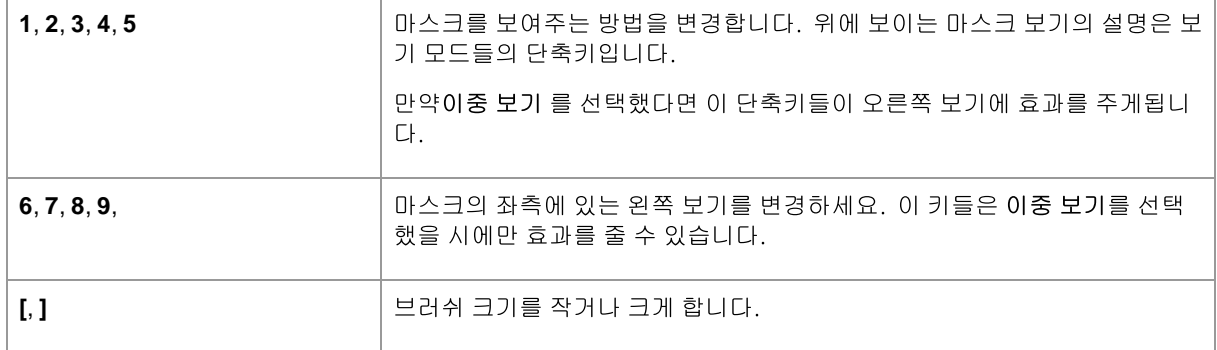

## 3.3.13.2 배경을 선택하세요

이 단계에서의 컨트롤은 배경 영역에 여러분이 주고싶은 효과들을 선택할 수 있게 합니다.

## 변경 옵션

제어판에서의 첫번째 옵션은 배경영역을 변경하는 방법을 선택할 수 있습니다. 선택한 옵션에 따라, 라디오 버튼 아래에 다른 컨트롤이 표시되게 됩니다.

다음의 표는 가능한 변경옵션들을 보여주게됩니다, 그리고 각 컨트롤에 대해 설명합니다.

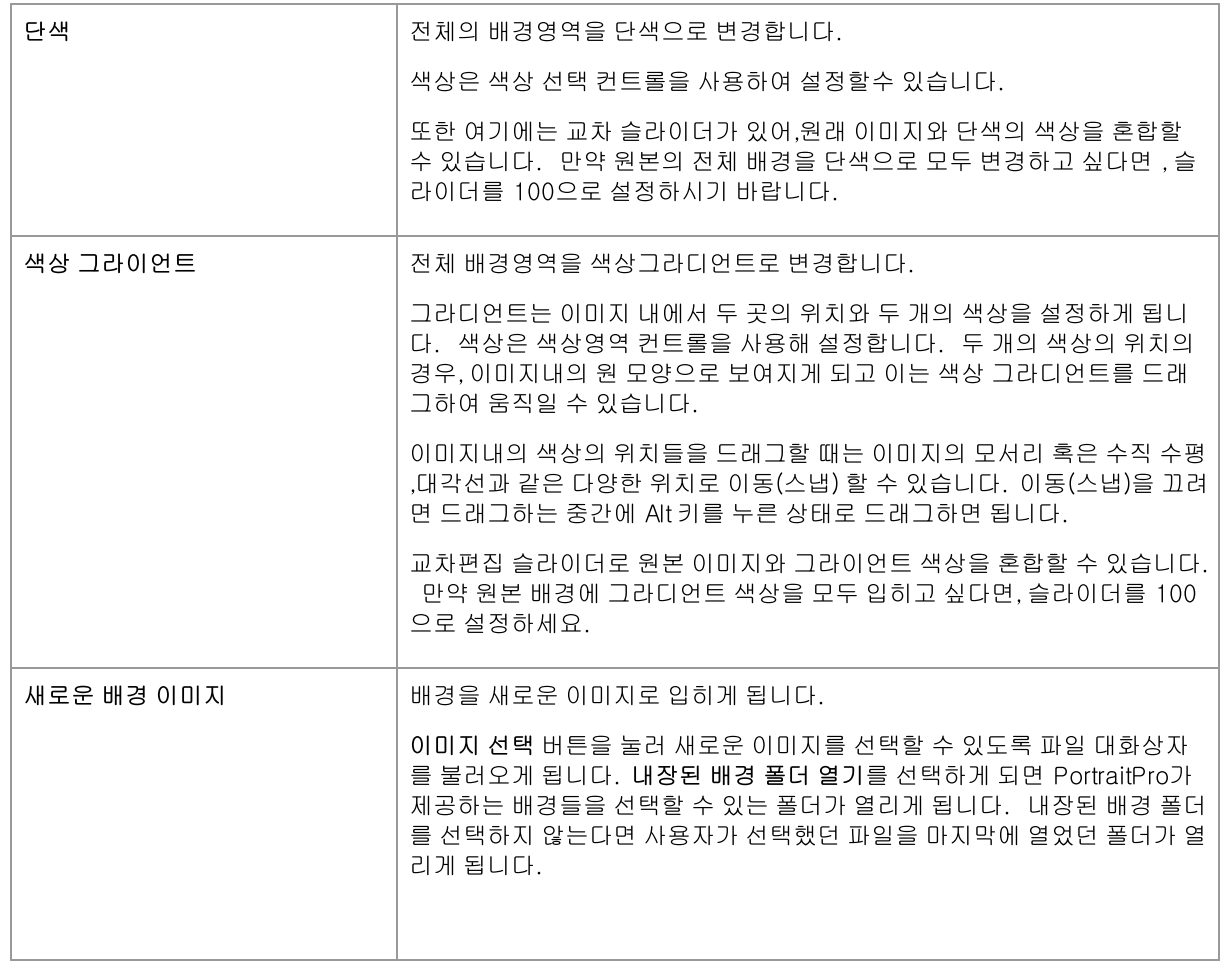
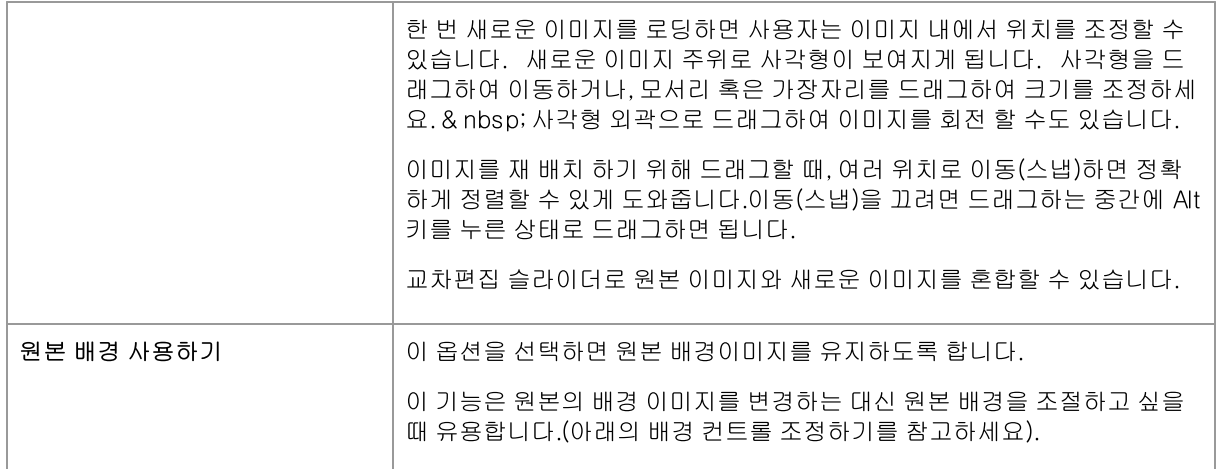

# 배경 조정하기

배경 조정하기슬라이더사용하여 배경을 조절할 수 있습니다.

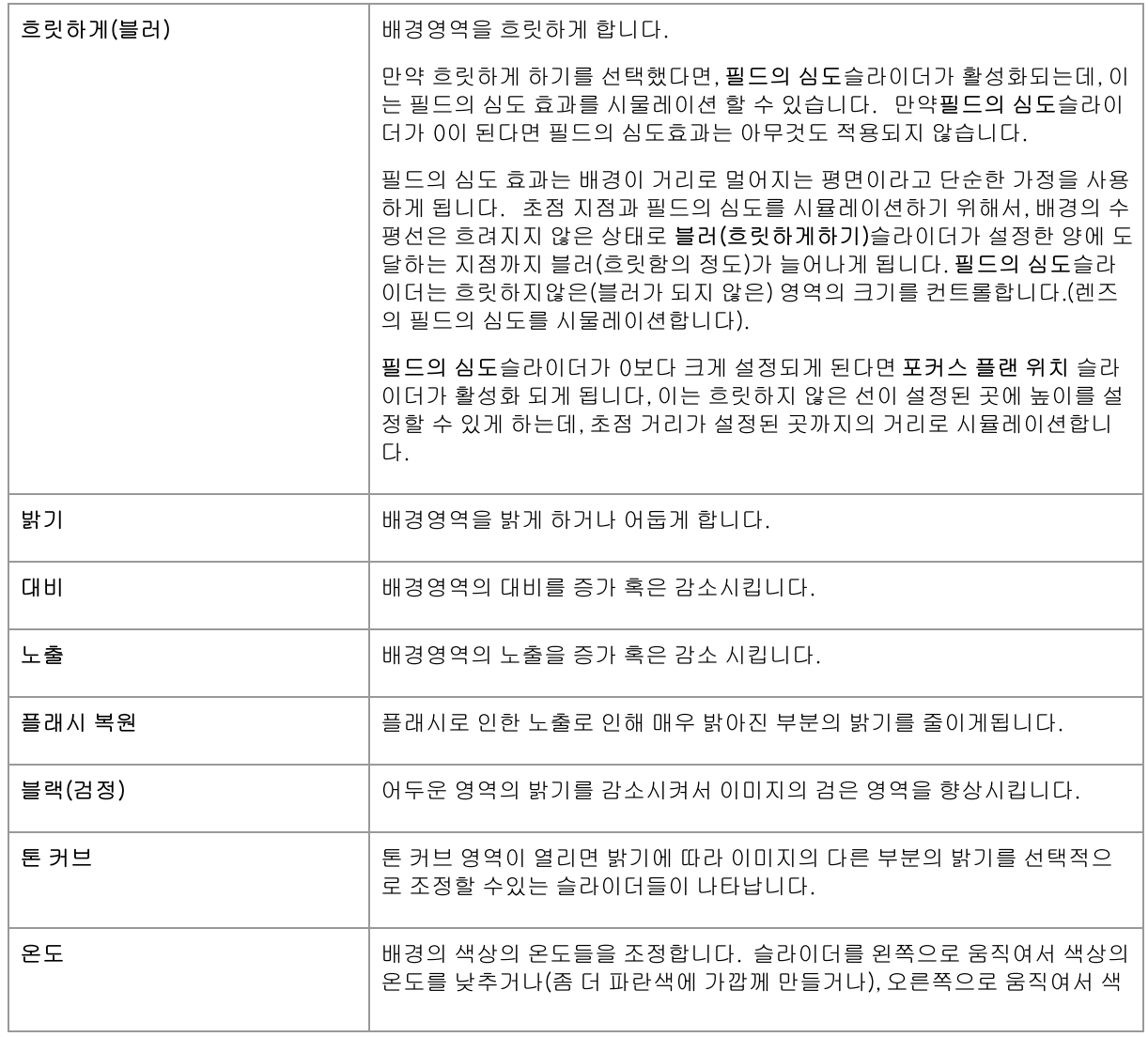

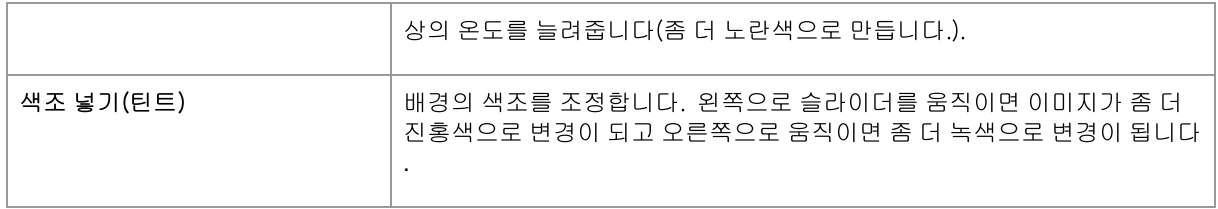

# 3.3.13.3 오버레이

PortraitPro를 사용하면 이미지에 오버레이 이미지를 추가 할 수 있습니다. 이는 다른 모든 효과 및 처리 후에 추가되므로 다른 슬라이더의 영향을받지 않습니다. 오버레이를 추가하려면 :

- 레이어 6기버튼을 눌러 레이어 컨트롤을 엽니 다
- 오버레이 추가 버튼을 눌러 오버레이보기/편집 컨트롤로 전환합니다
- 오버레이 이미지를 추가하려면 오버레이 이미지 레이어 추가 버튼을 누르세요
- 이미지 선택 버튼을 눌러 이미지를 선택할 수있는 대화 상자를 불러옵니다

이미지를 추가하면 이동할 수 있습니다. 기본보기에서 제어점을 끌어 회전하고 크기를 조정합니다. 레이어는 배경 이미지 72 컨트롤의 레이어와 동일한 방식으로 순서를 변경하고 삭제할 수 있습니다.

# 3.3.14 인페인팅

이러한 컨트롤은 생성 AI를 사용하여 이미지의 일부를 새로운 콘텐츠로 대체할 수 있습니다.

### 입과 치아

이러한 조절 장치는 주로 나쁜 치아를 고칠 수 있도록 하기 위한 것입니다. 드롭다운 컨트롤을 사용하면 다양한 옵션 중에서 선택할 수 있으므로 최상의 결과를 선택할 수 있습니다.

### 안경 반사 감소

이러한 컨트롤은 안경을 착용하고 있는 사람이 안경에 반사되어 눈을 가리는 경우를 위한 것입니다.

이러한 컨트롤을 사용하기 전에 <u>스킨 마스크</u> 81 와 눈 주위의 마크업 위치를 확인하고 수정하는 것이 가장 좋습니다. 이는 때때로 반사의 영향을 받기 때문입니다.

다음 단계는 반사 마스크를 설정하는 것입니다. 자동 반사 마스크 슬라이더를 이동하면 반사가 발견된 영역이 강조 표시됩니다. 그림에 반사가 없으면 이 슬라이더는 아무런 효과가 없습니다.

반사 마스크 보기/편집 버튼을 눌러 반사 마스크를 수동으로 조정할 수도 있습니다. 그런 다음 피부나 헤어 마스크와 동일한 방식으로 마스크를 편집할 수 있습니다.

반사 마스크가 올바르게 설정되면 드롭다운 컨트롤을 사용하여 최상의 결과를 제공하는 옵션을 선택합니다.

# 길 잃은 머리카락

엉킨 털 제거제 도구를 사용하여 흩어진 머리카락과 그루터기를 페인트로 제거하세요.

# 인페인팅 효과 제거

Inpainting Remover 도구를 사용하면 이 섹션의 컨트롤로 변경한 내용을 특정 영역에서 제거할 수 있습니다.

### 얼굴 회복

이는 흐릿하거나 시끄러운 얼굴에만 사용하도록 고안되었습니다. 고품질 이미지에 사용하면 사진이 더 나빠질 수 있습니다.

얼굴 복구는 이 섹션의 다른 도구와 함께 사용할 수 없으므로 활성화되면 다른 모든 도구가 비활성화됩니다. 다른 도 구를 다시 활성화하려면 Face Recovery를 비활성화해야 합니다.

눈, 코, 입 각각에 대해 다양한 옵션이 제공되므로 최상의 결과를 제공하는 옵션을 선택할 수 있습니다.

# 3.3.15 도구들 참고

이 섹션은 포트레이트 프로에서 사용할 수 있는 도구를 설명합니다.

이러한 도구는 이미지를 향상 14할 때 사용할 수 있습니다.

# 도구 섹션

다섯 가지 도구는 도구 섹션에서 사용할 수 있습니다.

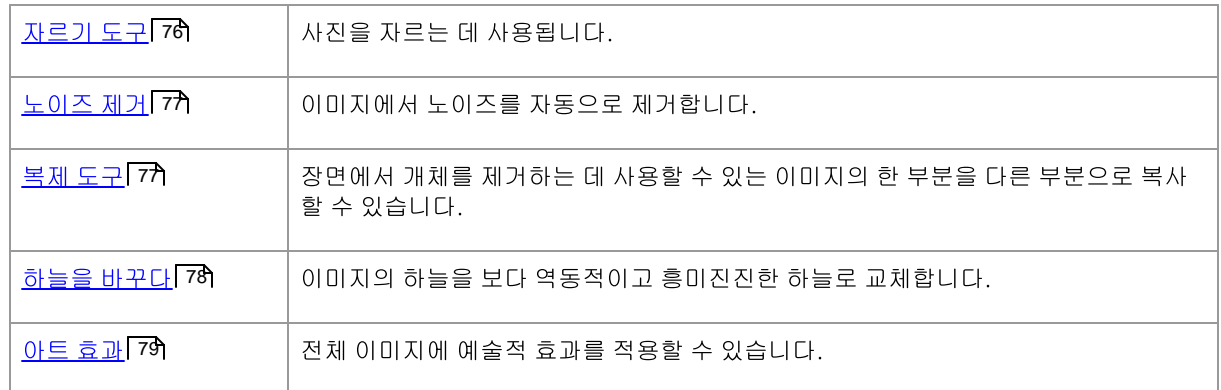

#### 조명 브러시 도구

하나의 도구는 조명 및 채색 섹션에 있습니다.

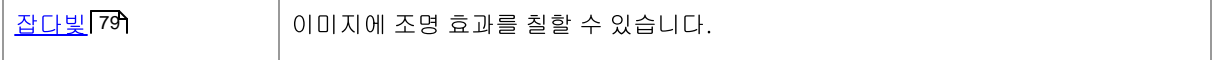

# 일반 도구

이러한 도구는 향상된("이후") 이미지 보기에서 작동합니다. 도구를 변경할 때 향상된 이미지 보기에서 클릭하면 어 떻게 되는지를 변경합니다.

도구마다 커서 모양이 다르기 때문에 어떤 도구가 선택되었는지 쉽게 알 수 있습니다.

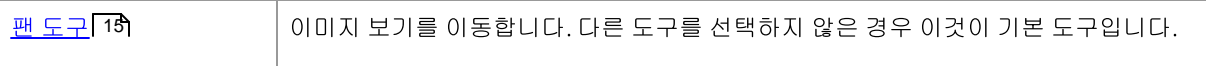

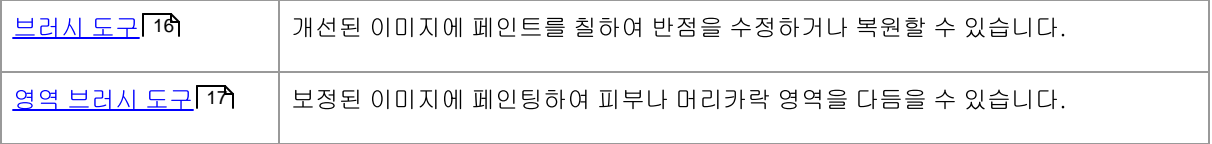

# 3.3.15.1 자르기 도구

자르기 도구를 선택하려면 도구 75 섹션에서 자르기 도구 버튼을 누릅니다.

자르기 도구는 전체 사진에서 인물 사진에 사용할 영역을 조정하는 데 사용됩니다. 이 작업을 수행하여 산만 함을 잘 라내어 초상화가 사진 속 사람에게 초점을 맞출 수 있습니다. 자르기를 할 때 실제로 그림에서 아무것도 잃지 않고 표시된 영역 만 변경하면 언제든지 돌아와서 자르기를 다시 조정할 수 있습니다.

도구를 열면 자르기 그리드가 사진에 오버레이됩니다.

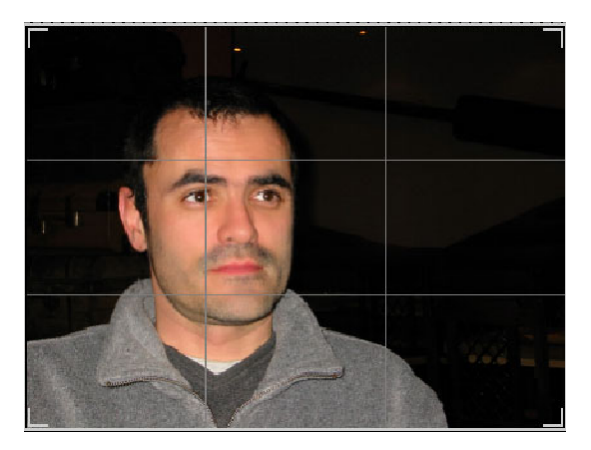

이 그리드는 표시 될 그림의 일부를 참조 용으로 3 등분하여 보여줍니다. 그리드의 아무 지점이나 클릭 한 상태에서 원하는 위치로 드래그하여 그리드를 조정합니다.

자르기 모양이 마음에 들면 커밋을 클릭하여 변경합니다. 방금 변경 한 사항을 취소하려면 삭제를 클릭하십시오.

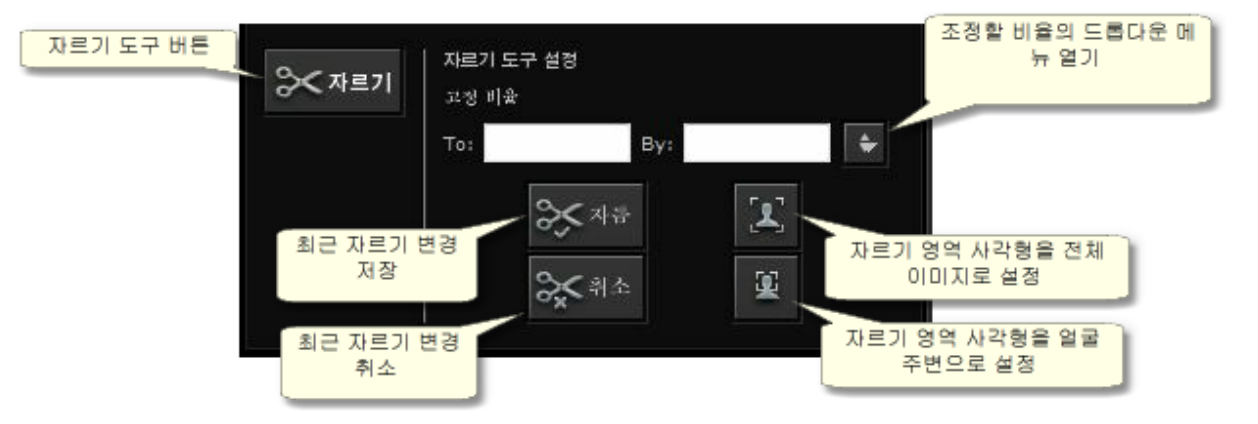

팁 : 전문 사진 작가는 일반적으로 "세 번째"라인에 인물 사진의 눈이나 입을 배치합니다. 이것은 그림에 더 즐거운 균 형을 제공합니다.

자르기 제어판의 가로 세로 비 고정 기능을 사용하여 자르기의 가로 세로 비율을 수정할 수도 있습니다. 예를 들어 6x9 인치 사진 (표준 사진 인쇄 크기)을 인쇄 할 수 있습니다. 이렇게하려면받는 사람 : 및 기준 : 상자를 클릭하고 원 하는 비율을 입력하여 가로 세로 비율 고정 값을 설정합니다. 이 작업을 마치면 자르기 그리드는 드래그 할 때 자동 으로 해당 비율로 유지됩니다.

# 3.3.15.2 노이즈 제거

노이즈 제거 도구를 선택하려면 도구 75 섹션에서 노이즈 제거 버튼을 누릅니다.

이 도구는 이미지에서 노이즈를 자동으로 제거합니다. 고급 AI 기술을 사용하여 작동하므로 단순한 블러 필터보다 훨씬 더 나은 결과를 제공해야 합니다.

유일한 컨트롤은 제거되는 노이즈의 양을 조정하는 데 사용할 수 있는 강도 슬라이더입니다.

### 3.3.15.3 복제 도구

복제 도구를 선택하려면 도구 75 섹션에서 복제 도구 버튼을 누르십시오.

복제 도구를 사용하면 이미지의 한 부분을 다른 부분으로 복사 할 수 있으므로 이미지에서 무언가를 숨기는 데 유용 할 수 있습니다.

이 도구에는 추가 및 제거의 두 가지 모드가 있으며 제어판 상단에있는 두 개의 버튼을 사용하여 선택됩니다.

추가 모드에서 이미지 위에 페인트하여 숨기려는 영역 위에 패치를 추가 할 수 있습니다. 마우스를 놓으면 그린 모양 이 파란색 윤곽선으로 표시되고 해당 모양의 두 번째 복사본이 빨간색 윤곽선으로 표시됩니다. 빨간색으로 표시된 영역이 파란색으로 표시된 영역에 복사됩니다. 복사 할 내용을 나타내는 화살표가 빨간색 윤곽선 영역에서 파란색 윤곽선 영역으로 표시됩니다.

빨간색 테두리 영역 (소스 영역)의 위치는 이미지에서 드래그하여 조정할 수 있습니다.

파란색 외곽선 영역 (대상 영역)의 크기는 추가 모드에서 그 위에 추가로 페인팅하여 확장 할 수 있습니다. 빨간색 윤 곽선 영역의 크기는 항상 파란색 윤곽선 영역과 동일합니다.

이미지의 다른 부분을 페인팅하여 복제 할 패치를 더 추가 할 수도 있습니다.

제거 버튼을 눌러 제거 모드로 들어갑니다. 이 모드에서는 파란색 윤곽선으로 표시된 영역을 페인트하여 크기를 줄 이거 나 완전히 제거 할 수 있습니다. 참고 : 파란색 윤곽선이있는 영역을 페인팅해야만 패치 크기를 줄일 수 있습니 다. 빨간색 윤곽선이있는 영역을 칠하면 효과가 없습니다.

브러쉬 크기 슬라이더를 사용하여 페인팅 할 브러쉬의 크기를 제어합니다.

### 패치 컨트롤

새 패치가 추가 될 때마다 제어판에 숫자 버튼이 나타납니다.

번호가 매겨진 버튼 위로 마우스를 가져 가면 영향을받는 패치를 확인하거나 주 창에서 패치 위로 마우스를 가져 가 서 연관된 버튼을 강조 표시합니다.

패치 설정을 조정하려면 번호가 매겨진 버튼을 눌러 패치를 선택합니다. 참고 : 새 패치가 추가되면 자동으로 선택됩 니다.

패치 버튼을 선택하면 3 개의 슬라이더가 표시되어 소스 픽셀이 대상 영역에 복사되는 방식을 조정할 수 있습니다.

가장자리 -이 슬라이더는 복사 된 색상을 조정하는 데 사용되는 소스 및 대상 영역의 가장자리 차이에 영향을줍니다

대비 -이 슬라이더를 사용하면 소스 영역에서 복사 된 픽셀의 대비를 조정할 수 있으며 이는 대상 영역과 일치 시키 려고 할 때 유용 할 수 있습니다. 대비를 변경할 필요가 없으면이 슬라이더를 중간에 두거나 왼쪽으로 이동하여 대비 를 낮추거나 오른쪽으로 이동하여 대비를 높입니다.

재조명 -이 슬라이더는 소스에서 대상 영역으로 픽셀을 복사 할 때 조명을 일치 시키려고 시도하는 재조명 알고리즘 을 적용 할 정도를 제어합니다.

# 3.3.15.4 하늘을 바꾸다

하늘 바꾸기 도구를 선택하려면 도구 75 섹션에서 하늘 바꾸기 버튼을 누르십시오.

이 도구는 적당한 양의 하늘이 보이는 사진에 유용합니다. 다양한 매력적인 하늘 중에서 더 흥미로운 하늘로 하늘을 바꿀 수 있습니다.

하늘 바꾸기 모드에는 두 개의 컨트롤 섹션이 있습니다:

하늘 영역 -하늘이 포함 된 이미지 영역을 다듬을 수있는 컨트롤을 제공합니다.

하늘 모양 -하늘을 변경하는 컨트롤을 제공합니다.

이 모드에 처음 들어가면 하늘 모양 컨트롤이 표시됩니다.

하늘 영역 또는 하늘 모양 컨트롤을 클릭하여 표시되는 컨트롤을 변경할 수 있습니다.

제어판 상단에 스카이 교체 확인란이 있습니다. 이렇게하면 하늘 교체 기능을 켜거나 끌 수 있습니다.

#### 하늘 영역 컨트롤

하늘 영역 컨트롤이 열리면 주 이미지 영역이 흑백으로 전환되고 하늘 영역이 주황색으로 겹쳐서 표시됩니다.

하늘 영역은 자동으로 검색되지만 항상 완전히 정확하지는 않습니다.

하늘 영역을 다듬는 데 사용할 수있는 8 가지 브러쉬 도구가 있습니다. 새 하늘은 하늘 영역으로 표시되는 모든 곳에 배치되므로 최상의 결과를 얻으려면 정확해야합니다.

사용 가능한 도구는 다음과 같습니다:

스카이 설정, 비 스카이 설정 -이 도구 중 하나를 선택하여 잘못 설정된 영역을 변경합니다.이 도구를 사용하려면 변 경하려는 영역에 낙서 만하면됩니다. 낙서하는 영역을 채우십시오. 브러시 강도 슬라이더를 사용하여 낙서하는 부 분을 넘어서 이러한 도구가 영향을 미치는 영역을 제어 할 수 있습니다.

스마트 브러시 (하드 또는 소프트)-이 도구를 사용하여 하늘 영역의 가장자리를 개선합니다. 가장자리가 딱딱해야 한다면 딱딱한 브러시를 사용하십시오. 가장자리가 부드러워 야한다면 부드러운 브러시를 사용하십시오. 이 도구를 사용할 때 먼저 확장하려는 영역 (하늘 또는 하늘이 아닌 영역)을 클릭 한 다음 도구를 가장자리까지 가져옵니다. 이 도구는 처음 클릭 한 영역을 확장합니다.

페더 가장자리 -이 도구를 사용하여 부드럽게하려는 가장자리 부분을 따라 페인팅하여 하늘과 비 하늘 사이의 가장 자리를 약간 부드럽게합니다.

가장자리 부드러움 해제 -이 도구를 사용하여 선명하게하려는 가장자리 부분을 따라 페인팅하여 하늘과 비 하늘 사 이의 가장자리를 약간 선명하게합니다.

하늘 세부 정보 -이 도구를 사용하여 작은 세부 정보가 포함 된 영역 위에 대략적으로 낙서하여 하늘이 아닌 영역의 작은 세부 정보를 선택합니다.

확장 브러쉬 -이 도구를 사용하여 영역을 약간 확장합니다. 먼저 확장하려는 영역 (하늘 또는 비 하늘)을 클릭 한 다 음 브러쉬를 위로 이동 한 다음 확장하려는 가장자리를 따라 이동합니다.

#### 하늘 모양 컨트롤

하늘 이미지를 보여주는 컨트롤을 클릭하면 선택할 수있는 모든 하늘 목록이 나타납니다. 스크롤 막대를 사용하여 사용 가능한 모든 하늘을 본 다음 하나를 클릭하여 선택하십시오. 그러면 메인 이미지에서 선택한 하늘로 대체 된 하 늘 영역이 표시됩니다.

메인 이미지에서 하늘을 교체 한 경우 메인 이미지에서 마우스를 클릭하고 드래그하여 이미지 내에서 하늘을 이동 할 수 있습니다. 하늘을 이동할 수없는 경우 더 많이 표시 할만큼 크지 않을 수 있으므로 확대/축소 슬라이더를 사용 하여 하늘을 확장 할 수 있습니다. 그러면 이동할 공간이 생깁니다.

때로는 하늘이 이미지에서 수평으로 미러링되기를 원할 수 있습니다. 이렇게하려면 하늘 수평으로 뒤집기를 누르십 시오. 버튼을 다시 누르면 미러링되지 않은 하늘로 돌아갈 수 있습니다.

다음 슬라이더를 사용하여 이미지에 새 하늘을 추가 할 때 최상의 결과를 얻을 수 있습니다 :

하늘에서 조명 -이미지에 하늘과 다른 색상이 포함되어 있으면 결합 된 이미지가 매우 부 자연스럽게 보일 수 있습 니다. 이 슬라이더를 사용하여 이미지의 색상을 하늘에서 발견되는 색상에 더 가깝게 변경하여 조명이 하늘에서 나 오는 것처럼 보이도록합니다. 이렇게하면 최종 이미지가 훨씬 더 자연스럽게 보일 수 있습니다.

하늘 가장자리 -하늘 가장자리가 부드럽고 원래 배경이 비쳐 보이는 곳에서 발생할 수있는 "후광"아티팩트를 제거 하는 데 사용할 수 있습니다. 이 슬라이더를 사용하여 부드러운 가장자리를 안쪽으로 이동하여이 후광을 제거합니 다.

헤이즈 제거 -이미지에 헤이즈를 추가하거나 제거합니다.

노출 -하늘의 노출을 조정합니다.

대비 -하늘의 대비를 조정합니다.

흐린 하늘 -하늘을 흐리게합니다. 이것은 원본 이미지를 좁은 피사계 심도로 촬영 한 경우 필요할 수 있습니다.이 경 우 결합 된 이미지가 너무 선명하면 하늘이 부 자연스럽게 보일 수 있습니다.

하늘 확대 -하늘의 크기를 확대합니다. 이미지보기에서 클릭하고 드래그하여 이미지 내에서 하늘을 이동할 수 있습 니다.

#### 3.3.15.5 아트 효과

*아트 효과* 모드에 들어가면 사진에 적용할 수 있는 아트 효과 목록이 표시됩니다.

효과를 적용하려면 목록에서 해당 효과를 클릭하십시오.

효과를 선택하면 해당 효과에 대한 설정을 조정할 수 있는 여러 슬라이더가 표시됩니다. 변경하면 다음에 해당 효과 를 선택할 때 기억됩니다. 슬라이더를 원래 값으로 재설정하려면 슬라이더 재설정 버튼을 누르십시오.

효과는 *아트 효과* 모드에 있는 동안에만 적용됩니다. 저장된 이미지에 효과를 적용하려면 이 모드에서 이미지를 저 장해야 합니다.

아트 효과모드를 종료하면 다시 이 모드로 돌아오면 동일한 설정으로 동일한 효과가 적용됩니다. 이렇게 하면 다른 변경 사항을 적용하기 위해 모드를 종료한 다음 다시 돌아올 수 있습니다.

기본적으로 *아트 효과* 모드를 종료하면 이 모드에 있는 동안 저장된 이미지에 효과를 적용하려면 이미지를 저장해 야 함을 알리는 대화 상자가 나타납니다. 일반 설정 9η 대화 상자의 아트 효과 모드를 종료할 때 이미지를 저장하라 는 메시지 표시 옵션을 사용하면 표시 여부를 제어할 수 있습니다.

#### 3.3.15.6 잡다빛

조명 브러시를 선택하려면 조명 및 채색 53 섹션에서 조명 브러시 버튼을 누릅니다.

조명 브러시를 사용하면 칠한 영역을 밝게 또는 어둡게 할 수있는 방식으로 그림에 칠할 수 있습니다.

조명 브러시에는 3가지 모드가 있습니다. 제어판 상단에 있는 탭을 선택하여 이들 사이를 전환할 수 있습니다.

### 표준 모드

표준 모드에서는 브러시를 사용하여 칠할 때마다 브러시가 적용됩니다.

중간 회색보다 밝은 색으로 칠하면 이미지가 밝아집니다.

중간 회색보다 어두운 색으로 칠하면 이미지가 어두워집니다.

정확히 중간 회색으로 페인팅하면 이전에 페인팅 한 조명 효과가 제거됩니다.

### 마스크 모드

마스크 모드에서는 처음 클릭한 위치에 따라 전경 또는 배경 영역에서만 페인트하도록 브러시가 마스크됩니다. 전 경을 먼저 클릭하면 브러시가 전경 영역만 칠하고 배경을 먼저 클릭하면 브러시가 배경 영역만 칠합니다.

이 마스킹 외에는 표준 모드와 동일한 방식으로 브러시가 적용됩니다.

# 백라이트 모드

백라이트 모드 60h는 표준 및 마스크 모드와 상당히 다르게 작동하므로 별도의 페이지에서 설명합니다.

### 컨트롤

브러쉬 크기 -이 슬라이더를 사용하면 칠할 브러쉬의 크기를 설정할 수 있습니다.

브러쉬 강도 -브러쉬가 칠하는 강도를 설정합니다. 미묘한 효과를 얻으려면 강도 슬라이더를 낮게 유지하십시오.

Additive Brush -체크하면 낮은 브러시 강도로 같은 영역을 칠할 때 칠할 때마다 효과가 조금 더 강해집니다. 이 옵 션을 선택하지 않으면 이미 칠한 영역을 칠해도 아무런 효과가 없습니다.

브러쉬 색상 -칠할 색상을 설정합니다. 중간 회색을 칠하면 효과가 없으며 중간 회색보다 어두운 색상은 이미지를 어둡게하고 중간 회색보다 밝은 색상은 이미지를 밝게합니다.

조명을 지우도록 색상 설정 -색상을 중간 회색으로 설정합니다. 이 색상으로 페인팅하면 이전에 페인팅한 조명 효과 를 제거하는 데 사용할 수 있습니다. 이전에 조명 브러시를 사용하지 않은 영역에서 이 색상으로 페인팅해도 효과가 없습니다.

모두 지우기 -이 버튼을 누르면 이미지 위에 칠해진 모든 조명 효과가 제거됩니다.

# 3.3.15.7 조명 브러시 - 백라이트

조명 브러시를 선택하려면 조명 및 채색 53 섹션에서 조명 브러시 버튼을 누릅니다.

이 페이지에서는 백라이트 탭을 클릭하여 선택하는 백라이트 모드에 대해 설명합니다.

이 모드는 표준 및 마스크 모드와 상당히 다르게 작동합니다.

역광 모드는 머리카락 뒤에 역광이 있는 효과를 만드는 데 사용하도록 설계되었습니다.

이 브러시는 머리카락 가장자리에 사용하기 위한 것입니다. 원하는 효과를 얻지 못한 경우 헤어 마스크 82 조정이 필요한지 확인하세요.

노이즈가 적은 이미지에서 가장 잘 작동하므로 이미지에 노이즈가 있는 경우 노이즈 제거[77] 도구를 먼저 사용하는 것이 가장 좋습니다.

# 컨트롤

브러쉬 크기 -이 슬라이더를 사용하면 칠할 브러쉬의 크기를 설정할 수 있습니다.

브러쉬 강도 -브러쉬가 칠하는 강도를 설정합니다. 미묘한 효과를 얻으려면 강도 슬라이더를 낮게 유지하십시오.

머리 크기 -머리카락으로 처리될 머리 가닥의 최대 두께를 설정하고 머리 하이라이트 색상으로 채색합니다.

노이즈 허용치 -이미지에 노이즈가 있으면 결과가 좋지 않을 수 있습니다. 이 경우 결과를 개선하려면 페인팅하기 전에 이 슬라이더를 늘리십시오.

빛/그림자 콜로 -머리카락 뒤에 칠해지는 색상입니다.

헤어 하이라이트 색상 -머리카락 가장자리의 머리카락을 강조 표시하는 데 사용되는 색상입니다.

모두 지우기 -이 버튼을 누르면 이미지 위에 칠해진 모든 조명 효과가 제거됩니다.

# 3.3.16 피부 영역 도구

PortraitPro는 자동으로 이미지에 피부가 있는 부분을 결정하게 됩니다. 이는 피부와 피부 조명 슬라이더에 영향을 받는 부분이 되게 됩니다. 어떤 이미지들의 경우, PortraitPro는 피부 영역을 정확히 찾지 못할 수 있으니, 필요한 경 우, 피부 영역을 항상 찾고, 고정해야합니다.

피부영역을 확인하고 고정하여면,피부영역을 보정하는 슬라이더들이 포함된 섹션의 각각 위에 위치하고 있는 피부 영역 보기/편집버튼을 클릭하세요. 이 섹션들은 <u>피부 부드럽게하기</u> 50 와 피부 조명과 색상 53 입니다.

피부 영역으로 선택된 도구들을 변경합니다. 피부 영역은 기본적으로 수정된 이미지 위에 반투명의 파란색 오버레 이(덮힌채)로 표시됩니다. 이 색상이 사진의 피부 영역을 쉽게 볼 수 없게 하는 경우 색상 드롭 다운 목록에서 다른 색상을 선택할 수 있습니다.

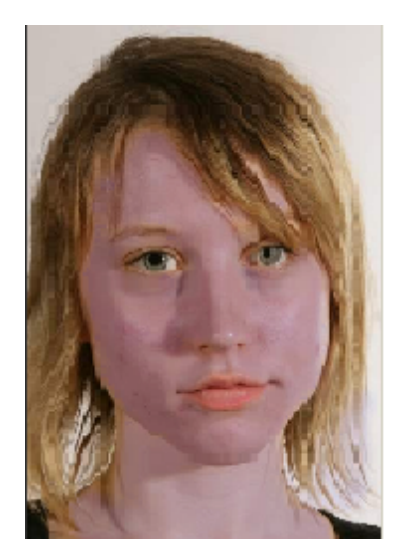

피부영역이 잘못되었다면 피부 영역 브러쉬 <sup>17</sup> 를 사용하여 수동으로 조절하세요. 사용자는 또한 PortraitPro 가 피부영역을 다시 계산하게 하려면피부영역 재검토버튼을 클릭하면 됩니다. OK버튼을 눌러 슬라이더 컨트롤로 다시 돌아갑니다.

# 3.3.17 헤어 영역 도구

포트레이트 프로는 자동으로 이미지의 헤어 영역을 찾습니다. 이것은 헤어 슬라이더로 영향을 받게 되는 영역입니 다. 헤어 슬라이더가 원하는 만큼 작동이 되지 않을 수 있으므로 정확하게 영역이 표시 되는 것이 중요합니다.

헤어 영역을 확인하고 수정하려면:

헤어 컨트롤 보기 버튼을 눌러 <u>헤어 컨트롤</u> 64 섹션을 열어 주십시오.

헤어 컨트롤 위에 있는 헤어 영역 보기/편집 버튼을 클릭 하십시오. 이것은 헤어 영역 선택 도구로 전환하게 합니다. 헤어 영역은 보정된 이미지 위에 불투명 핑크색으로 겹쳐져 나타날 것 입니다.

만약 이 색이 여러분 사진의 피부 영역을 보기 어렵게 한다면, 하위 드롭다운 목록에서 다른 색상을 선택할 수 있습 니다.

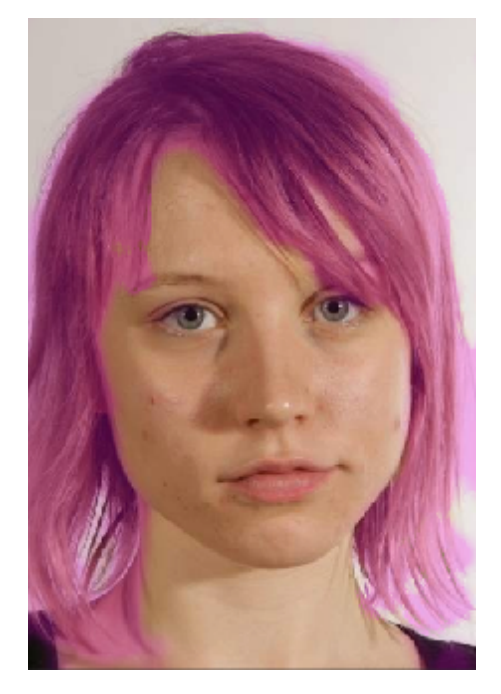

헤어 영역이 잘못되어 있는 경우 <u>헤어 영역 브러쉬</u> [가를 사용하여 수동으로 조절할 수 있습니다.

**OK** 버튼을 누르면 헤어 컨트롤로 되돌아 갑니다.

# 3.3.18 효과 모양 도구

*효과 모양*를 사용하면 효과가 적용될 영역을 설정할 수 있습니다. 이 기능은 가려진 얼굴 부위에 적용되는 피부 스 무딩 또는 메이크업과 같은 효과를 방지하는 데 유용 할 수 있습니다.

Face [Sculpt](#page-45-0) 46

17). 효과 모양를 보거나 편집하려면 기본보기 위의 도구 모음에서 <u>복원</u> 16 브러시 버튼 위로 마우스를 가져간 다음 효

# 3.4 대화상자 참고

이 섹션에서는 포트레이트 프로의 대화상자들에 대해 설명합니다.

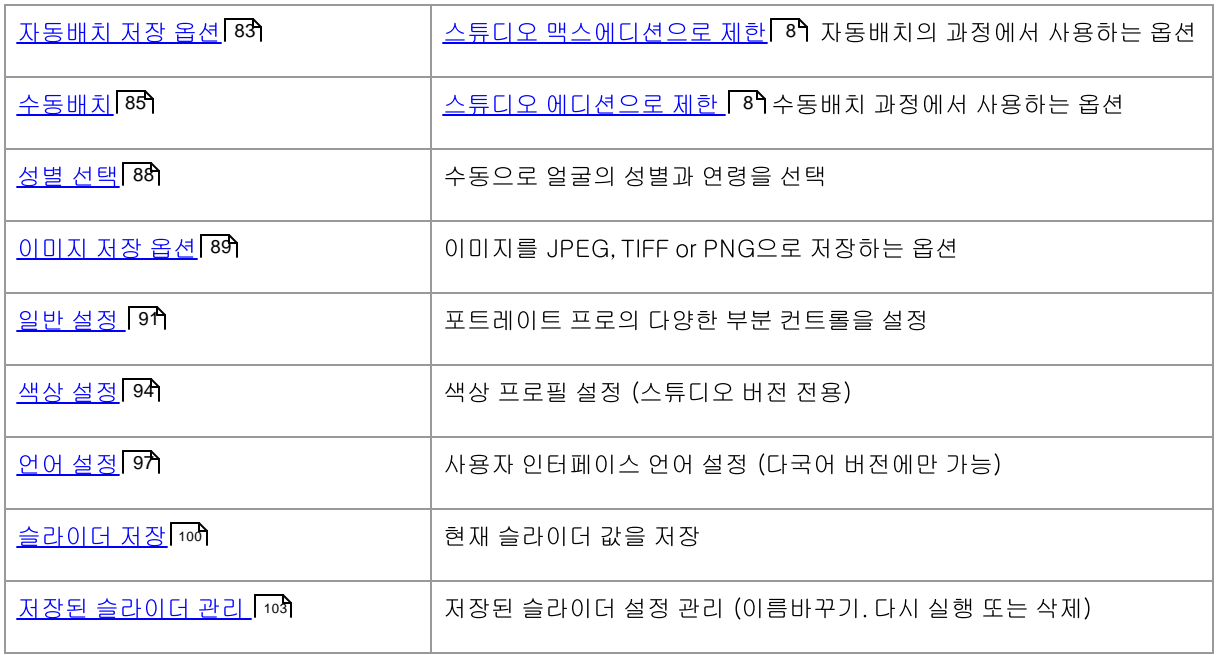

# 3.4.1 자동 배치

스튜디오 맥스버전 전용 8

여러분이 새로운 자동 배치 18를 시작할 때 ,이 대화상자가 나타납니다. 여러분은 또한 배치가 시작된후에 아래의 상자들을 보게 됩니다.

- ·
- ·

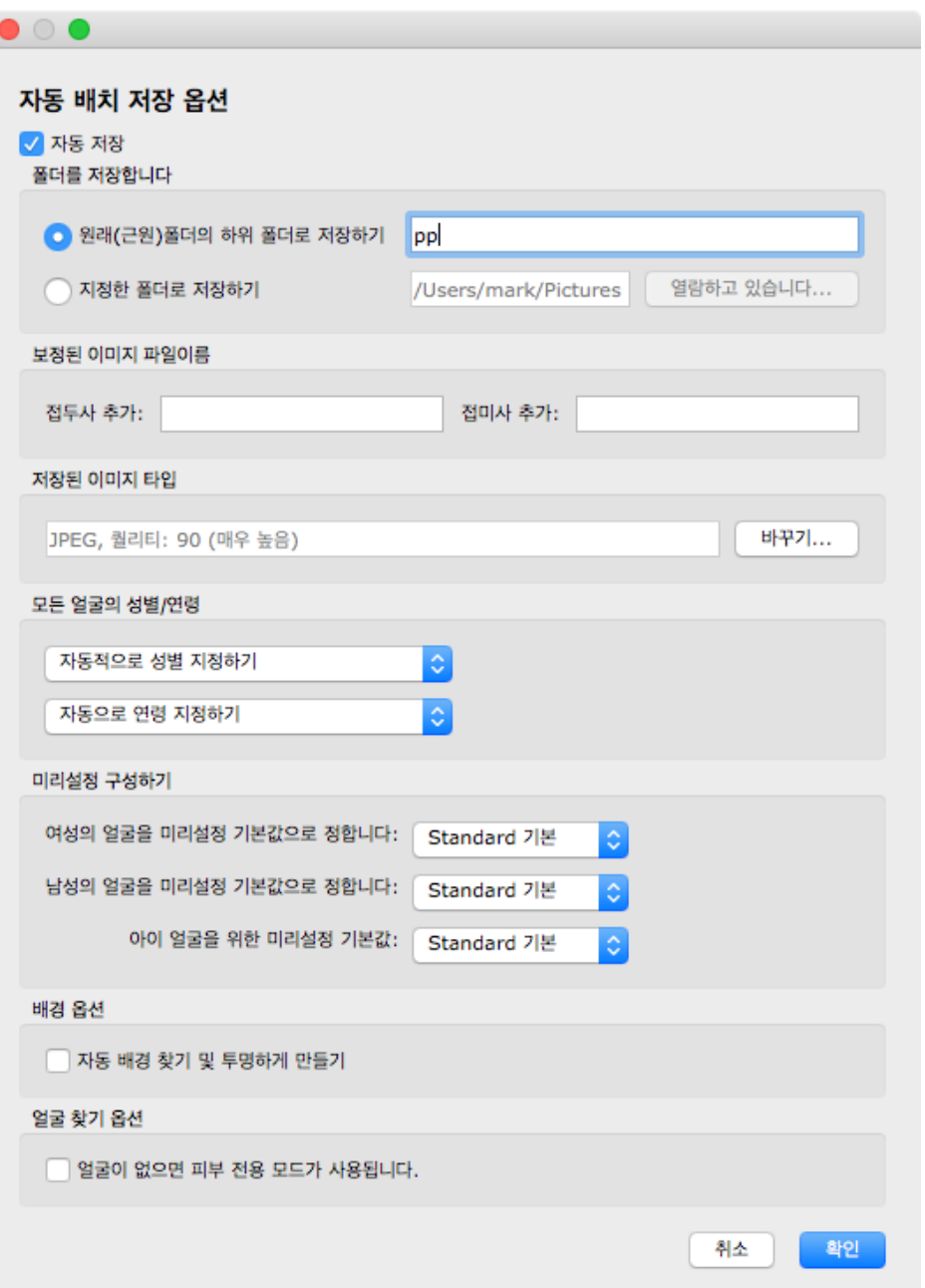

# 자동 저장

이것이 체크되어있다면, 각각의 이미지는 보정된 후에 자동적으로 저장됩니다. 보정된 이미지는 저장 폴더 섹션에 있는 지정된 폴더로,보정된 이미지의 파일 이름 섹션에 지정되어 있는 이름으로 저장되게 됩니다.,

이것이 체크되어 있지 않다면 , 이미지가 보정된 후에 자동적으로 저장되지 않습니다. 저장하기 위해 여러개의 이미 지를 열러놓았다면, 이 기능이 유용할 수 있습니다. 이것을 위해서는 여러분이 처음 모든 이미지들을 열었을때 , 박 스가 체크되어 있지 않은지 확인하여야 합니다. 그리고 나서, 모든 이미지를 다시보고, 원하지 않는 것을 제거할 수 있습니다. 이 패널을 다시 가져오고 박스를 체크하세요.

#### 저장 폴더

보정한 이미지를 저장하는 폴더는 정확히 정해져 있거나, 혹은 원래의 이미지가 저장되어 있는 폴더의 하위폴더를 만들어 저장할 수 있습니다.

원래의 이미지로 같은 폴더에 저장하려면, 원래(근원)의 폴더의 하위폴더를 선택하고, 그 옵션 옆에 있는 텍스트 상 자를 지웁니다. 하지만 이것만은 알아두세요. 포트레이트 프로는 원래의 이미지를 보정된 이미지로 덮어쓰기는 지 원하지 않습니다. 그렇기 때문에 여러분은 반드시 다음 섹션에 있는 접두사 혹은 접미사를 추가하여야 합니다..

#### 보정된 아마지의 파일이름

보정된 이미지는 접두사 혹은 접미사 상자 안에 텍스트가 들어가있지 않다면, 원래의 이미지의 같은 파일이름으로 저장될 것입니다.

접두사 부분에 들어가있는 글자는 파일이름 앞에 더해질 것 입니다.

접미사 부분에 들어가있는 글자는 파일이름 뒤에 더해질 것입니다.

# 저장된 이미지 타입

바꾸기 버튼을 눌러서 보정된 이미지를 저장할 파일의 포맷을 변경하세요.

# 모든 얼굴의 성별과 연령

이것은 보통 성별과 연령을 자동으로 남겨둬야합니다. 하지만 여러분이 알다시피, 모든 이미지의 모든 얼굴은 같은 연령으로 혹은 같은 성별을 가진다면, 여러분은 자동 성별 탐색기 혹은 자동 연령 탐색기가 올바르지 않은 결과를 가 져오는데, 이것을 피하기 위해 여기에서 설정할 수 있습니다.

# 미리설정 구성하기

각각 보정된 여성 . 남성 혹은 아이의 얼굴로 적용하려는 미리설정을 선택하려면. 하위의 컨트롤을 사용하세요.

<u>보정된 이미지 [14]</u> 보기에서 구성이 완료되어진 후에, 여러분은 <u>화면 좌측에 보이는 사진만 보이는 창</u>[18]에서 얼굴 을 선택할 수 있습니다. 그리고 나서, 여러분이 다른 얼굴을 위해 다른 미리설정을 원한다면, 미리설정을 구성할 수 있습니다.

# 3.4.2 수동 배치

# 스튜디오 에디션 전용 8

이 대화 상자를 표시하려면, 메뉴 명령에서 파일>배치 열기를 선택 하십시오.

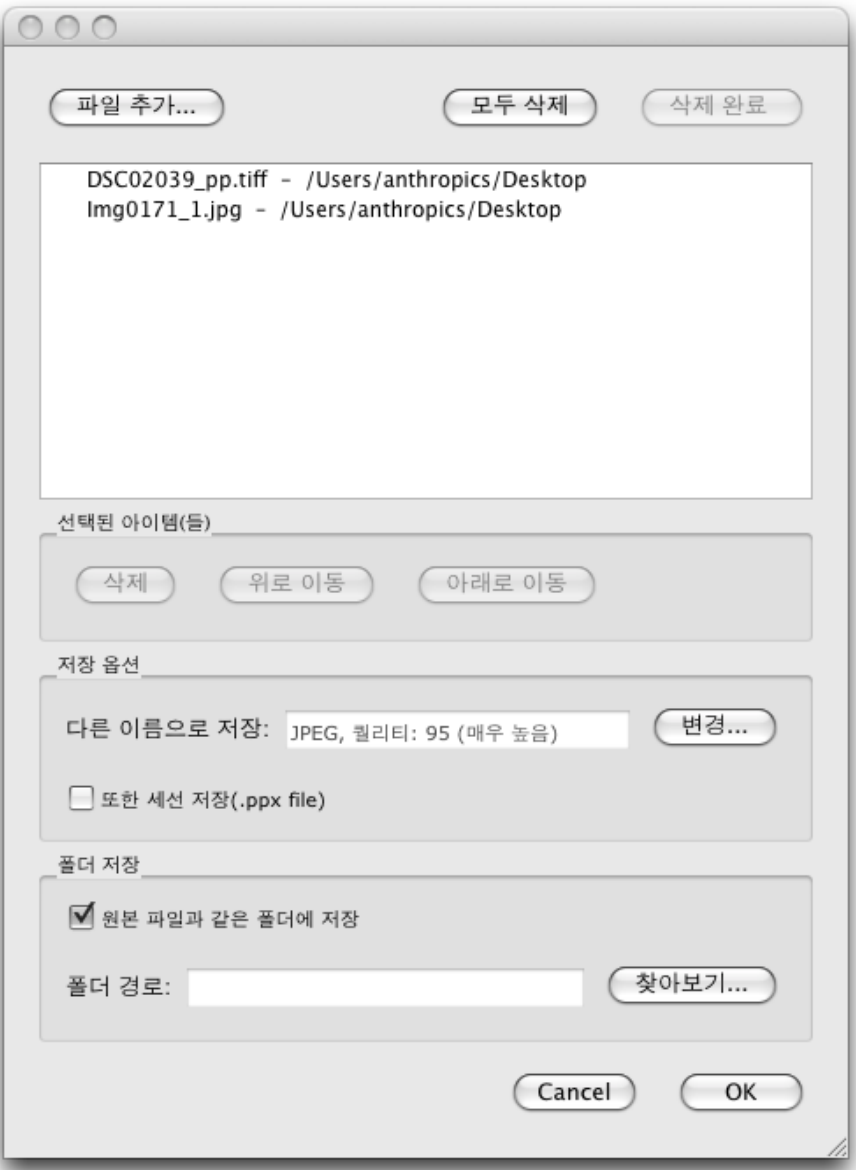

이 대화상자는 작업을 통해 파일의 목록을 설정할 수 있도록 합니다. 여러분은 또한 각 파일이 저장될 때 사용할 수 있는 저장 옵션을 설정할 수 있습니다.

### 파일 추가

배치 목록에 파일을 추가하려면, 파일 추가 버튼을 누르십시오. 이것은 추가할 파일을 선택하는데 사용할 수 있는 파 일 열기 대화상자가 나타납니다.

# 배치 목록 사용

여러분이 OK버튼을 누르면, 변경 사항들이 저장되고, 아직 완료되지 않는 목록에 있는 첫번째 파일이 열릴 것 입니 다.

그 이미지의 보정이 완료되면, 파일 32 메뉴에서 저장과 다음 열기 명령을 선택 하십시오. 이것은 선택된 옵션을 사 용하여 현재의 이미지를 저장하고, 자동으로 목록에 있는 다음 파일을 엽니다.

참 고 87

만약 배치 대화상자가 다시 열릴경우. 여러분이 방금 완료한 파일에 대한 검사를 볼 수 있습니다.

다음 아이콘들은 리스트에 있는 파일 옆에 나타날 수 있습니다.

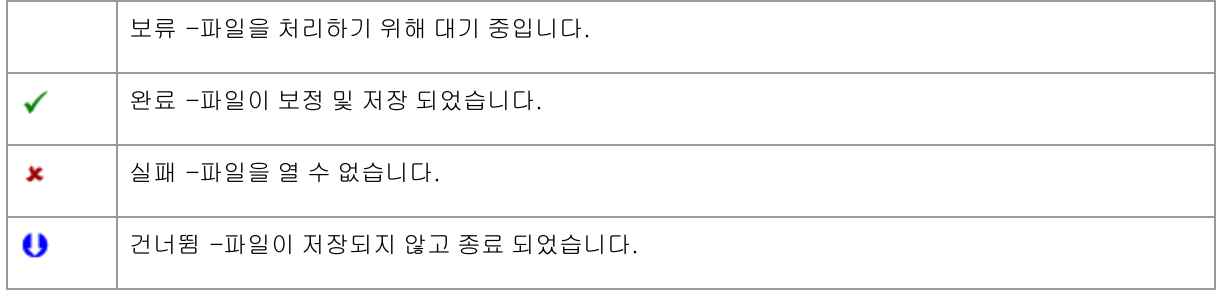

여러분은 팝업 메뉴에서 재설정 상태를 선택하고, 파일의 오른쪽을 클릭하여 "보류"로 다시 파일의 상태를 재설정 할 수 있습니다.

일단 배치에서 모든 파일들을 완료하면 ,목록에서 파일들을 제거하기 위해 완료 제거 버튼을 누르십시오.

포트레이트 프로가 닫혀있을때, 배치에 있는 파일과 배치설정을 저장되며, 여러분이 나중에 포트레이트 프로을 시 작할때 배치에서 그 파일들을 다시 작업하도록 실행 킬 수 있습니다.

### 파일 재구성

파일은 몰록에서 표시된 순서대로 열릴 것 입니다. 만약 여러분이 파일을 다시 표시하려면, 몰록에서 하나 또는 그 이상의 파일을 선택하고 위로 또는 아래로 버튼을 누르십시오.

여러분은 또한 삭제 버튼을 눌러 선택한 항목을 제거할 수 있습니다. 이것은 몰록에 있는 파일 삭제만 하며, 디스크 에 있는 파일을 삭제하지는 않습니다.

몰록에 있는 하나 이상의 파일을 선택하기 위해선, 다른 파일을 선택할 때 CTRL 키를 누르십시오. 또한, SHIFT키를 눌러 현재의 파일과 클릭한 파일의 사이에모든 파일을 추가할 수 있습니다.

# 저장 옵션

파일들은 저장옵션 섹션에 표시된 형식으로 저장됩니다. 저장 형식을 변경할 수 있는 대화상자를 표시하려면 변경 버튼을 누르십시오.

만약 여러분이 저장기능 또한 상자를 체크하면, 포트레이트 프로 세션 파일(.pp 확장) 또한 저장될 것이며, 그것은 모 든 포인트의 위치들과 모든 슬라이더 값을 함께 이미지에 저장할 것 입니다. 여러분은 얼굴 포인트 배치하기를 다시 하지 않고, 계속하여 이미지를 보정할 수 있는 세션 파일을 열 수 있습니다. 이 세션파일은 보정된 이미지와 같은 이 름의 같은 폴더에 저장될 것 이지만, .pp 확장을 가지게 될 것 입니다.

원본 파일와 같은 폴더에 저장 이 체크 되어 있다면, 그 파일은 원본파일과 같은 폴더에 저장될 것 입니다. 만약 여러 분이 보정된 이미지를 다른 폴더에 저하기 원한다면, 체크를 해제하고, 폴더경로 필드에서 경로를 입력 하십시오. 여 러분은 저장하려는 폴더를 선택할 수 있도록, 폴더 대화상자를 가지고 올 수 있는 브라우저 버튼을 누를 수 있습니다

보정된 이미지는 원본 파일과 같은 이름으로 한 파일에 저장 될 것 입니다. 만약 여러분이 파일 저장 설정 91 에서 지정한 접미사를 추가한 경우, 이 또한 추가 됩니다.

# 3.4.3 성별 선택

이 대화 상자는 얼굴의 성별이 설정되지 않았을 때 나타납니다.

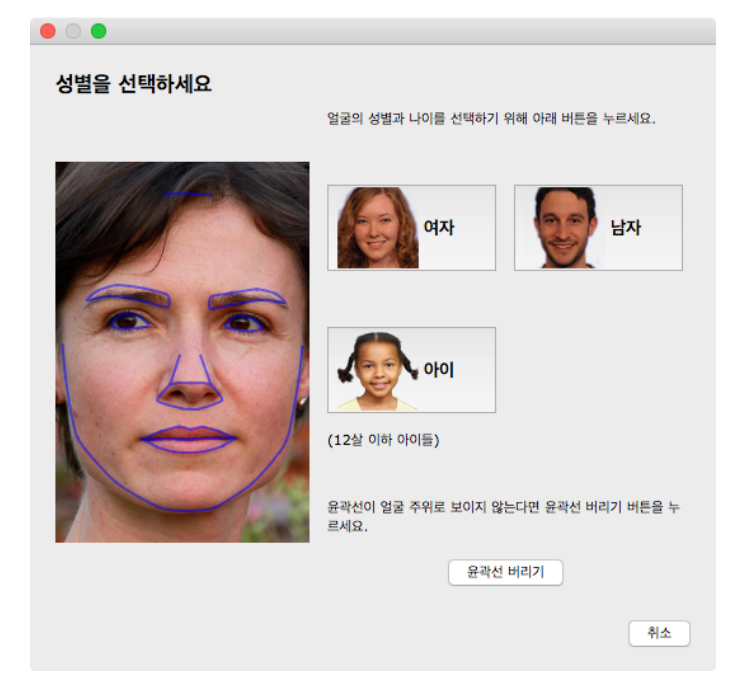

성별을 설정하기 위해 여자 혹은 남자 버튼을 누르세요 (어린 아이의 얼굴이라면 소녀 혹은 소년을 선택하세요). 이 것은 패널을 끝내고 포트레이트 프로의 다음 단계를 계속하게 할 것입니다.

성별을 설정하지 않으려면 취소 버튼을 누르세요. 이전 단계로 되돌아 갈 것입니다.

얼굴 하나가 찾아졌을 때 대화 상자가 자동으로 보이지 않는다면, 얼굴이 적절히 찾아지지 않았을 때를 대비해서 윤 곽선 버리기 버튼이 있을 것입니다.

이 대화 상자는 아래 상황에도 보일 수 있습니다:

- 얼굴 하나가 발견되었을 때, 이미지가 12 열린 후.
- 얼굴 성별이 설정되어 있지 않다면, <u>얼굴 선택</u>[27] 단계의 얼굴에 있는 선택 버튼을 눌렀을 때.

# 3.4.4 이미지 저장 옵션

파일 > Jpg/Tiff/Png 저장 메뉴 명령을 사용하여 이미지를 저장하면 이미지 저장 옵션 대화 상자가 나타납니다.

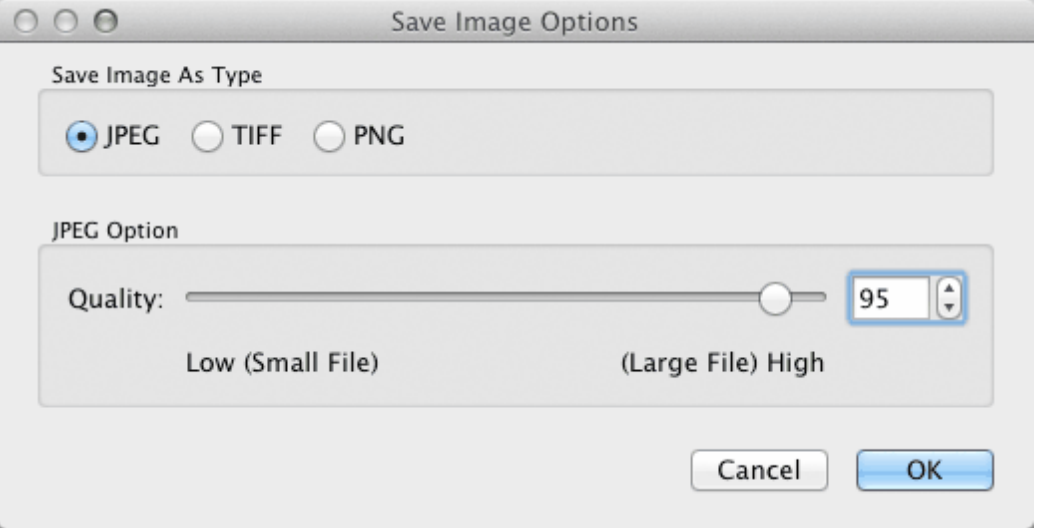

이를 통해 이미지를 JPEG. TIFF 또는 PNG 파일로 저장할지 여부를 선택할 수 있습니다.

#### JPEG 형식

JPEG를 선택하면 저장되는 이미지의 품질을 제어할 수 있습니다. 낮은 품질을 선택하면 파일 크기가 훨씬 작아질 수 있다는 장점이 있습니다. 이미지를 저장한 후 더 이상 이미지를 편집할 계획이 없다면 일반적으로 JPEG가 가장 좋은 옵션입니다.

### TIFF 형식

이미지를 TIFF로 저장하면 일반적으로 JPEG로 저장하는 것보다 파일 크기가 더 커집니다. 그러나 TIFF는 정확한 이 미지를 저장하므로 품질 저하가 전혀 없습니다. 다른 이미지 편집기에서 추가로 편집하기 위해 이미지를 열 계획인 경우 이것이 가장 좋은 옵션입니다.

TIFF 이미지는 비압축 또는 무손실 압축으로 저장할 수 있습니다. 권장되는 설정은 압축입니다. 이 설정을 선택하지 않는 유일한 이유는 압축된 TIFF를 지원하지 않는 다른 응용 프로그램에서 TIFF 파일을 열려는 경우이기 때문입니 다(최신 소프트웨어에서 이 형식을 지원하지 않을 가능성은 거의 없음).

TIFF 이미지에는 마스크를 추가 채널로 추가 옵션도 있습니다. 이 옵션을 선택하면 머리카락과 피부 마스크도 TIFF 파일에 추가 채널로 저장됩니다. 그런 다음 Photoshop과 같은 응용 프로그램에서 사용할 수 있습니다.

# PNG 형식

PNG는 무손실 압축을 사용하는 또 다른 형식입니다.

# 색상당 비트 수 샘플 설정

### 스튜디오 와 스튜디오 맥스 에디션만 8

TIFF와 PNG는 색상 샘플당 8비트 또는 16비트(각각 픽셀당 24비트 또는 48비트)를 저장할 수 있습니다. 향상된 이 미지에서 밴딩과 같은 인공물을 볼 수 있는 경우 이는 일반적으로 8 대신 색상 샘플당 16비트를 사용하여 해결할 수 있습니다. 그러나 색상 샘플당 16비트를 사용하면 일반적으로 8비트에 비해 파일 크기가 두 배가 됩니다.. 또한 모 든 프로그램이 색상 샘플당 16비트의 이미지를 읽을 수 있는 것은 아닙니다.

# 크기 조정 옵션

이미지를 저장할 때 이미지 크기를 더 작은 크기로 조정하도록 선택할 수 있습니다.

이는 원본 크기에 상대적인 배율 인수로 지정하거나 너비 또는 높이(픽셀 단위)를 지정하여 지정할 수 있습니다. 어 떤 값을 입력하든 저장된 이미지의 가로 세로 비율을 유지하기 위해 다른 값이 자동으로 설정됩니다.

# 3.4.5 설정

이 대화 상자를 불러오려면 파일 >설정 메뉴 명령을 선택하십시오.

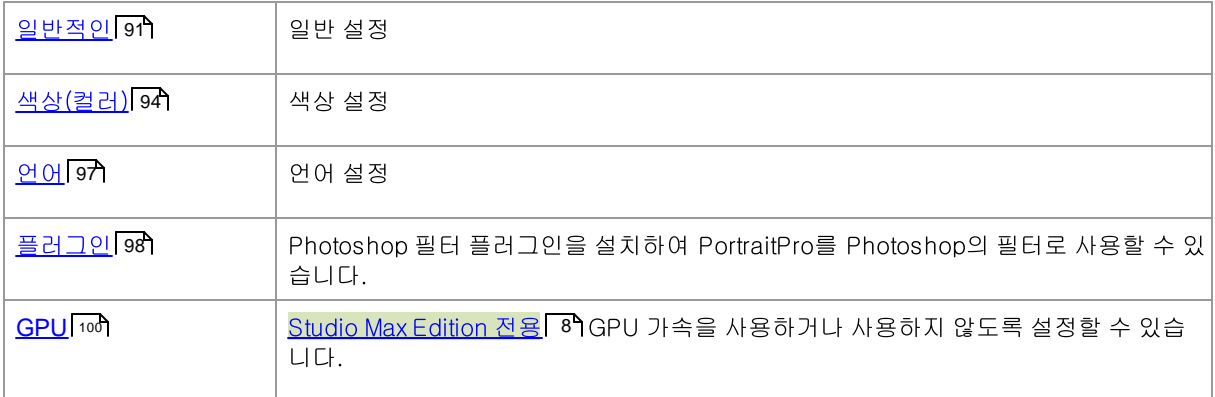

# 3.4.5.1 일반 설정

이 대화 상자를 불러오려면 PortraitPro > 기본 설정 메뉴 명령을 선택하십시오.

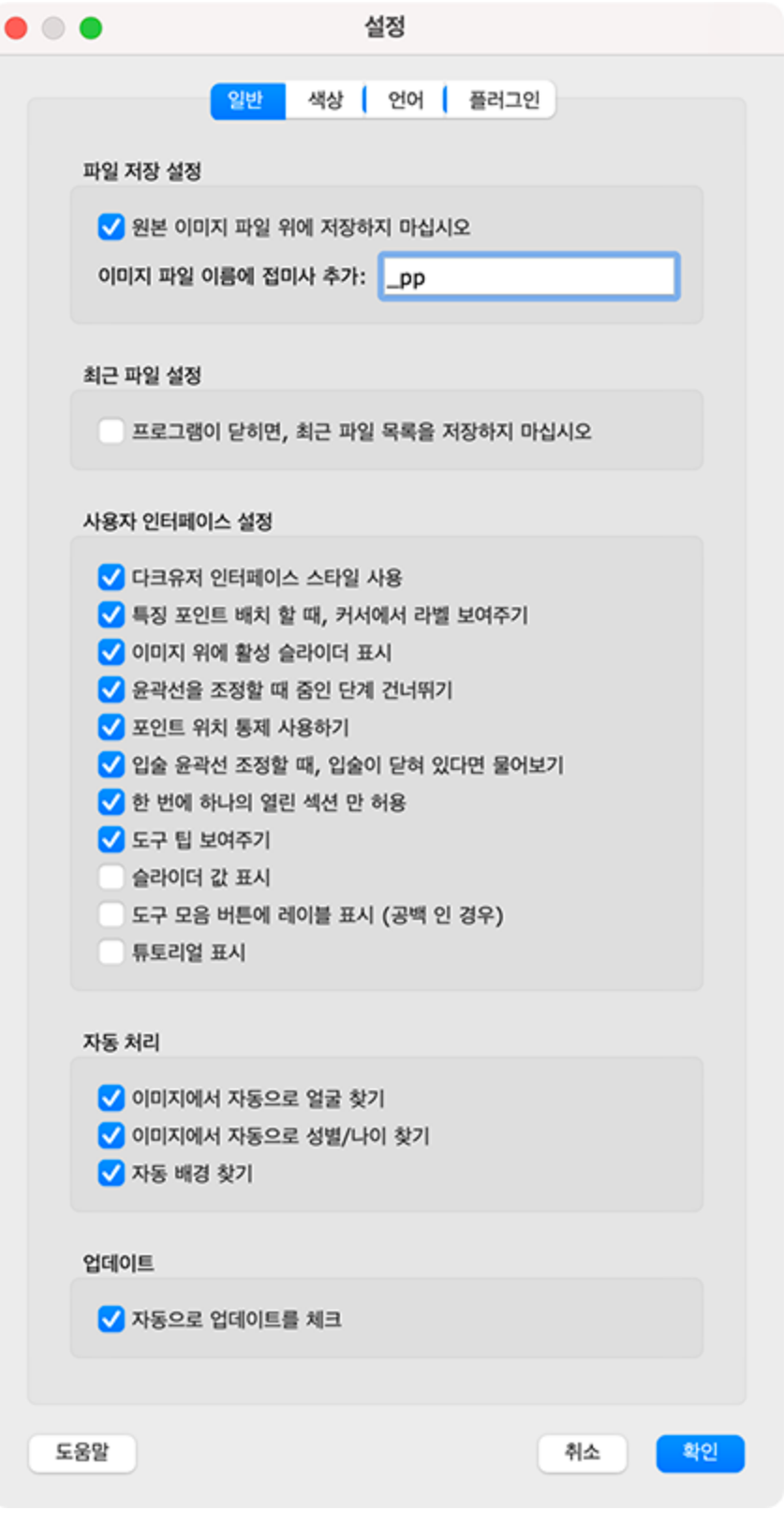

#### 파일 저장 설정

원본이미지 파일에 저장하지 마세요 이 확인을 체크하시고, 이미지를 저장하면 PortraitPro는 원본 파일명과 다른 기 본값의 파일명을 생성하게됩니다.

이미지 파일 이름에 접미사 추가하기 -위의 옵션을 켜면 저장된 파일의 새 파일명이. 텍스트(접미사)가 추가된 이 전 파일명이 되게 만듭니다. 기본값으로 추가된 접미사는 "\_pp"입니다. 예를 들어 picture.jpg 파일을 사용하여 새로 저장한 경우 기본 저장 파일명은 picture\_pp.jpg가 됩니다.

### 최근 파일 설정

응용프로그램을 닫을 때에는 최근 파일의 목록을 저장하지 마세요-이 확인란을 선택하시면, 응용프로그램을 닫을 때 열렸던 파일의 기록을 모두 지운 상태로 저장하게 됩니다.

#### 사용자 인터페이스 설정

어두운 사용자 인터페이스 스타일 사용하기이 확인란을 체크하여 어두운 색 구성표를 사용하거나, Mac<혹은 >Windows 의 좀 더 일반적인 스타일을 위해 확인란의 체크를 하지 않고 진행합니다.

원하는 포인트에 커서를 가져가면 라벨을 보여주게 됩니다 이 확인란을 체크하고 얼굴의 다섯개의 포인트를 위치시 키면 커서에 텍스트(문자)들을 보여주고 다음 포인트를 찾을 수 있게 도와주게 됩니다.

이미지 위에 활성 슬라이더 표시 -현재 조정 중인 슬라이더를 기본 이미지 위에 일시적으로 표시하려면 이 확인란을 선택합니다. 이렇게 하면 기본 이미지에서 눈을 떼지 않고도 슬라이더가 해당 범위 내에 있는 위치를 확인할 수 있습 니다.

윤곽선 조절시 확대/출소 단계 건너뛰기 -이 항목을 선택하면 처음 다섯개의 포인트가 윤곽선에 위치된 후에 오른쪽 눈, 왼쪽 눈 그리고 입과 코를 확대되는 단계를 건너뛰게됩니다. 참고하세요, 이것은 얼굴이 옆쪽으로 치우쳐져있는 프로필보기 에서는 효과를 주지 않습니다.

포인트 위치의 제한 -이 항목을 선택하면 윤곽선을 이동할 때 일부 포인트가 특정선 위에 위치하게 합니다. 이는 포 인트들이 잘못된 위치에 배치되는 것을 방지 할 수 있습니다만, 숙련된 사용라면 이 기능을 끄게 되면 더 나은 결과 를 얻을 수 있습니다.

입 윤곽을 조정할 때 입이 닫혔는지 묻기 -이 상자가 선택되어 있고 얼굴 주변의 점을 수동으로 찾도록 선택한 경우 입의 점을 조정할 때 PortraitPro는 다음과 같은 메시지를 표시합니다. 입이 열려 있는지 닫혀 있는지에 대한 질문입 니다. 이 옵션이 켜진 상태에서도 스페이스바를 눌러 입이 열린 것으로 선택하고 실제로 입 포인트를 이동하는 단계 로 이동할 수 있습니다. 이렇게 한 후 정말 입이 다물어졌다면 입술 포인트를 함께 움직이기만 하면 닫힌 입 모양으 로 병합됩니다.

한 번에 한 섹션만 허용 -이 확인란을 선택하면 제어판에서 섹션을 열 때 이전에 열린 섹션이 닫히므로 한 번에 최대 한 섹션이 열립니다. 시간. 이 확인란을 선택하지 않으면 원하는 만큼 섹션을 동시에 열 수 있습니다.

아트 효과 모드를 종료할 때 이미지를 저장하라는 메시지 표시 -이 상자를 선택하면 <u>아트 효과</u> 73 모드를 종료할 때 대화 상자가 표시됩니다. 이미지를 저장할 것인지 묻는 메시지가 나타납니다.

알아두면 좋은 도구의 팁 보기 -이 항목을 체크하지 않으면 모든 도구의 팁들이 꺼진상태로 바뀌게 됩니다.(팁은 사 용자가 컨트롤에 마우스를 가져가면 팝업창으로 도움말이 나타나는 기능입니다.)

슬라이더 값 표시 -각 슬라이더의 현재 숫자 값을 항상 오른쪽에 표시하려면 이 상자를 선택합니다. 이 옵션을 선택 하지 않으면 슬라이더를 조정하는 동안에만 숫자 값이 표시됩니다.

도구 모음 버튼의 레이블 표시(공백이 있는 경우) -공간이 있는 경우 도구 모음의 각 버튼에 텍스트를 표시하려면 이 상자를 선택합니다.

튜토리얼 표시 -애플리케이션 홈 화면에 튜토리얼을 표시하려면 이 확인란을 선택합니다.

### 자동 처리 설정

자동으로 이미지의 얼굴 찾기 -이 확인란을 체크하면 이미지를 열 때 이미지에 있는 얼굴을 자동으로 찾게됩니다. 이 확인란이 체크되지 않으면 사용자는 이미지들을 보정하기전에 이미지의 모든 얼굴들을 수동으로 위치시켜야 합 니다.

자동으로 성별/연령 찾기 -이 확인란을 체크하면 이미지를 열 때 이미지에 있는 얼굴의 성별과 연령(성인 혹은 아이 인지)을 자동으로 결정하게 됩니다. 이 확인란이 체크되지 않으면 사용자는 이미지들을 보정하기전에 이미지의 모 든 얼굴들의 성별과 연령을 각각 수동으로 확인해야 합니다.

자동으로 배경 찾기 -이미지를 열 때 자동으로 이미지의 배경 마스크를 찾으려면 이 상자를 선택하십시오. 이 확인 란을 선택하지 않으면 <u>레이어 섹션</u> 6**거**에서 배경 마스크 만들기 버튼을 눌러야 합니다. 배경 마스크를 찾습니다.

그룹 사진에서 모든 얼굴을 자동으로 향상 -그룹에 모든 얼굴을 포함하려면 이 확인란을 선택하세요.핫 강화. 이 상 자를 선택 취소하면 이미지에서 두 개 이상의 얼굴이 감지되면 계속 진행하기 전에 보정할 얼굴을 선택해야 합니다. 사진 속 다른 얼굴을 보정하려면 각 얼굴을 차례로 선택 2거해야 합니다.

# 업데이트 설정

자동으로 업데이트 체크하기이 항목이 선택되면, PortraitPro는 새로운 버전의 PortraitPro가 가능할 때마다 확인을 하게됩니다. 업데이트가 가능하다면 시작화면에 버튼이 보일 것입니다. 이 때 업데이트 버튼을 누루게 되면 사용자 의 인터넷 창이 열리면서 업데이트가 가능한 항목들과 내용들을 보여주게됩니다.

# 3.4.5.2 색상 설정

스튜디오 와 스튜디오 맥스 에디션만 8

이 대화 상자를 불러 오려면 PortraitPro>환경 설정 메뉴 명령을 선택한 다음 색상 탭을 선택하십시오.

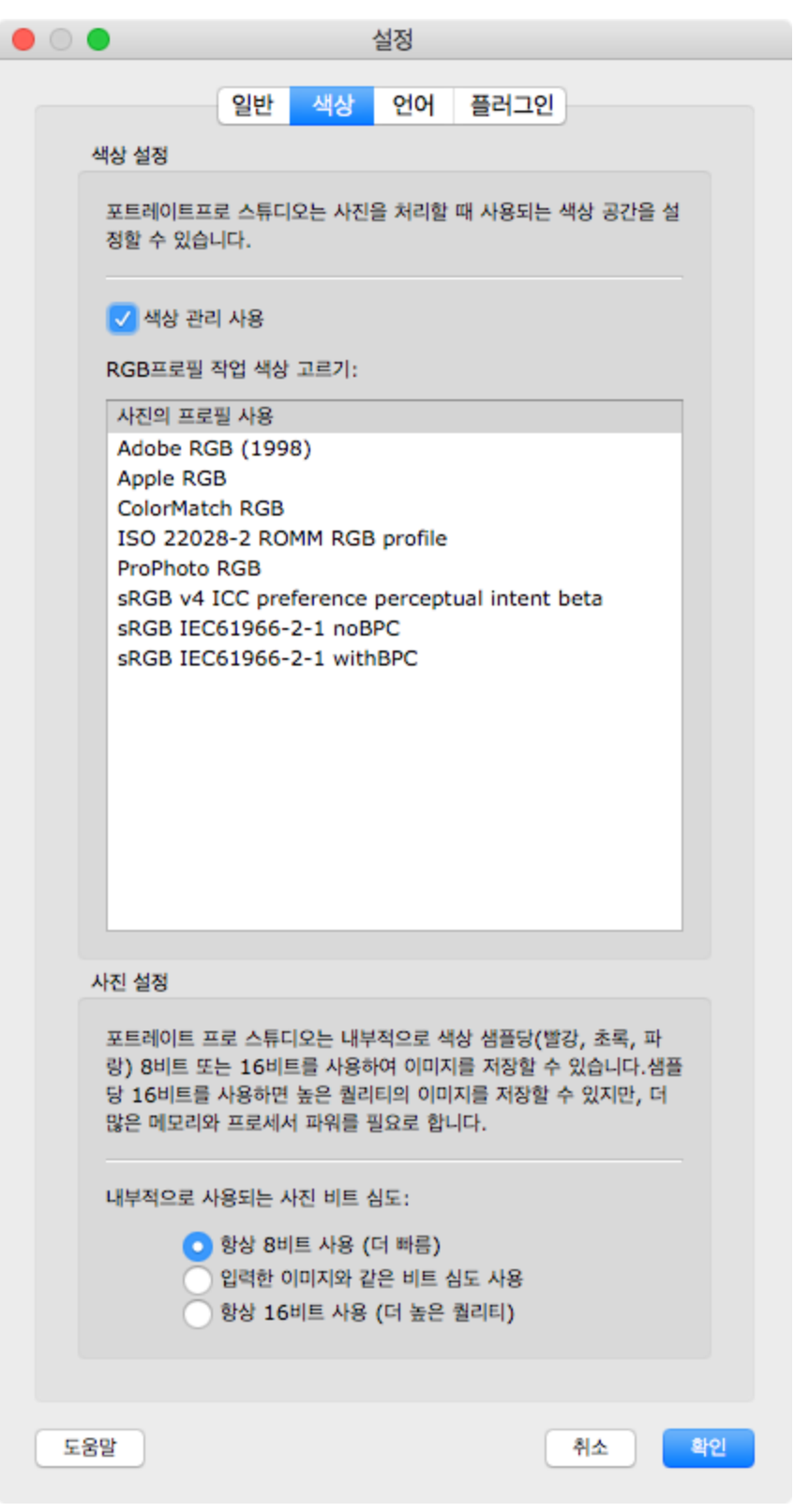

색상 관리는 모니터에 표시되는 색상이 가능한 한 표시되어야하는 색상에 가깝게 유지되도록합니다.

또한 PortraitPro Studio가 내부적으로 사용하는 작업 색상 프로필을 구성 할 수 있습니다. 이는 표현할 수있는 색상 범위 인 *색상 영역* 에 영향을줍니다. 이미지를 저장할 때 사용되는 색 공간이기도합니다.

PortraitPro Studio에서 사용하는 *색상 농도*를 구성 할 수도 있습니다. 이것은 각 색상 샘플을 나타내는 데 사용되는 비트 수입니다.

각 픽셀은 3 가지 색상 샘플 (빨간색, 녹색 및 파란색)로 구성되어 있습니다. 그래서 :

- 컬러 샘플 당 8 비트는 픽셀 당 24 비트입니다.
- 컬러 샘플 당 16 비트는 픽셀 당 48 비트입니다.

*참고 :*이 대화 상자는 PortraitPro의 Studio 버전에서만 사용할 수 있습니다. 포트레이트 프로의 표준 에디션은 컬러 관리가 꺼져 있고 컬러 샘플 당 8 비트로 작동합니다. 이것이 의미하는 바는 화면에 표시되는 색상이 정확하지 않을 수 있지만 색상 프로필은 보존되어 PortraitPro에서 저장된 이미지가 원래로드 된 이미지와 동일한 색상 프로필을 갖 게됨을 의미합니다. 다른 색상 관리 프로그램에서 이러한 이미지를 사용하면 색상이 올바르게 보입니다.

#### 색상 관리에 대한 설명

색상 관리가 켜져 있으면 PortraitPro는 이미지와 모니터 프로필에 지정된 색상 프로필에 따라 화면의 색상이 올바르 게 표시되는지 확인합니다. 최상의 결과를 얻으려면 모니터 제조업체에서 제공 한 프로필을 사용하는 대신 모니터 를 보정하십시오.

예를 들어 sRGB 프로필로 저장 한 사진이 있고 Adobe (1998) 프로필로 사진도 저장 한 경우 색상 관리가 꺼진 상태 에서 약간 다른 색상으로 표시되지만 색상 관리가 켜져있는 경우 그들은 똑같이 보일 것입니다. 실제로 색상 관리가 켜져 있으면 이미지를 만들 때 색 영역을 벗어난 색상이 손실되거나 색상 프로필 변환 중에 반올림 오류가 발생할 수 있으므로 두 사진이 약간 다르게 보일 수 있습니다. 모든 변경 사항은 매우 사소하고 일반적으로 눈에 띄지 않습니다

많이 인쇄하는 경우 Adobe (1998)를 작업 프로필로 사용하거나 주로 모니터에서 이미지를 보는 경우 sRGB가 더 좋 습니다. 두 경우 모두 이유없이 한 색상 프로필에서 다른 색상 프로필로 변환하지 마십시오. 변환하는 동안 색 영역 을 벗어나는 (즉, 새 색상 공간에서 표현할 수없는) 색상이 손실 될 수 있으며, 이미지의 부드러운 그라데이션 위에 색 상 밴딩으로 나타나는 반올림 오류가 발생할 수 있습니다.

# 3.4.5.3 언어 설정

이 대화 상자를 불러 오려면 PortraitPro>환경 설정 메뉴 명령을 선택한 다음언어 탭.

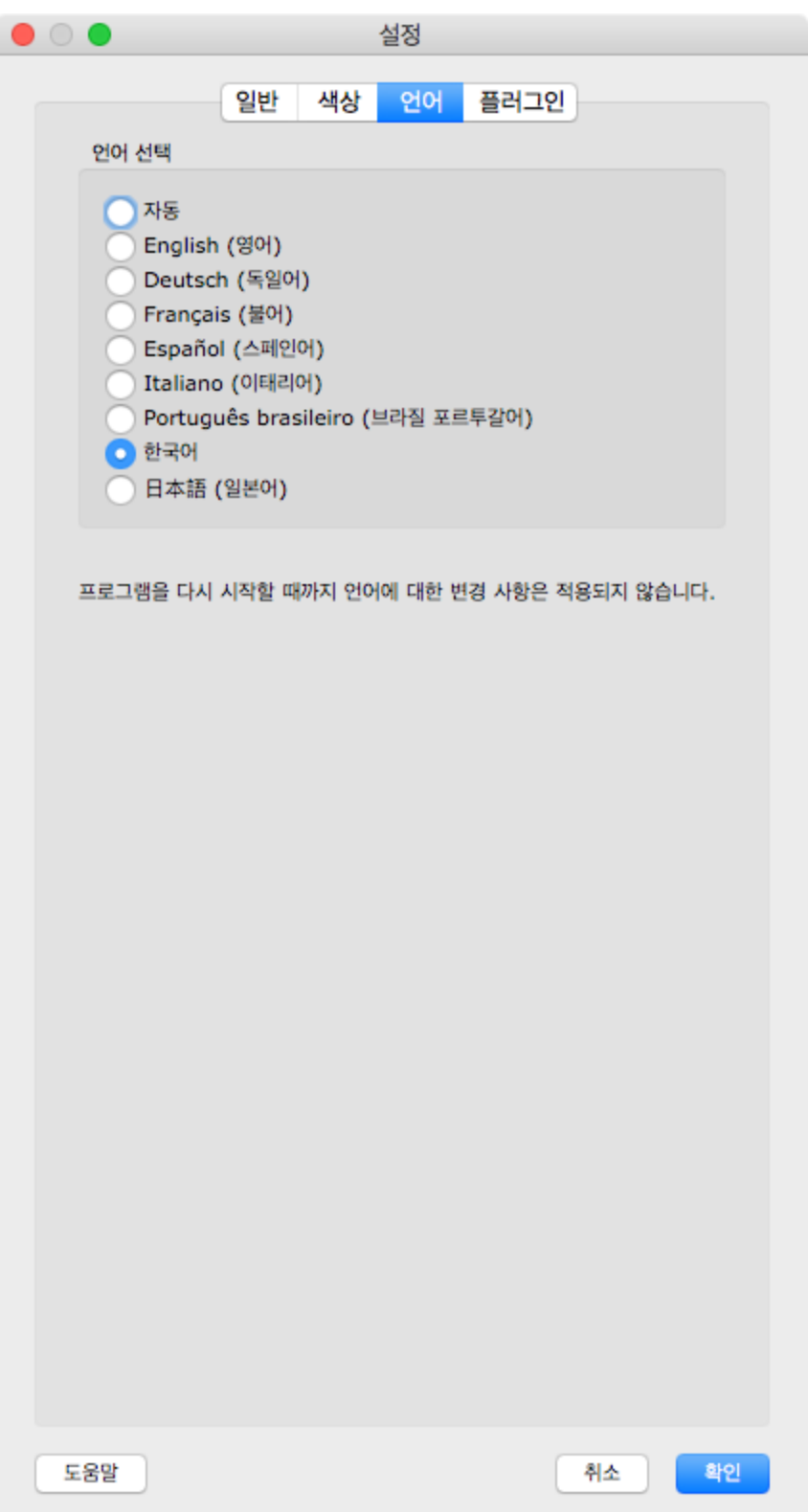

자동옵션을 선택하면 해당 언어가 지원되는 경우 컴퓨터의 언어와 동일한 언어로 자동 설정되고 그렇지 않으면 영 어가 선택됩니다.

# 3.4.5.4 플러그인

스튜디오 와 스튜디오 맥스 에디션만 8

이 대화 상자를 불러 오려면 PortraitPro>환경 설정 메뉴 명령을 선택한 다음 플러그인 탭을 선택하십시오.

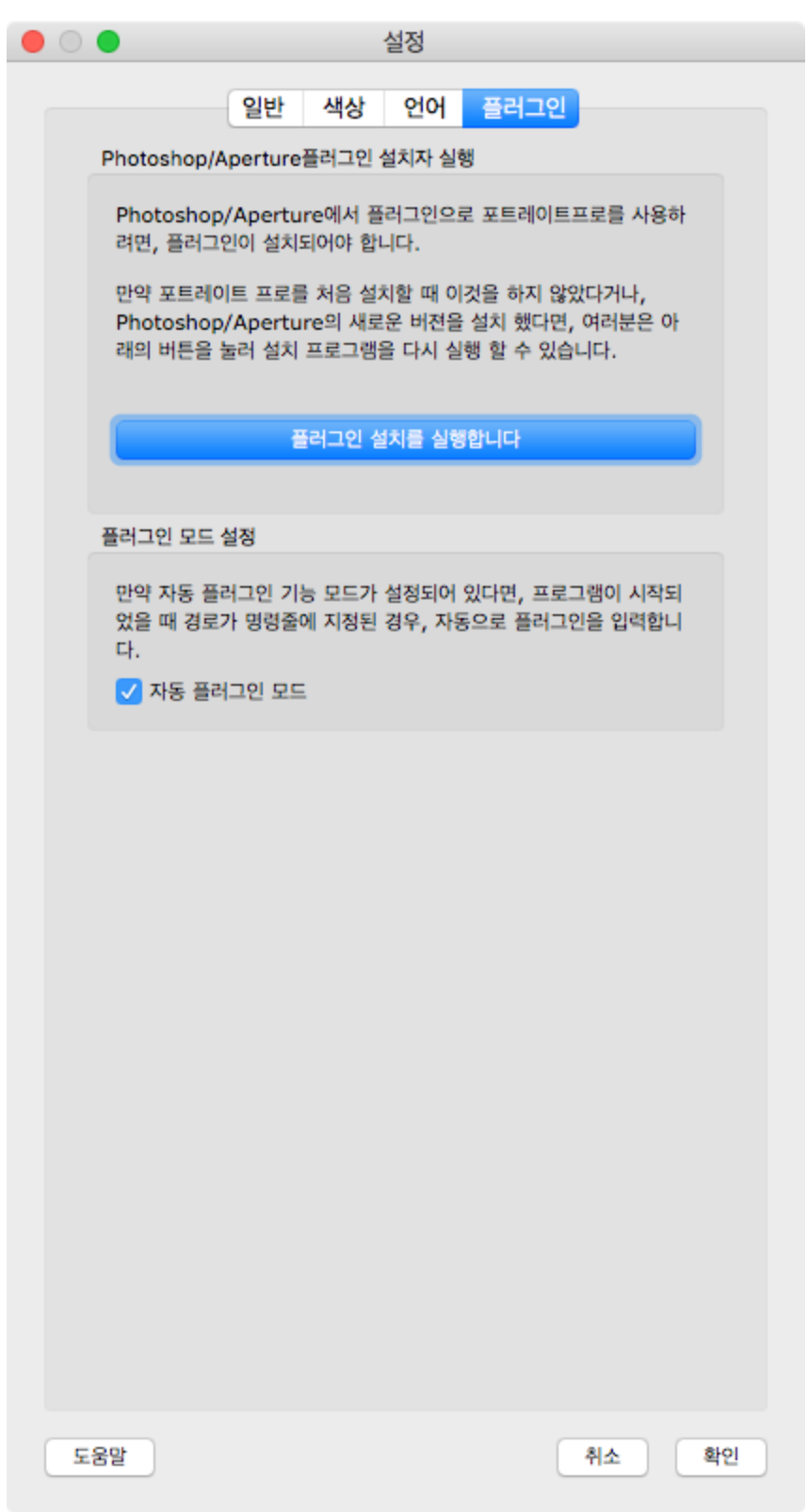

이 대화 상자를 사용하면 Photoshop/Aperture 에서 PortraitPro를 사용할 수 있도록하는 플러그인 필터를 설치할 수 있습니다.

포트레이트 프로가 설치되었을 때 플러그인 설치 옵션이 제공됩니다. 이 패널에서 플러그인 설치 프로그램을 다시 실행할 수 있습니다. 포트레이트 프로를 설치할 때 플러그인을 설치하지 않기로 선택했거나 Photoshop/Aperture의 새 버전을 설치 한 경우 플러그인을 설치할 수 있습니다.

플러그인 설치 프로그램은 설치 한 Photoshop/Aperture 의 버전을 자동으로 감지합니다. 해당 애플리케이션에 대한 플러그인을 설치하려면 감지 된 각 애플리케이션 옆의 확인란을 선택하기 만하면됩니다.

플러그인을 설치할 폴더를 선택하는 옵션도 제공됩니다. 이것은 호환되는 다른 응용 프로그램 용 플러그인을 설치 하려는 경우 또는 어떤 이유로 자동으로 감지되지 않은 Photoshop/Aperture 을 설치 한 경우에 유용합니다.

### 플러그인 모드 설정

자동 플러그인 모드 -이 옵션을 선택하면 포트레이트 프로는 명령에 경로가 지정되어 있으면 플러그인 모드 260로 들어갑니다. 응용 프로그램을 시작할 때 줄.

# <span id="page-99-0"></span>3.4.5.5 GPU 설정

## Studio Max 에디션만 8

안타깝게도 Mac에는 필요한 GPU 하드웨어 유형이 없기 때문에 GPU 가속은 Windows PC에서만 사용할 수 있습니 다.

# 3.4.5.6 RAW 설정

# 스튜디오 와 스튜디오 맥스 에디션만 8

PortraitPro는 RAW 파일 읽기를 지원합니다. 그러나 일부 최신 카메라 RAW 파일은 이 리더에서 지원되지 않습니다.

이 문제를 해결하기 위해 PortraitPro는 RAW 파일을 PortraitPro가 읽을 수 있는 형식으로 변환할 수 있는 무료 Adobe 도구를 자동으로 사용할 수 있습니다.

Adobe DNG Converter를 사용하려면 <u>이 지침을 따르</u>십시오[.](https://www.anthropics.com/support/portraitpro/rawreader/)

*Adobe DNG Converter*

# 3.4.6 미리설정 저장하기

이 대화상자를 가져오려면, 저장된 슬라이더 컨트롤 42 안에 있는 슬라이더 저장 버튼을 누르십시오.

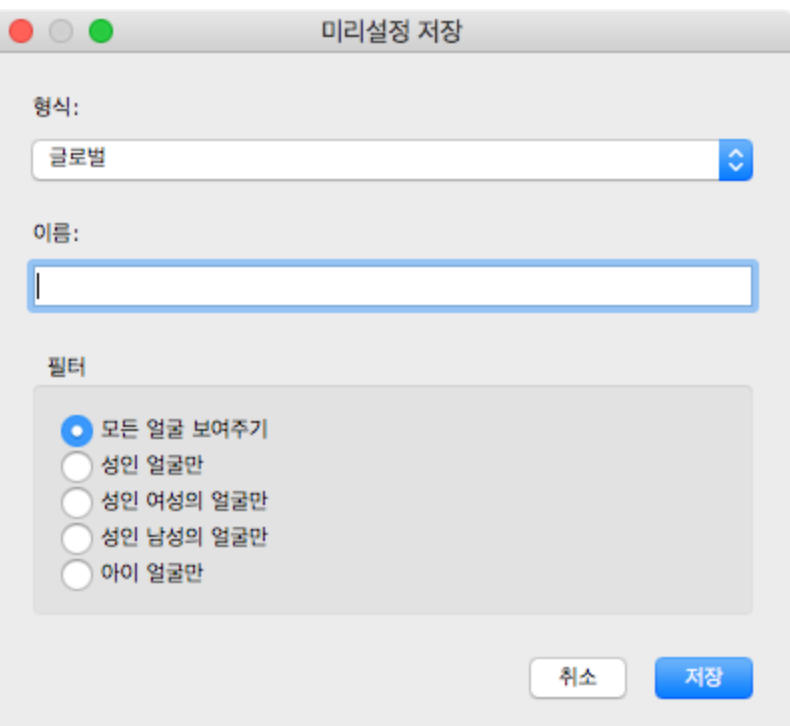

이름을 입력하고, OK버튼을 누르면 현재의 슬라이더 값은 다른 저장된 슬라이더들과 함께 저장될 것 입니다..

기존의 저장된 슬라이더 설정의 이름을 입력하는 그것으로 대체됩니다.

만약 여러분이 현재 슬라이더의 여성 또는 남성의 얼굴을 위한 기본 설정된 값을 확인하기 원한다면, OK버튼을 누르 기 전에 해당 확인란을 체크 하십시오.

기본설정으로부터, 모든 슬라이더 값은 저장됩니다. 만약 여러분이 슬라이더 중 보조집합을 저장하려면, 선택한 슬 라이더 저장 버튼을 누르십시오. 이것은 아래 스크린 샷과 같이 대화상자를 확장합니다.

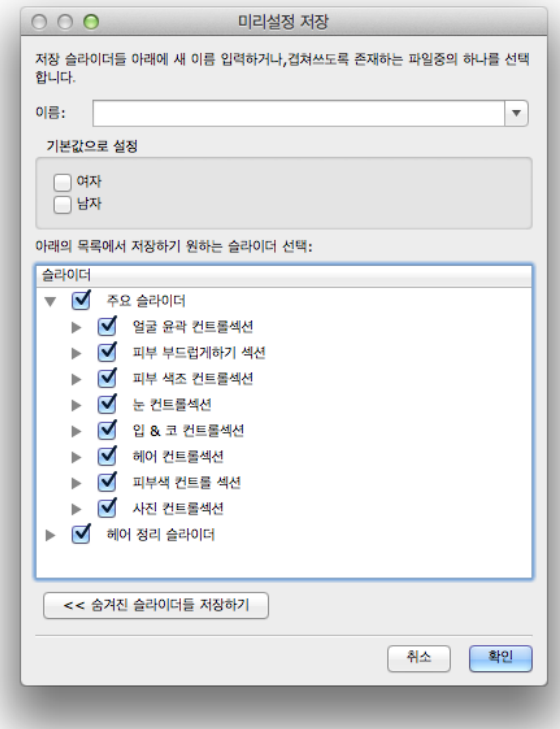

저장(확인) 과 저장하지 않기 (확인 안됨) 버튼 사이의, 끄기와 켜기를 선택 하기 위해 각 슬라이드의 옆에 있는 확인 란을 클릭하십시오.

보조 슬라이더들이 가진 슬라이더의 확인란을 클릭하면, 모든 보조 슬라이더들이 동일하게 설정될 것 입니다.

# 3.4.7 미리설정관리하기

이 대화상자를 가져오려면 <u>저장된 슬라이더</u> 42 컨트롤에서 관리 버튼을 누르십시오..

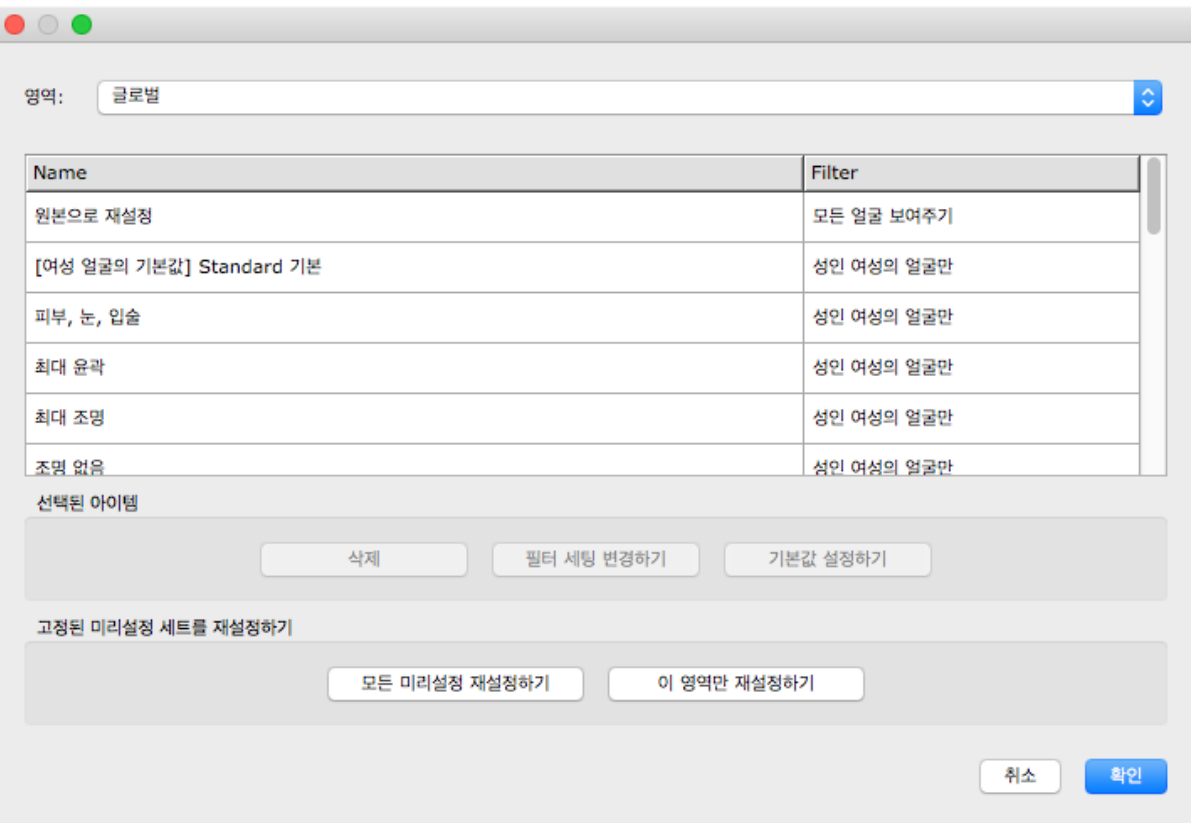

이 대화상자는 변경할 수 없는 "원본 이미지 재설정'버튼을 제외한, 모든 저장된 슬라이더 설정을 보여줍니다,

저장된 슬라이더 설정에서 이름을 변경하려면, 목록에 있는 슬라이더의 이름을 더블클릭하여 새 이름을 입력합니다 .

저장된 슬라이더를 다시 오더 하기위해 , 목록에서 새로운 위치로 드래그 할 수 있습니다.

저장된 슬라이더 설정을 삭제하기 위해서는, 클릭하여 삭제되기 원하는 슬라이더가 강조되어지면, 삭제(Delete) 버 튼을 누르십시오.

새로운 얼굴을 가지고 올때 사용할 수 있는 초기값으로 설정 저장된 슬라이더를 설정하려 면, 여러분이 원하는 하나를 선택하고 기본 값 여성 Default Female) 또는 기본 값 남성 (Default Male) 버튼 중 하나를 누르십시오

#### 플러그 인 설치 가이드  $3.5$

스튜디오 와 스튜디오 맥스 에디션만 8

PortraitPro 포토샵 플러그인 실행하기

PortraitPro 의 Studio 와 Studio Max 에디션에서는, 사용자가 포토샵 혹은 다른 호환이 가능한 사진 편집 프로그램과 연계할 수 있는<u>플러그인</u> 26)을 사용할 수 있는 옵션이 활성화되어 있습니다.

플러그인 설치프로그램은 기본 PortraitPro 설치가 완료되면 별도의 설치프로그램으로 실행됩니다

설치 프로그램은 호환이 가능한 응용프로그램을 자동으로 감지합니다. 그리고 나서 여러분은 플러그인을 설치할 응 용 프로그램을 선택할 수 있습니다.

(참고: 플러그인은 언제든지 포트레이트프로(PortraitPro)> Preference(환경설정)> 플러그인> 플러그인 설치 프로 그램 실행 에서 PortraitPro로 설치할 수 있습니다.)

#### 플러그인 재 설치하기

PortraitPro가 설치되었을 때 다른 응용 프로그램이 설치되어 있지 않아서, 플러그인을 설치하지 않은 경우가 있을 수 있습니다만, 사용자는 나중이라도 플러그인을 설치할 수 있습니다.

이렇게 하고자 하면, 플러그인 설치관리자를 재실행 할 수 있는 곳에서 플러그인 설정 98대화상자로 이동하세요.

### 문제 해결

만약 PortraitPro 플러그인이 Photoshop (혹는 다른 호환가능한 응용 프로그램)에 나타나지 않으면, 플러그인이 올 바르게 설치되지 않았을 수 있습니다. 이것은 플러그인이 잘못된 폴더에 설치되어 있는 것이 원인일 수 있습니다.

이 문제를 해결하려면 플러그인을 설치할 올바른 폴더를 찾아야합니다. 보통 플러그인의 실행위치는 "/Applications/<*응용프로그램명>*/Plug-Ins" 이고 예를 들어, "/Application/Adobe Photoshop CC/Plug-ins/".입니 다 올바른 폴더를 찾으면 <u> 플러그인 설정</u> <sup>[98</sup>] 대화 상자에서 플러그인 설치 프로그램을 실행하고 "수동으로 설치 경로 선택"옵션을 선택하십시오.

#### $3.6$ 약관

포트레이트 프로는 이곳에서 승인된 제3자의 라이브러리를 인용합니다. 우리는 이 귀중한 자료를 제공 하는 저자들에게 감사의 말씀을 전합니다.

### dcraw

RAW 이미지 읽기가 dcraw 에 의해 제공됩니다.

저작권자 1997-2009 by Dave Coffin, dcoffin a cybercom o net

# tifflib

TIFF 이미지 읽기와 쓰기가 libtiff 에 의해 제공됩니다.

저작권자 (c) 1988-1997 Sam Leffler 저작권자 (c) 1991-1997 Silicon Graphics, Inc.

사용, 복사, 수정, 배포에 대한 허가와 , 이 소프트웨어와 이것의 설명서 판매는 수수료 없이 이곳에서 부여되어, 제공되었고, i)이것에 대한 내용은 이 소프트웨어와 관련된 모든 문서의 사본에서 위의 저작권 고지와 이 허가고지에 함께 나타나며,(ii) Sam Leffler 또는 Silicon Graphics의 이름은, 분명한 사 전 서면 허가 없이, 이 소프트웨어와 관련하여 어떠한 광고 또는 관련된 홍보에도 사용할 수 없습니다.

소프트웨어는 "있는 그대로" 제공되어지며, 특정 목적에 대한 적합성이나 시장성의 보증에 제한되지 않고 이를 포함한 명시적이든 묵시적이든 혹은 기타 어떠한 종류의 보증도 하지 않습니다.

SAM LEFFLER 또는 SILICON GRAPHICSs는 어떠한 특별한 경우에도, 부수적, 간적접 이거나 또는 파생적 인 어떠한 종류의 손실, 또는 사용손실에 의한 결과적 손해, 데이터 손익, 이론관 관련된 책임과 소프트 웨어의 사용이나 성능에 관련하여 발생하는 어떠한 책임도 없습니다.

### jpeglib

JPEG 이미지의 읽기와 쓰기는 [jpegtiff](http://www.ijg.org/) 에 의해 제공됩니다.

이 소프트웨어는 Independent JPEG Group의 작업에 일부에 기반을 두고 있습니다.

이 소프트웨어의 저작권 (C) 1991-1998, Thomas G Lane.

### pnglib

PNG 이미지의 파일은 [pnglib](http://www.libpng.org/pub/png/libpng.html)에 의해 제공됩니다.

#### zlib

[zlib](http://www.zlib.net/) 으로부터 압축지원 zlib를 제공됩니다.

(C) 1995-2002 Jean-loup Gailly 와 Mark Adler

### Adobe DNG SDK

DNG 읽기는 Adobe DNG SDK에 의해 제공됩니다.

무손실 JPEG code 이곳에서부터 개조되었습니다:

저작권 (C) 1991, 1992, Thomas G. Lane. Independent JPEG Group 소프트웨어의 일부

저작권 (c) 1993 Brian C. Smith.

California대학의 Regents 모든 판권 소유

저작권(c) 1994 Kongji Huang 과 Brian C. Smith. Cornell 대학 판권 소유.

사용, 복사, 수정 및 이 소프트웨어와 어떠한 목적으로든지 이것의 설명서를 배포하는 것에 대한 허가는, 수수료 없이 서면계약 없이 이곳에서 부여되어 제공되며 이것에 대한 내용은 이 소프트웨어와 관련된 모 든 사본에서 위의 저작권 고지와 아래의 두 단락에서 나타납니다.

어떠한 경우에도 CORNELL대학교는 본 소프트웨어 및 해당 설명서의 사용과 관련하여 발생하는 직접적, 간적접, 특별한, 부수적 또는 파생적 손해와 또한 그러한 손상 가능성에 대해 통보를 받은 경우 일 지라 도 배상할 책임을 지지 않습니다.

CORNELL 대학은 특히, 특정 목적에 대한 적합성과 시장성의 묵시적 보증을 포함한 그리고 그것에 국한되 지 않은 그 어떠한 부증에 대한 책임도 없습니다. 소프트웨어의 본 계약은 "있는 그대로"이고, CORNELL 대학은 보수, 지원, 업데이트, 개선 또는 수정사항을 제공할 어떠한 의무도 없습니다.

저작권 © 2006 Adobe Systems Incorporated. 판권소유.

Adobe는 미국 및 다른 국가들에 등록되었거나 통합된 Adobe시스텝의 등록상표 입니다. Window 역시 미 국 및 다른 국가들에서 등록되었거나, M crosoft Corporation의 상표 중 하나입니다. Mac은 미국 및 기타 국가에 등록된 apple컴퓨터, Inc의 등록상표 입니다. 모든 등록상표는 여기에 언급된 본 해당 소유 자의 소유입니다.

#### Adobe XMP SDK

The Adobe XMP SDK는 Adobe DNG SDK에서 사용됩니다.

저작권 2009 Adobe Systems 법인 및 기타. 판권소유. 이 소스 코드의 원본 버전은 <http://adobe.com> 에서 찾을 수 있습니다.

#### lcms library

ICC 색상 프로필 처리는 <u>Icms</u> 에 의해 제공됩니다.

Little CMS

저작권 (c) 1998-2007 Marti Maria Saguer

허가는 이곳에서 무료로, 이 소프트웨어 및 사본과 관련 설명서 파일("소프트웨어")을 취득하는 사람에게 부여되었으며, 제한없는 사용불가, 수정,병합,게시,배포,라이센스에 국한되지 않는 권한을 포함하여, 그 리고/또는 소프트웨어의 사본을 판매하고 소프트웨어를 퍼니쉬드 할 사람에게 허락하려면, 다음 단계를 따르십시오:

위의 저작권 고지와 이 허가 고지는 이 소프트웨어어의 모든 사본 또는 상당한 부분에 포함되어야 합니다.

이 소프트웨어는 "있는 그대로" 제공되어지며, 특정 목적에 대한 적합성이나 시장성의 보증에 국한되지 않고 이를 포함한 명시적이든 묵시적이든 혹은 기타 어떠한 종류의 보증도 하지 않습니다. 어떠한 경우에 도 작성자 또는 저작권 보유자는 ,이 소프트웨어와 관련된 사용이나 다른 거래 혹은 관련되어 발생한 계 약, 불법 행위의 행동이나 또는 기타 행위등으로 인하여 발생한 모든 청구 및 손해 또는 기타 행위에 대 해 어떠한 책임도 지지 않습니다.

#### **OpenCV**

자동 특징 찾기는 [OpenCV](http://opencv.willowgarage.com) 라이브러리을 사용합니다.

Open Source Computer Vision Library 에 대한 라이센스 동의서

저작권 (C) 2000-2008, Intel 법인 판권소유

저작권 (C) 2008-2011, Willow Garage Inc., 판권소유

제삼자 저작권은 소유주의 재산입니다.

아래 조건에 따라 변형되지 않은 소스와 바이너리 형태의 재배포와 사용은 허가됩니다:

\* 소스 코드의 재배포는 위의 저작권 공지, 이 리스트의 조건들, 다음의 권리 포기 각서를 유지해야 합니다.

\* 바이너리 형태의 재배포는 상기 저작권 공지.이 리스트의 조건들. 다음의 권리 포기 각서를 재생해 야 합니다.

\* 서면 허가없이 저작권 소유자의 이름은 이 소프트웨어에서 나오는 상품들을 선전하는데 사용되지 않 을 것입니다.

이 소프트웨어는 저작권자와 배급자에 의해 "있는 그대로" 제공되어지면 '특정 목적에 대한 적합성이나 시장성의 보증에 국한되지 않고 어떠한 종류의 보증도 하지 않습니다. 어떠한 경우에도 인텔사나 배급자 는 어떤 직접적, 간적접,사고적, 특별한, 처벌적 혹은 간접 손해에(대체품이나 대체 서비스의 조달,사용 , 데이타, 이윤의 상실; 혹은 사업 침해) 대한 법적 책임을 지지 않습니다. 이 소프트웨어와 관련된 사 용이나 다른 거래 혹은 관련되어 발생한 계약, 불법 (과실 포함) 행위의 행동이나 또는 기타 행위 등으 로 인하여 발생한 모든 청구 및 손해 또는 기타 행위에 대해 어떠한 책임도 지지 않습니다.

#### **Machine Learning Framework**

framework을 위한 기기는 Darwin사에 의해 제공됩니다..

DARW N: A FRAMEWORK FOR MACHINE LEARNING RESEARCH AND DEVELOPMENT (프레임 관련 연구 개발)

저작권 (c) 2007-2012, Stephen Gould 소유

모든 권리 보유입니다.

재배포 및 사용 또는 수정 하지 않고 소스 및 이진법(바이너리)은 다음 조건 형태로 허용 됩니다 :

\* 소스 코드의 재배포는 위의 저작권 공지, 이 리스트의 조건들, 다음의 권리 포기 각서를 유지해야 합 니다.

\* 바이너리 형태의 재배포는 상기 저작권 공지,이 리스트의 조건들, 다음의 권리 포기 각서를 재생해 야 합니다.

\* 서면 허가없이 저작권 소유자의 이름은 이 소프트웨어에서 나오는 상품들을 선전하는데 사용되지 않 을 것입니다.

이 소프트웨어는 저작권자와 배급자에 의해 "있는 그대로" 제공되어지면 특정 목적에 대한 적합성이나 시장성의 보증에 국한되지 않고 어떠한 종류의 보증도 하지 않습니다. 어떠한 경우에도 인텔사나 배급자 는 어떤 직접적, 간적접,사고적, 특별한, 처벌적 혹은 간접 손해에(대체품이나 대체 서비스의 조달,사용 , 데이타, 이윤의 상실; 혹은 사업 침해) 대한 법적 책임을 지지 않습니다. 이 소프트웨어와 관련된 사 용이나 다른 거래 혹은 관련되어 발생한 계약, 불법 (과실 포함) 행위의 행동이나 또는 기타 행위 등으 로 인하여 발생한 모든 청구 및 손해 또는 기타 행위에 대해 어떠한 책임도 지지 않습니다.

#### **Boost**

일반적인 클래스들은 boost에 의해 제공됩니다..

Boost Software 라이센스 - 버전 1.0 - 2003년 8월 17일 (August 17th, 2003)

승인은 무료로 인정되어 어떤 사람이나 조직에 소프트웨어의 복사를 얻기위함과 이 라이센스로 커버된 서 류는 복제, 표시, 배포, 실행, 및 전송으로 사용할 수 있고, 소프트웨어에서 파생된 제 3의 소프트웨어 들 모두 아래를 따르게 됩니다.

위의 인정된 라이센스를 포함한 소프트웨어의 이 저작권과 모든 상황들(소프트웨어의 복사, 파생본 대체 품 언어에서 나오는 목적 코드 의 형태로 인한 모든 상황은 법적책임을 지지 않습니다.

이 소프트웨어는 저작권자와 배급자에 의해 "있는 그대로" 제공되어지면 특정 목적에 대한 적합성이나 시장성의 보증에 국한되지 않고 어떠한 종류의 보증도 하지 않습니다. 어떠한 경우에도 인텔사나 배급자 는 어떤 직접적, 간적접,사고적, 특별한, 처벌적 혹은 간접 손해에(대체품이나 대체 서비스의 조달,사용 , 데이타, 이윤의 상실; 혹은 사업 침해) 대한 법적 책임을 지지 않습니다. 이 소프트웨어와 관련된 사 용이나 다른 거래 혹은 관련되어 발생한 계약, 불법 (과실 포함) 행위의 행동이나 또는 기타 행위 등으 로 인하여 발생한 모든 청구 및 손해 또는 기타 행위에 대해 어떠한 책임도 지지 않습니다.

#### **Delaunay Triangulation**

Adelaunay triangulation 기능은 AT&T 의 Ken Clarkson에 의해 제공됩니다.

Ken C arkson이 만들었습니다.. 저작권은 (c) 1995년 AT&T가 가지고 있습니다.

이 소프트웨어는 저작권자와 배급자에 의해 "있는 그대로" 제공되어지면 특정 목적에 대한 적합성이나 시장성의 보증에 국한되지 않고 어떠한 종류의 보증도 하지 않습니다. 어떠한 경우에도 인텔사나 배급자 는 어떤 직접적, 간적접,사고적, 특별한, 처벌적 혹은 간접 손해에(대체품이나 대체 서비스의 조달,사용 , 데이타, 이윤의 상실; 혹은 사업 침해) 대한 법적 책임을 지지 않습니다. 이 소프트웨어와 관련된 사 용이나 다른 거래 혹은 관련되어 발생한 계약, 불법 (과실 포함) 행위의 행동이나 또는 기타 행위 등으 로 인하여 발생한 모든 청구 및 손해 또는 기타 행위에 대해 어떠한 책임도 지지 않습니다.

모든 권리 보유입니다.

사용, 복사, 수정, 및 소프트웨어 배포의 허가는 수수료가 승인되지 않는 어떠한 목적으로 전체 공지 된 해당 소프트 웨어에 대한 지원 설명서의 모든 복사본에 복사 또는이 소프트웨어의 수정 또는 소프트웨어의 모든 복사본에 포함 되어 있습니다.

이 소프트웨어는 모든 명시적 또는 묵시적 보증으로 제공되어 , 특히, 저자도 AT&T 게 어떤 표현이 나 어떤 종류의 보증 상품성이나 소프트웨어의 특정 목적을 위한 적합성에 관한 목적에 부합하여집니다..

#### $3.7$ 지원된 파일 형식

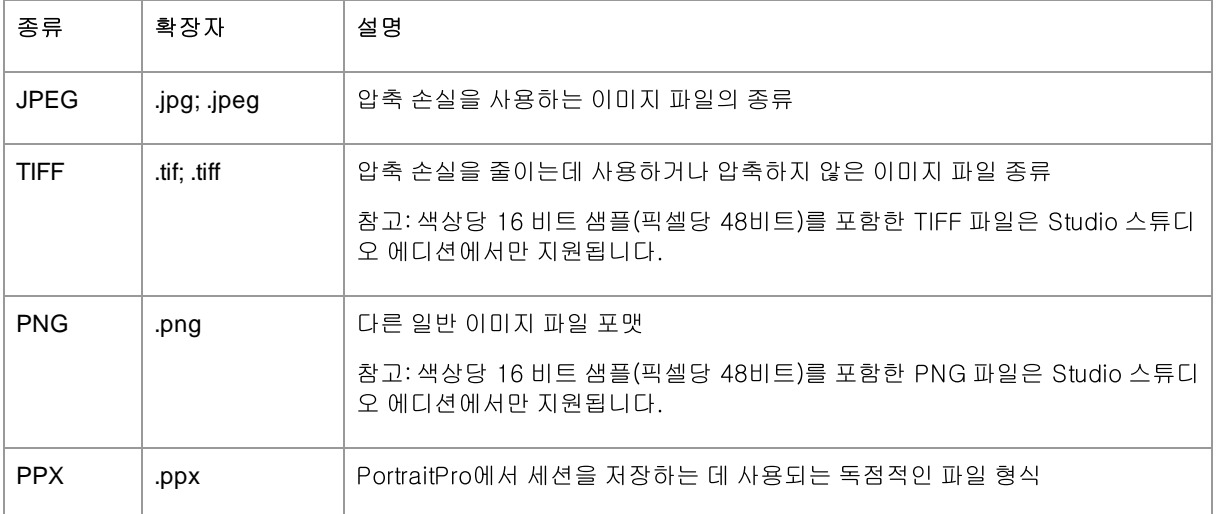

PortraitPro는 다음의 파일의 종류들을 읽고 쓸 수 있습니다:

### Studio 스튜디오 에디션

또한, PortraitPro의 Studio and Studio Max 에디션은 다음의 카메라 RAW 파일을 읽는 것을 지원합니다.:

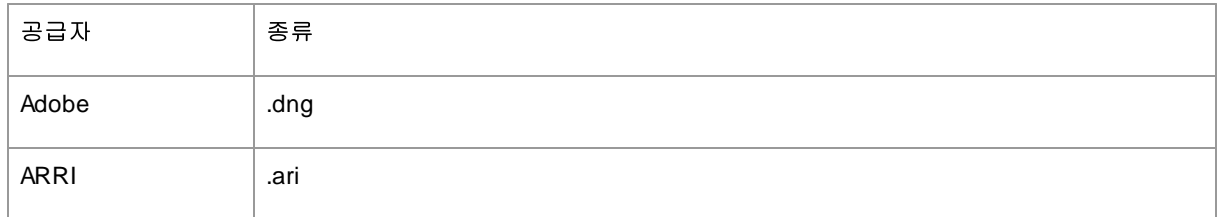
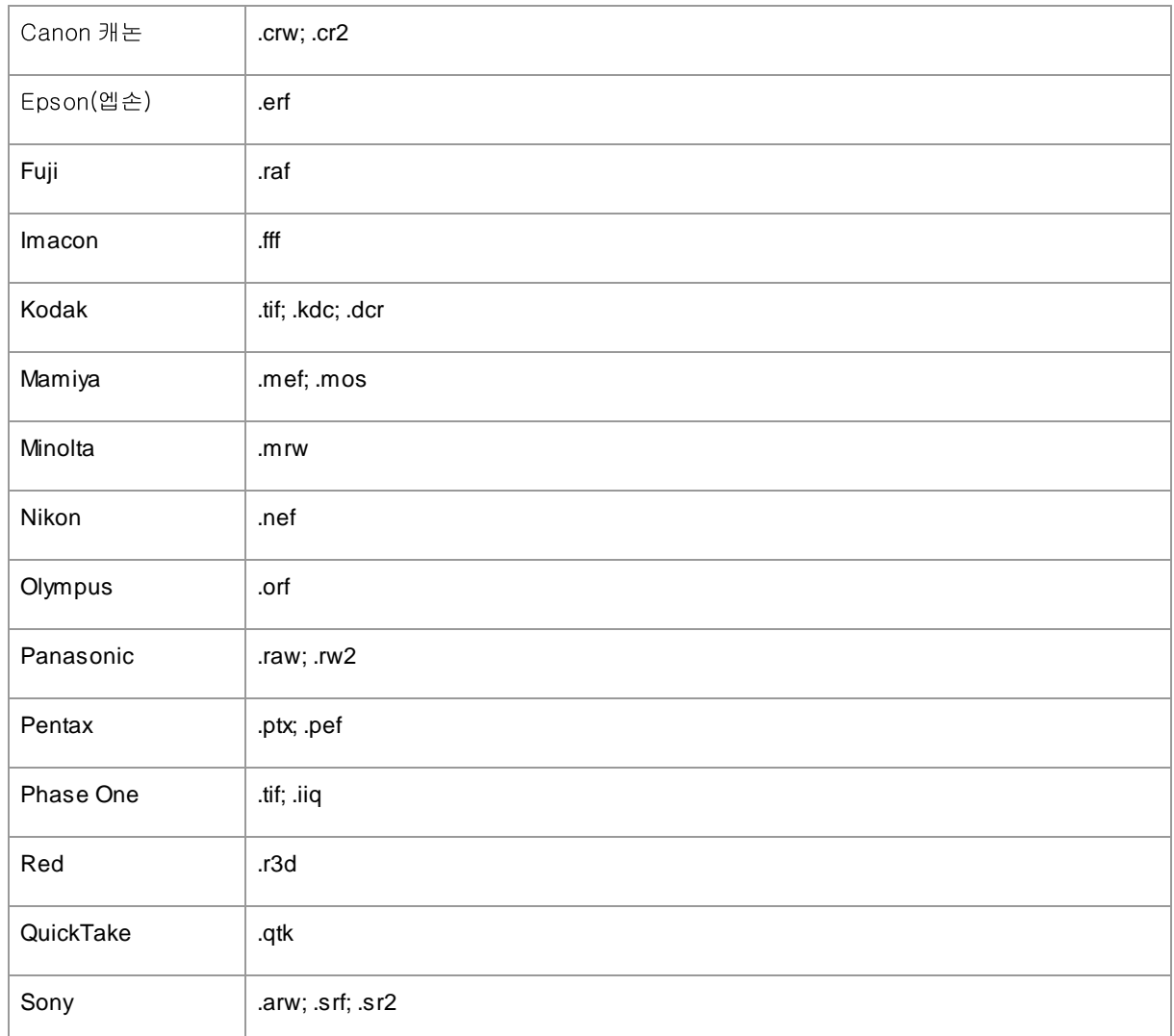

#### $3.8$ 키보드 단축키

PortraitPro는 응용 프로그램의 다양한 단계에서 다음과 같은 키보드 단축키를 제공합니다.

메뉴 명령

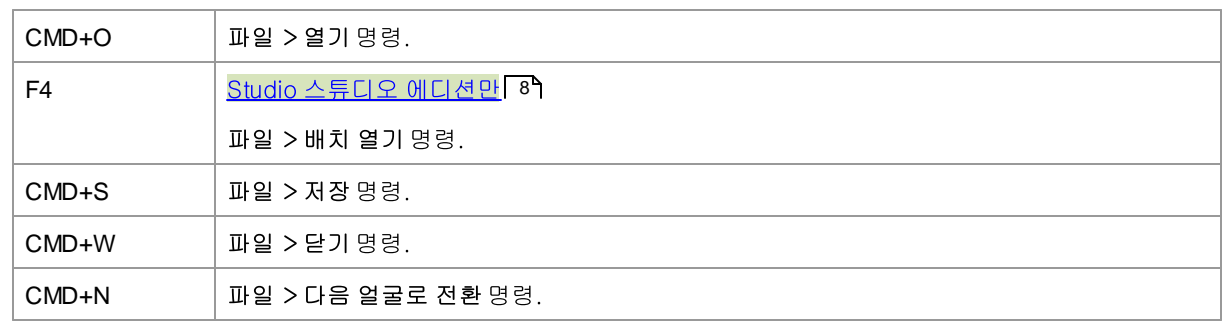

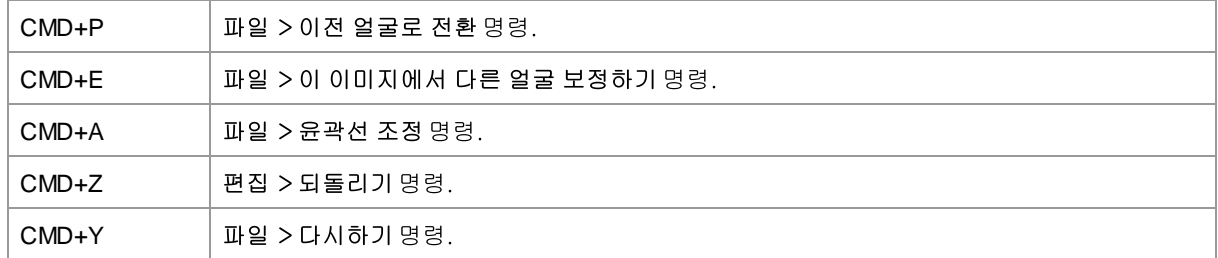

## 화면 시작하기

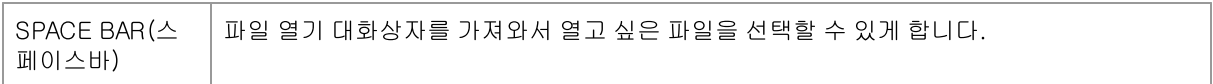

#### 성별을 선택하세요

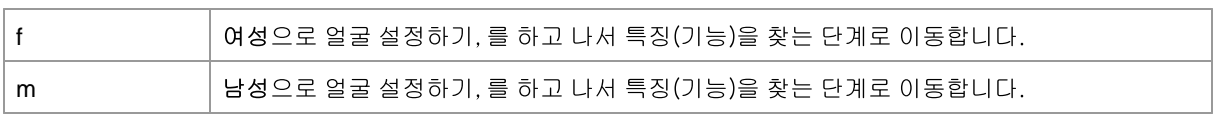

## 특징(기능) 찾기

키보드 단축키 없음

## 윤곽선 조절하기

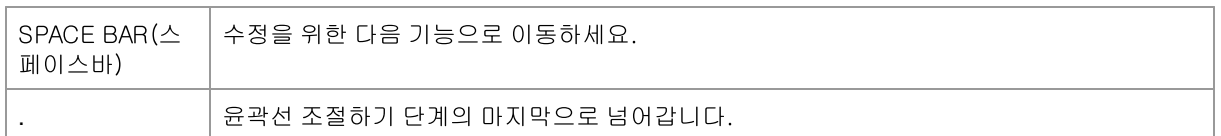

# 향상된 이미지

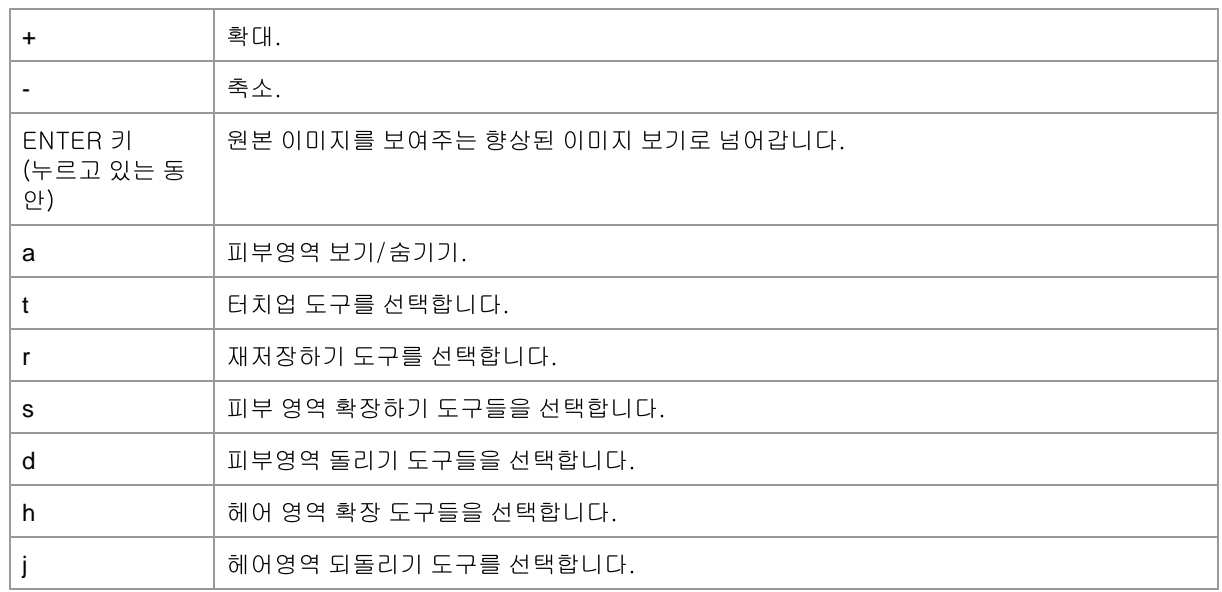

#### 참고 111

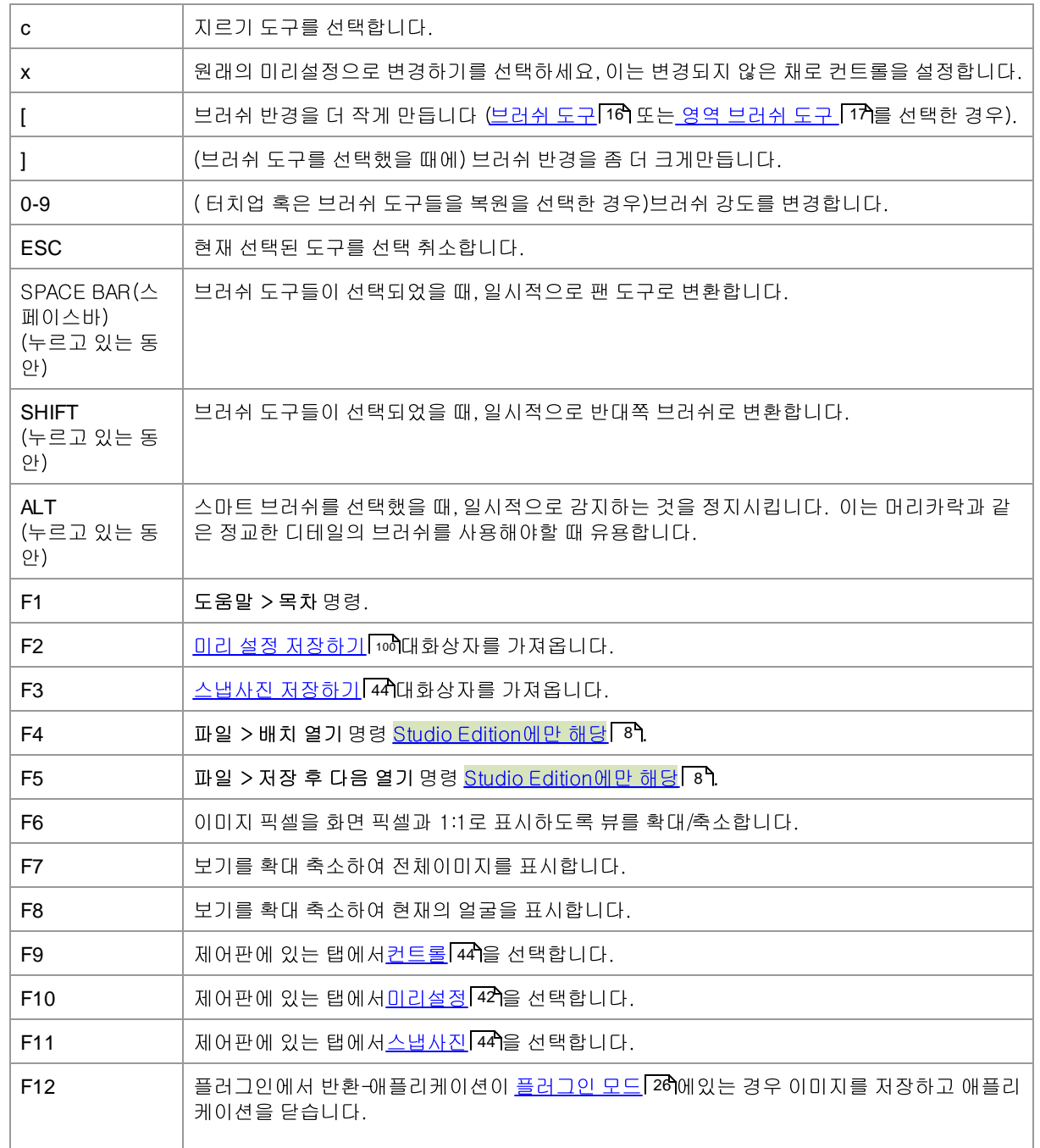